# **Uživatelská příručka**

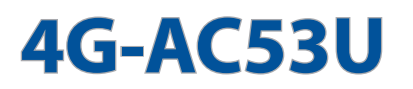

## **Bezdrátový-AC750 LTE modem router**

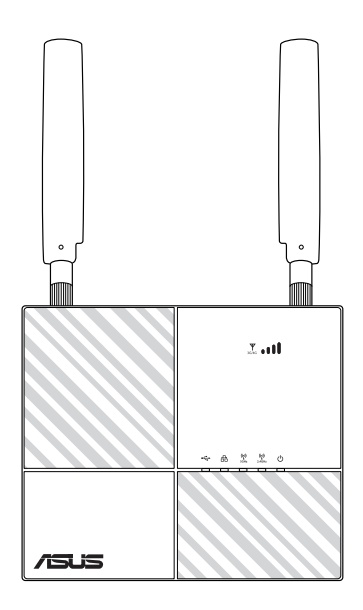

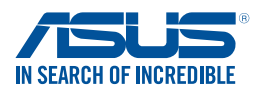

CZ14236 První edice Září 2018

### **Copyright © 2018 ASUSTeK Computer Inc. Všechna práva vyhrazena.**

Žádná část této příručky, včetně popsaných výrobků a softwaru, nesmí být kopírována, přenášena, přepisována, ukládána do paměťového zařízení nebo překládána do jakéhokoliv jazyka v žádné formě ani žádnými prostředky vyjma dokumentace, které kupující vytvoří jako zálohu, bez výslovného písemného souhlasu společnosti ASUSTeK Computer Inc. ("ASUS").

V následujících případech nebude záruka na výrobek nebo servis prodloužena: (1) byla provedena oprava, úprava nebo změna výrobku, která nebyla písemně povolena společností ASUS; nebo (2) sériové číslo výrobku je poškozeno nebo chybí.

ASUS POSKYTUJE TUTO PŘÍRUČKU "TAK, JAK JE", BEZ ZÁRUKY JAKÉHOKOLI DRUHU, AŤ VÝSLOVNÉ NEBO VYPLÝVAJÍCÍ, VČETNĚ, ALE NIKOLI JEN, PŘEDPOKLÁDANÝCH ZÁRUK NEBO PODMÍNEK PRODEJNOSTI A VHODNOSTI PRO URČITÝ ÚČEL. V ŽÁDNÉM PŘÍPADĚ NEBUDE FIRMA ASUS, JEJÍ ŘEDITELÉ, VEDOUCÍ PRACOVNÍCI, ZAMĚSTNANCI ANI ZÁSTUPCI ODPOVÍDAT ZA ŽÁDNÉ NEPŘÍMÉ, ZVLÁŠTNÍ, NAHODILÉ NEBO NÁSLEDNÉ ŠKODY (VČETNĚ ZA ZTRÁTU ZISKŮ, ZTRÁTU PODNIKATELSKÉ PŘÍLEŽITOSTI, ZTRÁTU POUŽITELNOSTI ČI ZTRÁTU DAT, PŘERUŠENÍ PODNIKÁNÍ A PODOBNĚ), I KDYŽ BYLA FIRMA ASUS UPOZORNĚNA NA MOŽNOST TAKOVÝCH ŠKOD ZPŮSOBENÝCH JAKOUKOLIV VADOU V TÉTO PŘÍRUČCE NEBO VE VÝROBKU.

TECHNICKÉ ÚDAJE A INFORMACE OBSAŽENÉ V TÉTO PŘÍRUČCE JSOU POSKYTNUTY JEN PRO INFORMACI, MOHOU SE KDYKOLIV ZMĚNIT BEZ PŘEDCHOZÍHO UPOZORNĚNÍ, A NEMĚLY BY BÝT POVAŽOVÁNY ZA ZÁVAZEK FIRMY ASUS. ASUS NEODPOVÍDÁ ZA ŽÁDNÉ CHYBY A NEPŘESNOSTI, KTERÉ SE MOHOU OBJEVIT V TÉTO PŘÍRUČCE, VČETNĚ VÝROBKŮ A SOFTWARU V PŘÍRUČCE POPSANÝCH.

Výrobky a názvy firem v této příručce mohou, ale nemusí být obchodními známkami nebo copyrighty příslušných firem, a používají se zde pouze pro identifikaci a objasnění a ve prospěch jejich majitelů, bez záměru poškodit cizí práva.

# **Obsah**

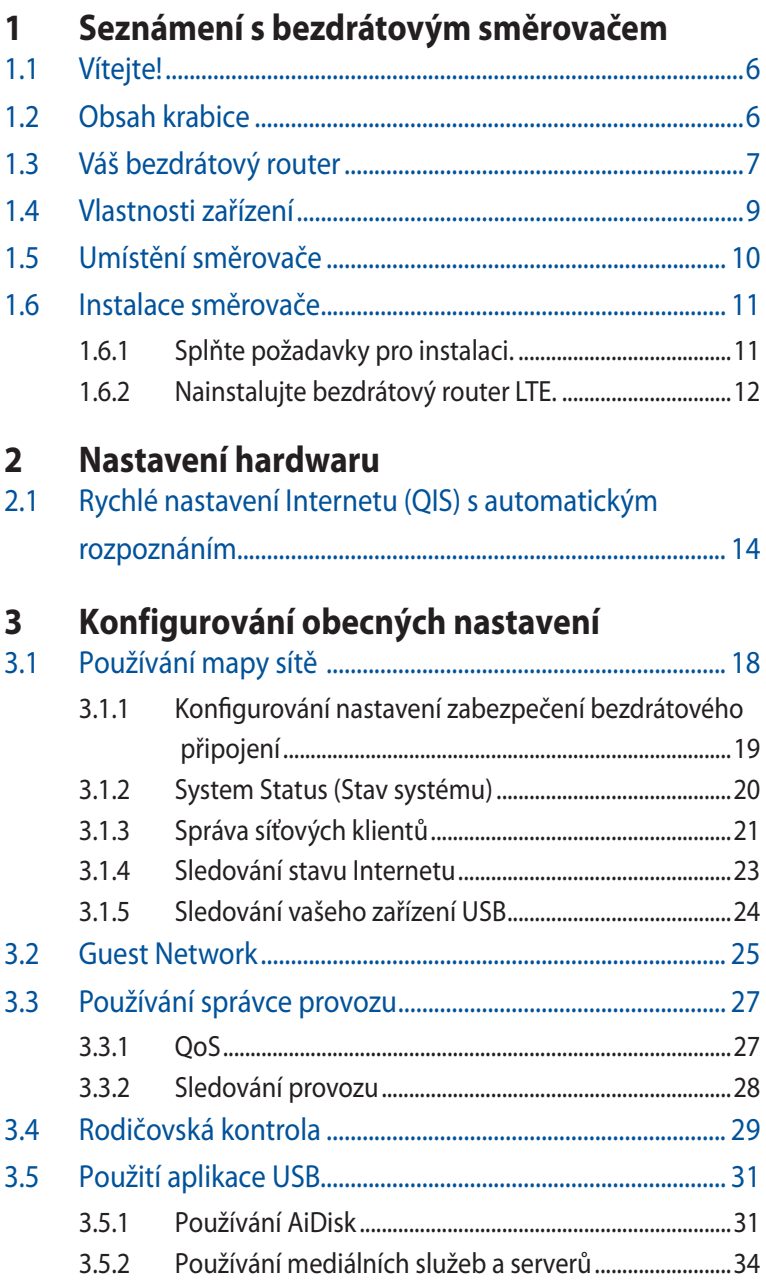

# **Obsah**

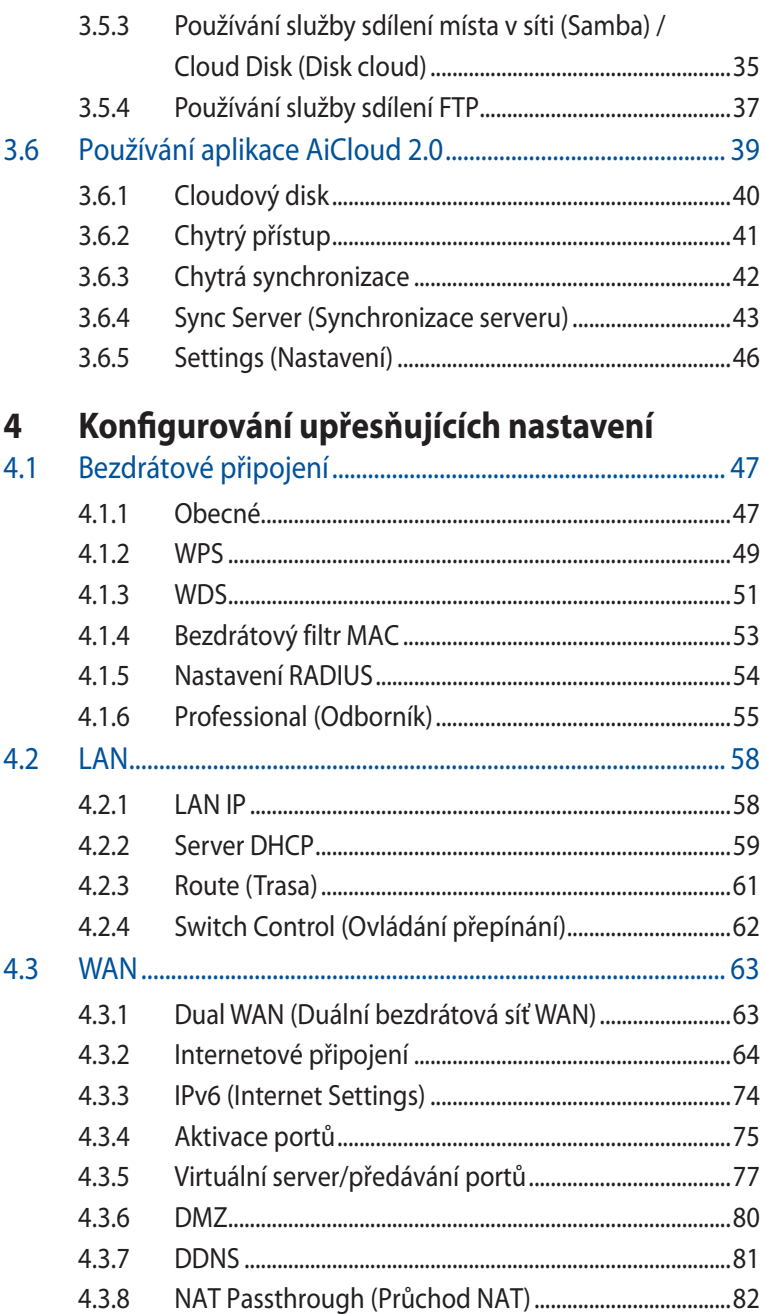

# **Obsah**

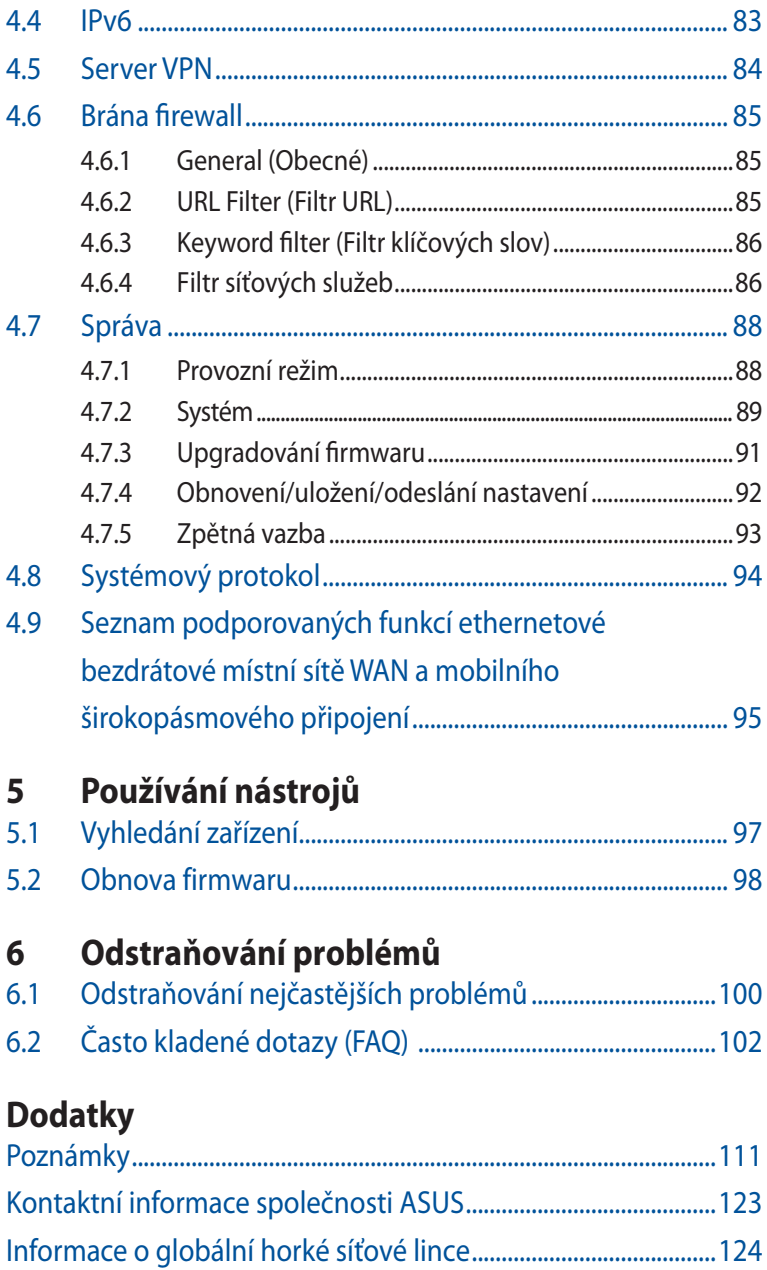

# <span id="page-5-0"></span>**1 Seznámení s bezdrátovým směrovačem**

# **1.1 Vítejte!**

Děkujeme vám za zakoupení ASUS 4G-AC53U bezdrátového LTE směrovače!

Tento výkonný a stylový model 4G-AC53U je vybaven dvěma pásmy 2,4 GHz a 5 GHz pro bezkonkurenční souběžné bezdrátové přenášení HD datových proudů; serverem SMB, serverem UPnP AV a serverem FTP pro sdílení souborů 24 hodin denně a 7 dní v týdnu; kapacitou pro zpracování 300 000 relací; a technologií ASUS Green Network, která umožňuje ušetřit až 70 % energie.

# **1.2 Obsah krabice**

- 
- **Ø** 4G-AC53U Napájecí adaptér
- $\boxtimes$  Síťový kabel (RJ-45)  $\boxtimes$  Stručná příručka
- $\boxtimes$  2 x 3G/4G antény

### **POZNÁMKY:**

- Pokud je některá z položek poškozená nebo chybí, kontaktujte společnost ASUS pro technické připomínky a podporu, viz seznam horkých linek podpory společnosti ASUS na zadní straně této příručky.
- Uschovejte původní obalový materiál pro případ budoucího záručního servisu, například opravy nebo výměny.

# <span id="page-6-0"></span>**1.3 Váš bezdrátový router**

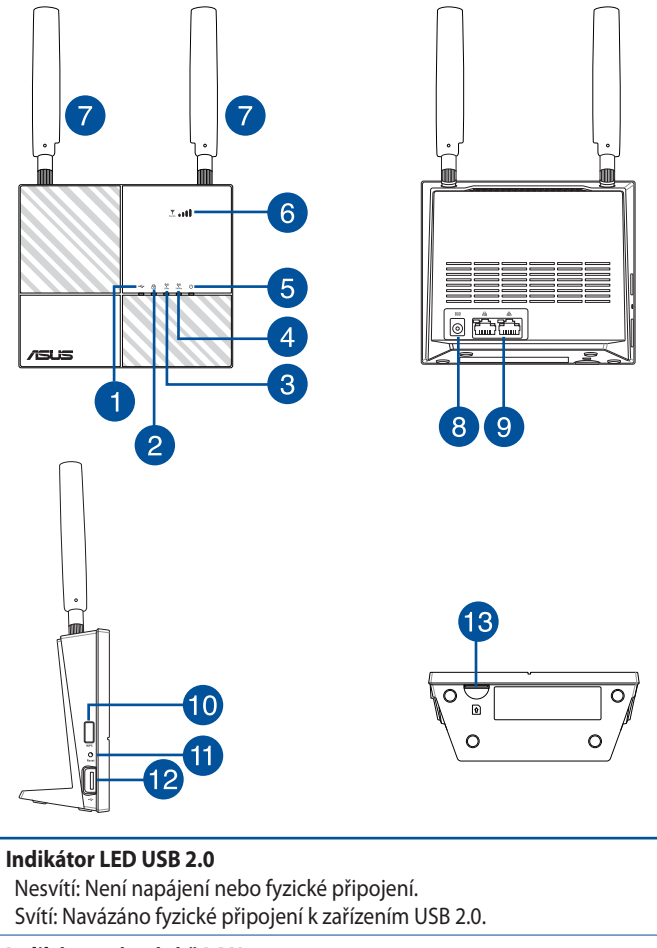

### 2

### **Indikátor místní sítě LAN**

 Nesvítí: Vypnuto nebo žádné fyzické připojení. Svítí: Fyzické připojení k místní síti (LAN).

### **Indikátor LED 5 GHz**

 Nesvítí: Žádný signál 5 GHz. Svítí: Bezdrátový systém je připraven. Bliká: Vysílání nebo přijímání dat prostřednictvím bezdrátového připojení.

### $\bullet$

3

A

### **Indikátor LED 2.4 GHz**

 Nesvítí: Žádný signál 2,4 GHz. Svítí: Bezdrátový systém je připraven. Bliká: Vysílání nebo přijímání dat prostřednictvím bezdrátového připojení.

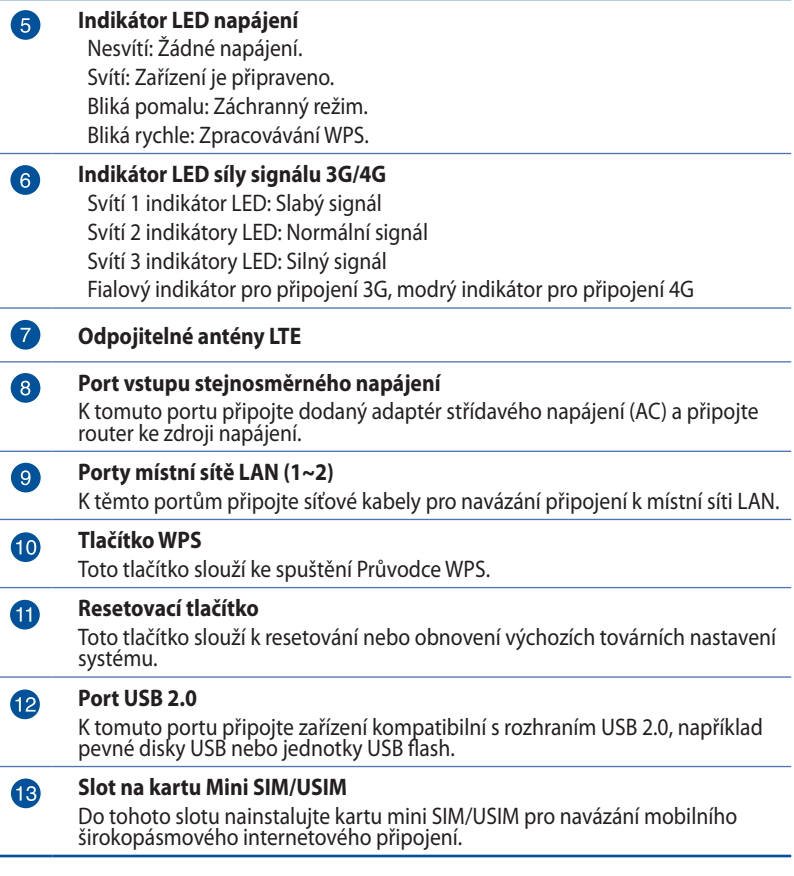

### **POZNÁMKY:**

- • Používejte pouze adaptér dodaný se zařízením. Používání jiných adaptérů může poškodit zařízení.
- • Před zapnutím napájení směrovače nezapomeňte vložit kartu mini SIM/USIM do slotu.

# <span id="page-8-0"></span>**1.4 Vlastnosti zařízení**

### **Příkon:**

- Vstup: 100~240V stř. / 50~60Hz, stejnosm. 12V /2A
- • Maximální příkon: 18.4 W
- • Průměrný příkon: 12.7 W
- • Průměrný příkon je definován při pokojové teplotě ( 23 °C až 27 °C ) s následujícím zatížením:
	- • Aktivní mobilní širokopásmové připojení
	- • Bezdrátová síť LAN je zapnutá; k bezdrátové síti LAN nejsou připojena žádná zařízení
	- • K portu LAN je připojeno jedno síťové zařízení; žádný přenos dat; k ostatním portům LAN nejsou připojena žádná síťová zařízení

### **Podmínky prostředí:**

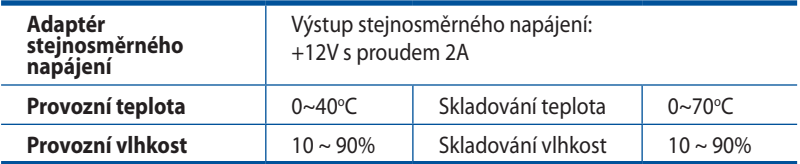

# <span id="page-9-0"></span>**1.5 Umístění směrovače**

Aby byl zajištěn optimální přenos bezdrátového signálu mezi bezdrátovým směrovačem a síťovými zařízeními, zajistěte, aby byly splněny následující podmínky:

- Umístěte bezdrátový LTE router blízko okna, aby bylo přijímat signál LTE nejlepší kvality pro maximální výkon odesílání se základní stanici LTE.
- Udržujte zařízení mimo kovové překážky a mimo přímé sluneční záření.
- Umístěte bezdrátový směrovač vodorovně.
- Bezdrátový LTE router neumísťujte do prašného nebo vlhkého prostředí.
- Udržujte zařízení v bezpečné vzdálenosti od zařízení Wi-Fi 802.11g nebo 20 MHz, počítačových periférií 2.4 GHz, zařízení Bluetooth, bezdrátových telefonů, transformátorů, výkonných motorů, fluorescenčního osvětlení, mikrovlnných trub, chladniček a dalšího průmyslového vybavení, aby se zabránilo ztrátě signálu.
- • Vždy zaktualizujte na nejnovější firmware. Nejnovější aktualizace firmwaru jsou k dispozici na webu společnosti ASUS na adrese **[https://www.asus.com/Networking/4G-](https://www.asus.com/Networking/4G-AC53U/HelpDesk_Download/)[AC53U/HelpDesk\\_Download/](https://www.asus.com/Networking/4G-AC53U/HelpDesk_Download/)**.
- Pro zajištění optimálního příjmu bezdrátového signálu nasměrujte 2 odnímatelné antény podle následujícího obrázku.

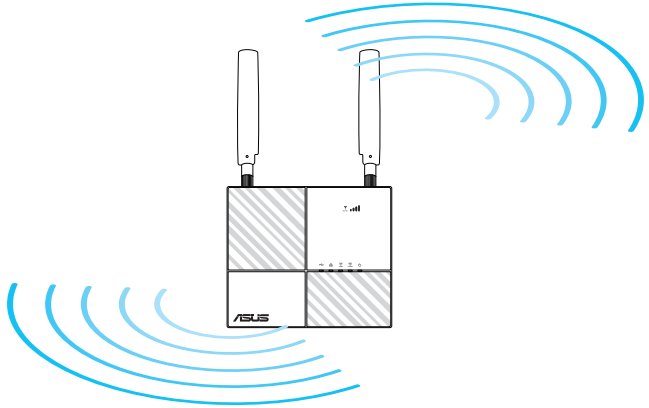

# <span id="page-10-0"></span>**1.6 Instalace směrovače**

## **1.6.1 Splňte požadavky pro instalaci.**

Aby bylo možné nastavit bezdrátovou síť, musí být splněny následující požadavky:

• Karta Mini SIM/USIM s tarifem WCDMA a LTE

**DŮLEŽITÉ**! Karta Mini SIM/USIM musí být přihlášena k odběru služeb WCDMA a LTE. Informujte se o těchto službách u vašeho mobilního operátora.

**POZOR!** V tomto směrovači používejte pouze standardní kartu Mini SIM/USIM s přiloženým adaptérem SIM. Při použití jiné karty, než SIM, například karty micro nebo nano SIM, může dojít k zaseknutí karty SIM a k poškození směrovače.

- • ADSL/kabelový modem s přihlášením k odběru Internetu
- Počítač s portem Ethernet RJ-45 (LAN) (10/100/1000 Base-TX) nebo zařízení s technologií Wi-Fi s rozhraním 5 GHz 802.11 a/b/g/n/ac
- • Webový prohlížeč, například Internet Explorer, Firefox, Safari nebo Google Chrome

## <span id="page-11-0"></span>**1.6.2 Nainstalujte bezdrátový router LTE.**

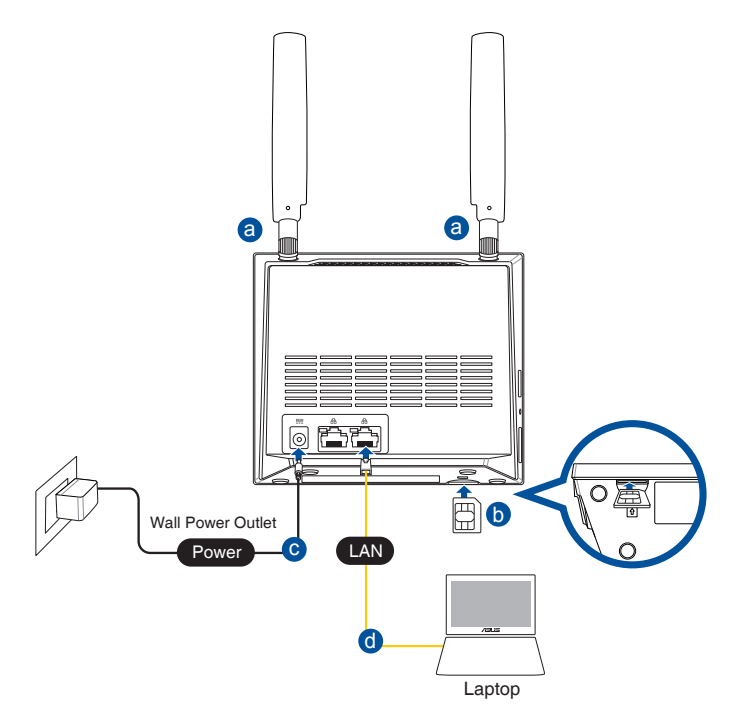

- a. Nainstalujte dvě 3G/4G antény.
- b. Zasuňte kartu Mini SIM/USIM do slotu na kartu Mini SIM/ USIM. Když je karta Mini SIM/USIM řádně nainstalována, indikátor LED mobilní širokopásmové sítě se po zapnutí napájení rozsvítí a pomalu bliká.
- c. Připojte síťový napájecí adaptér směrovače ke vstupnímu portu stejnosměrného napájení a k elektrické zásuvce, a počkejte, dokud se nerozsvítí indikátor LED napájení. Váš směrovač je nyní zapnutý.
- d. Připojte počítač k portu LAN směrovače pomocí dodaného síťového kabelu.

## **Pokyny pro ruční připojení k bezdrátové síti**

**POZNÁMKA:** Nezapomeňte stisknout tlačítko Wi-Fi na směrovači.

- 1. Zapněte funkci Wi-Fi bezdrátového klienta a počkejte na dokončení automatického vyhledání bezdrátových sítí.
- 2. Vyberte bezdrátovou síť s názvem "ASUS XX 2G" nebo **"**ASUS\_XX\_5G**",** což je výchozí síťový název (SSID) bezdrátových směrovačů ASUS v bezdrátových sítích.

**POZNÁMKA:** XX označuje poslední dvě číslice adresy MAC 2,4 GHz. Je uvedeno na štítku na zadní straně přístroje router..

# <span id="page-13-0"></span>**2 Nastavení hardwaru**

## **2.1 Rychlé nastavení Internetu (QIS) s automatickým rozpoznáním**

**Pokyny pro nastavení směrovače pomocí funkce QIS (Rychlé nastavení Internetu):**

- 1. Zapněte router. Zkontrolujte, zda se rozsvítí následující indikátory LED:
	- Indikátor LED sítě LAN nebo mobilní širokopásmové sítě
- Indikátor LED sítě Wi-Fi 2,4 GHz
- Indikátor LED sítě Wi-Fi 5 GHz
- 2. Spusťte webový prohlížeč, například Internet Explorer, Firefox, Google Chrome nebo Safari.

**POZNÁMKA:** Pokud se funkce QIS nespustí automaticky, zadejte do adresního řádku http://router.asus.com a zaktualizujte zobrazení prohlížeče.

3. Přihlaste se k webovému grafickému uživatelskému rozhraní (GUI). Automaticky se zobrazí stránka QIS. Pro přihlášení k webovému grafickému uživatelskému rozhraní (GUI) směrovače je ve výchozí konfiguraci uživatelské jméno a heslo "admin".

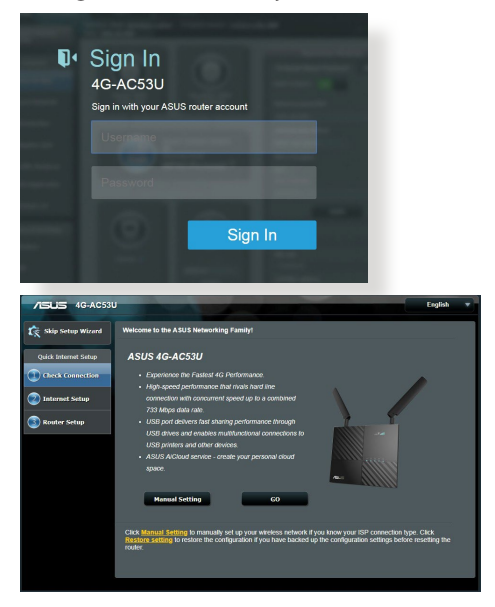

4. Zadejte jméno a heslo pro přihlášení ke směrovači a klepněte na tlačítko **Next (Další).** Toto jméno a heslo pro přihlášení k 4G-AC53U jsou zapotřebí k zobrazení a k úpravám nastavení směrovače. Poznamenejte si jméno a heslo pro přihlášení ke směrovači pro budoucí použití.

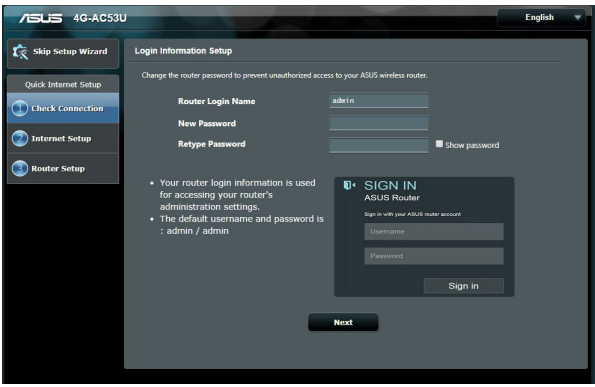

5. Pokud je připojená síť 3G/4G, funkce Rychlé nastavení Internetu (Quick Internet Setup, QIS) bezdrátového směrovače automaticky rozpozná a použije nastavení APN pro připojení k bezdrátové základnové stanici. Pokud se průvodci QIS nepodaří automaticky použít nastavení APN, proveďte nastavení APN ručně.

**POZNÁMKA**: Kód PIN se může lišit podle poskytovatele.

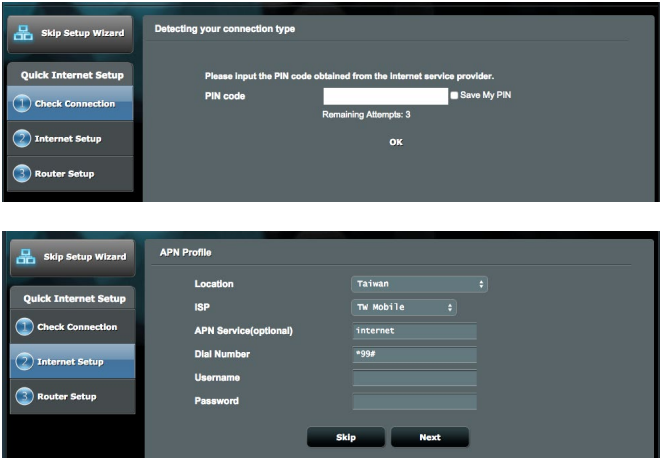

### Mobilní širokopásmové připojení bylo úspěšně nakonfigurováno

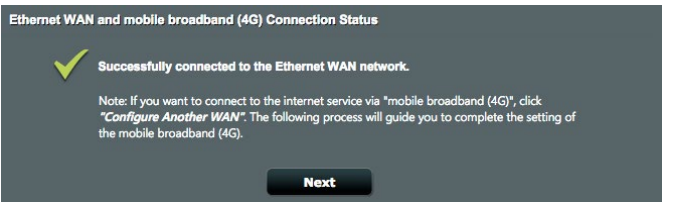

6. Pokud jsou nakonfigurovány obě sítě WAN, přejděte k dalšímu kroku a nakonfigurujte nastavení bezdrátové sítě LAN.

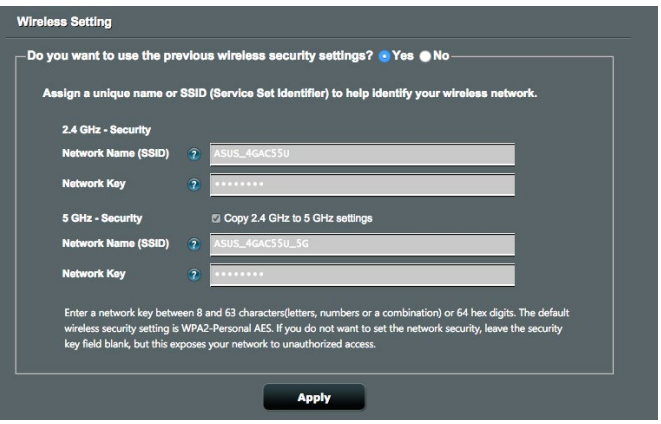

7. Přiřazení názvu sítě (SSID) a klíče zabezpečení vašemu bezdrátovému spoji v pásmu 2.4 GHz. Až budete hotovi, klepněte na **Apply (Použít)**.

8. Zobrazí se nastavení internetu a bezdrátové sítě. Klepněte na tlačítko **Finish (Dokončit).**

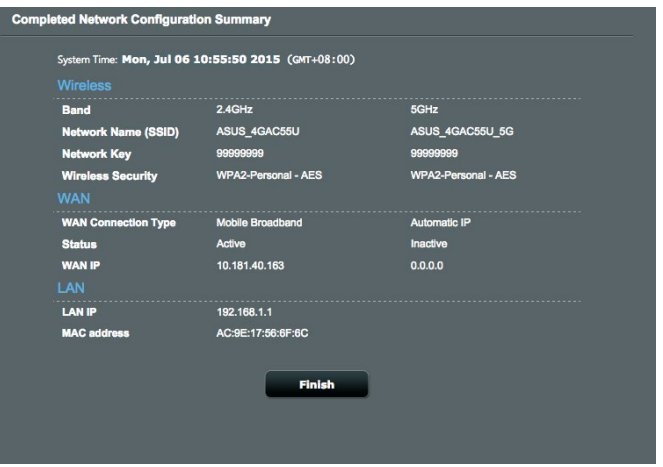

9. Po dokončení nastavení 3G/4G prostřednictvím QIS a úspěšném připojení k Internetu svítí indikátor LED síly signálu 3G/4G.

# <span id="page-17-0"></span>**3 Konfigurování obecných nastavení**

# **3.1 Používání mapy sítě**

Funkce **Network Map (Mapa sítě)** umožňuje zjišťovat stav připojení k Internetu, konfigurovat nastavení zabezpečení sítě a spravovat síťové klienty.

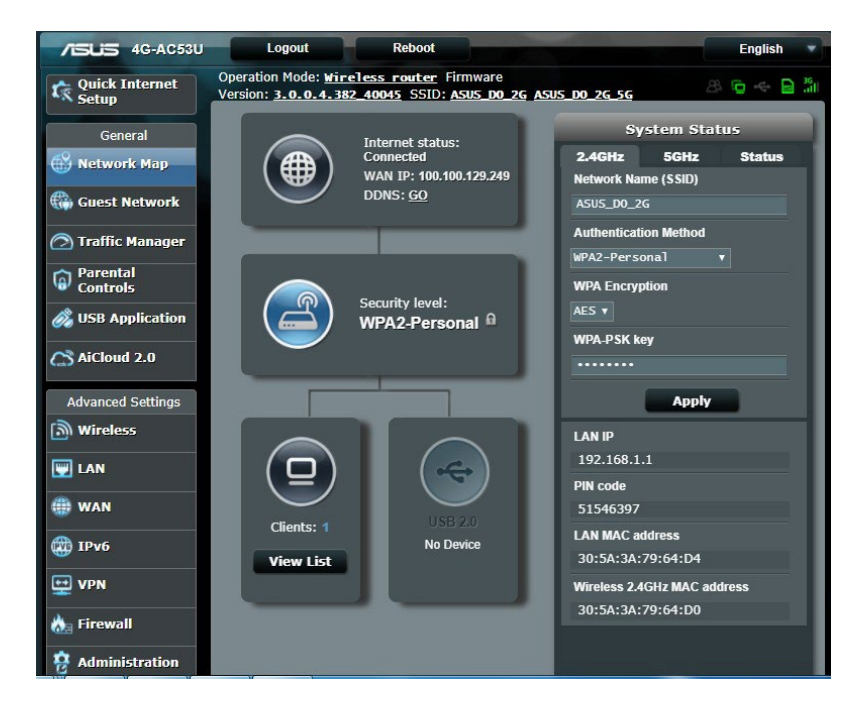

## <span id="page-18-0"></span>**3.1.1 Konfigurování nastavení zabezpečení bezdrátového připojení**

Chcete-li chránit vaši bezdrátovou síť před neoprávněným přístupem, je třeba nakonfigurovat nastavení jejího zabezpečení.

### **Pokyny pro konfigurování zabezpečení bezdrátového připojení:**

- 1. Na navigačním panelu přejděte na **General (Obecné) > Network Map (Mapa sítě)**.
- 2. Na obrazovce Network Map (Mapa sítě) klikněte na ikonu System status (Stav systému) . Můžete nakonfigurovat

nastavení zabezpečení bezdrátové sítě, například **název bezdrátové sítě (SSID)**, **metodu ověření** a **nastavení šifrování**.

### **Nastavení zabezpečení 2,4 GHz Nastavení zabezpečení 5GHz**

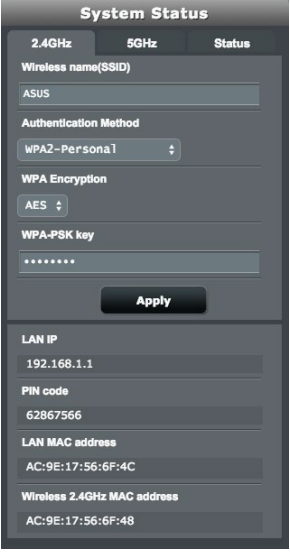

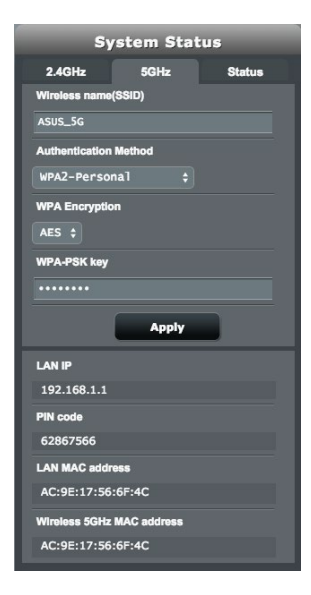

- <span id="page-19-0"></span>3. Do pole **Wireless name (SSID) (Název bezdrátové sítě (SSID))** zadejte jedinečný název vaší bezdrátové sítě.
- 4. V rozevírací seznamu **Authentication Method (Metoda ověření)** vyberte metodu ověření pro vaši bezdrátovou síť.

IVyberete-li jako metodu ověření **WPA-Personal (WPA osobní)** nebo **WPA-2 Personal (WPA-2 osobní)**, zadejte klíč WPA-PSK nebo bezpečnostní klíč.

**DŮLEŽITÉ!** Standard IEEE 802.11n/ac zakazuje používání vysoké prostupnosti s metodami šifrování WEP nebo WPA-TKP jako šifry unicast. Použijete-li tyto metody šifrování, vaše rychlost přenosu dat klesne na připojení IEEE 802.11g 54 Mb/s.

5. Po dokončení klepněte na tlačítko **Apply (Použít)**.

# **3.1.2 System Status (Stav systému)**

### **Sledování systémových prostředků:**

- 1. Na navigačním panelu přejděte na **General (Obecné) > Network Map (Mapa sítě)**.
- 2. Na obrazovce Network Map (Mapa sítě) klikněte na ikonu System status (Stav systému) (2), můžete zjistit informace o procesoru a využití paměti.

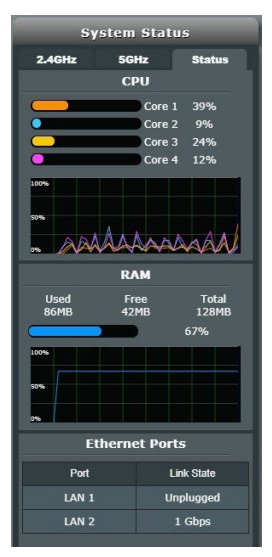

## <span id="page-20-0"></span>**3.1.3 Správa síťových klientů**

### **Pokyny pro správu síťových klientů:**

- 1. Na navigačním panelu přejděte na **General (Obecné)** > karta **Network Map (Mapa sítě)**.
- 2. Na obrazovce **Network Map (Mapa sítě)** vyberte ikonu Client Status (Stav klientů) **a zobrazí se informace o síťovém** klientovi .

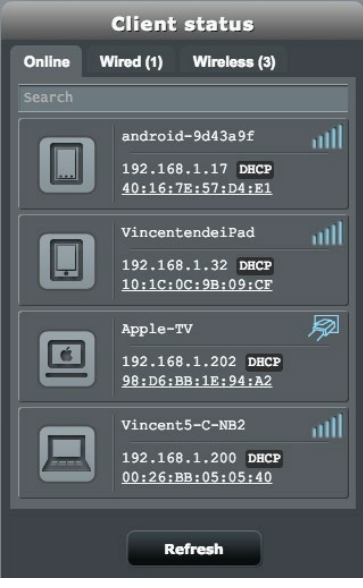

3. V tabulce Client status (Stav klientů) můžete kliknutím na ikonu zařízení  $\boxed{1}$  zobrazit podrobný profil zařízení. Chcete-li některému klientovi blokovat přístup k vaší síti, vyberte klienta a klikněte na ikonu 1.

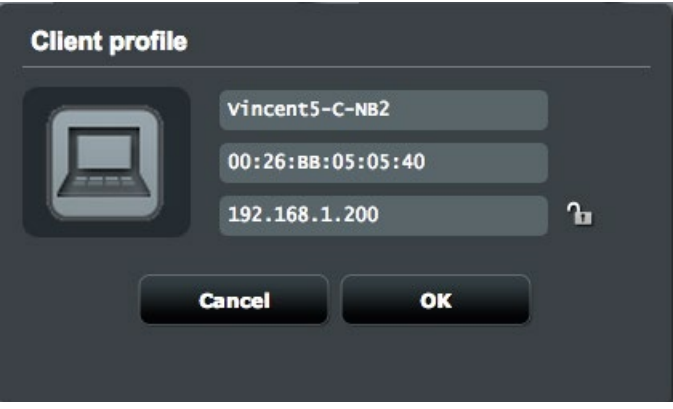

## <span id="page-22-0"></span>**3.1.4 Sledování stavu Internetu**

### **Pokyny pro sledování stavu Internetu:**

- 1. Na navigačním panelu přejděte na **General (Obecné)** > karta **Network Map (Mapa sítě)**.
- 2. Na obrazovce **Network Map (Mapa sítě)** vyberte ikonu Internet **a** a zobrazí se konfigurace vašeho Internetu. Kliknutím na ikonu mobilní širokopásmové sítě () můžete zobrazit konfiguraci mobilní širokopásmové sítě.
- 3. Chcete-li ukončit rozhraní WAN z vaší sítě, klikněte na tlačítko **Disable (Deaktivovat)** v části Terminate WAN Interface (Ukončit WAN rozhraní).

### **Mobilní širokopásmová síť Ethernet LAN jako WAN**

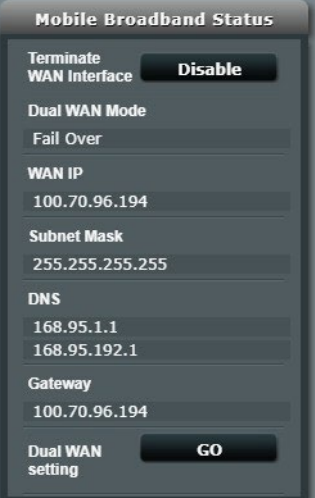

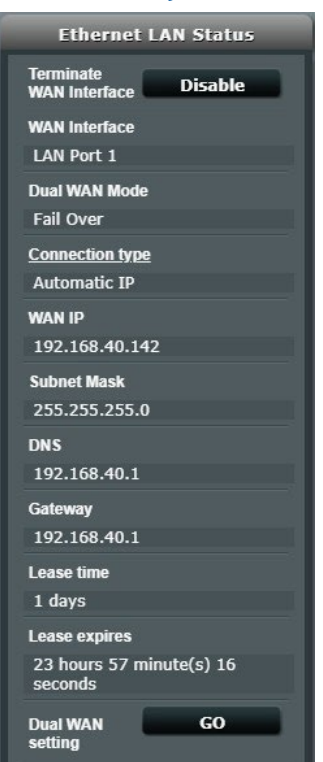

## <span id="page-23-0"></span>**3.1.5 Sledování vašeho zařízení USB**

Tento bezdrátový router ASUS je vybaven dvěma porty USB 2.0 pro připojení zařízení USB nebo tiskárny USB pro sdílení souborů a tiskárny s klienty ve vaší síti.

### **Pokyny pro sledování vašeho zařízení USB:**

- 1. Na navigačním panelu přejděte na **General (Obecné) > Network Map (Mapa sítě)**.
- 2. Výběrem ikony Stav disku USB  $(\bullet)$  na obrazovce **Network**

**Map (Mapa sítě)** zobrazíte informace o vašem zařízení USB.

3. V poli **Media Server (Mediální server)** klikněte na **GO (PŘEJÍT)** a nastavte server iTune a DLNA pro místní sdílení mediálních souborů.

**POZNÁMKA:** Tento bezdrátový router funguje s většinou disků USB HDD/disků Flash (do velikosti 4 TB) a podporuje oprávnění ke čtení a zápisu pro formáty FAT16, FAT32, EXT2, EXT3 a NTFS.

- 4. Klepnutím na **GO (PŘEJÍT)** v poli **AiDisk Wizard (Průvodce AiDisk)** nakonfigurujte server FTP pro sdílení souborů v Internetu.
- 5. Chcete-li vyjmout disk USB z rozhraní USB, klikněte na tlačítko **Remove (Odebrat)** v poli **Safely Remove disk (Bezpečné odebrání disku)**. Po úspěšném vyjmutí disku USB se zobrazí stav USB jako **Unmounted (Odpojeno)**.

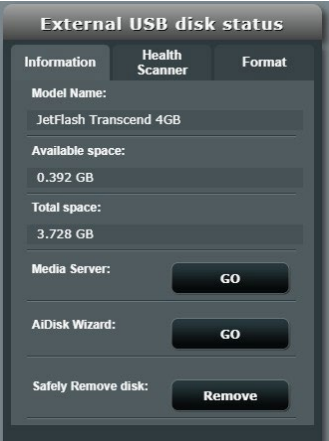

# <span id="page-24-0"></span>**3.2 Guest Network**

Funkce **Guest Network (Hostovaná síť)** poskytuje dočasným návštěvníkům připojení k Internetu prostřednictvím přístupu k samostatným SSID nebo sítím bez přístupu k vaší privátní síti.

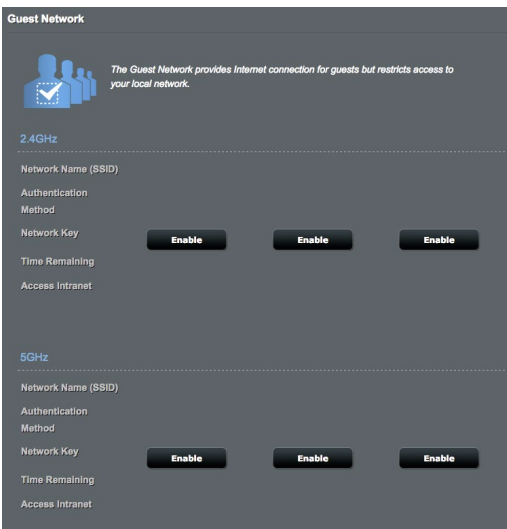

## **Pokyny pro vytvoření hostované sítě:**

- 1. Na navigačním panelu přejděte na **General (Obecné)** > **Guest Network (Hostovaná síť)**.
- 2. Na obrazovce Guest Network (Hostovaná síť) vyberte frekvenční pásmo 2.4 GHz nebo 5 GHz pro hostovanou síť, kterou chcete vytvořit.
- 3. Klepněte na **Enable (Aktivovat)**.
- 4. Nakonfigurujte nastavení hosta na místní obrazovce
- 5. Přiřaďte název bezdrátového připojení dočasné sítě v poli Network Name (SSID) (Název sítě (SSID)).
- 6. Vyberte nastavení Authentication Method (Metoda ověření)
- 7. Vyberete-li metodu ověření WPA, vyberte šifrování WPA.
- 8. Určete **Access time (Čas přístupu)** nebo vyberte **Limitless (Bez omezení)**.
- 9. Vyberte možnost **Disable (Zakázat)** nebo **Enable (Povolit)** u položky **Access Intranet (Přístup k Intranetu)**.
- 10. Vyberte **No (Ne)** nebo **Yes (Ano)** v části **MAC Filter (Filtr MAC)** pro vaši hostovanou síť.

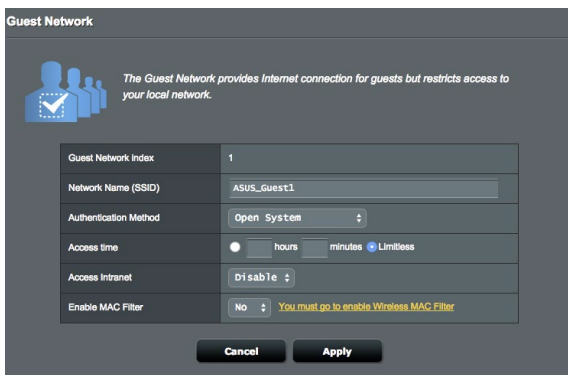

11. Po dokončení klepněte na tlačítko **Apply (Použít)**.

# <span id="page-26-0"></span>**3.3 Používání správce provozu**

# **3.3.1 QoS**

Tato funkce zajišťuje dostatečnou šířku pásma pro úlohy a aplikace, kterým stanovíte vyšší prioritu.

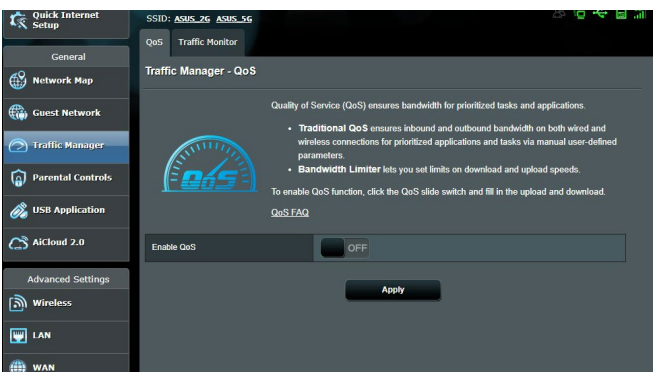

## **Pokyny pro aktivaci funkce QoS:**

- 1. Na navigačním panelu přejděte na **General (Obecné) > Traffic Manager (Správce provozu) >** kartu **QoS.**
- 2. V podokně **Enable Smart QoS (Aktivovat Smart QoS)**  klepněte na **ON (ZAPNUTO).**
- 3. Vyplňte políčka šířky pásma pro odesílání a stahování.

**POZNÁMKA:** Informace o šířce pásma vám poskytne váš poskytovatel Internetu. Šířku vašeho pásma si můžete rovněž změřit na webu http://speedtest.net.

4. Vyberte typ QoS (adaptivní nebo tradiční) pro vaší konfiguraci.

**POZNÁMKA:** Definici typu QoS si můžete přečíst na kartě QoS.

5. Klepněte na **Apply (Použít).**

## <span id="page-27-0"></span>**3.3.2 Sledování provozu**

Funkce sledování provozu umožňuje vyhodnocovat využití šířky pásma a rychlost připojení k Internetu, drátových nebo bezdrátových sítí. Umožňuje každodenní sledování síťového provozu v reálném čase. Rovněž umožňuje zobrazit síťový provoz za posledních 24 hodin.

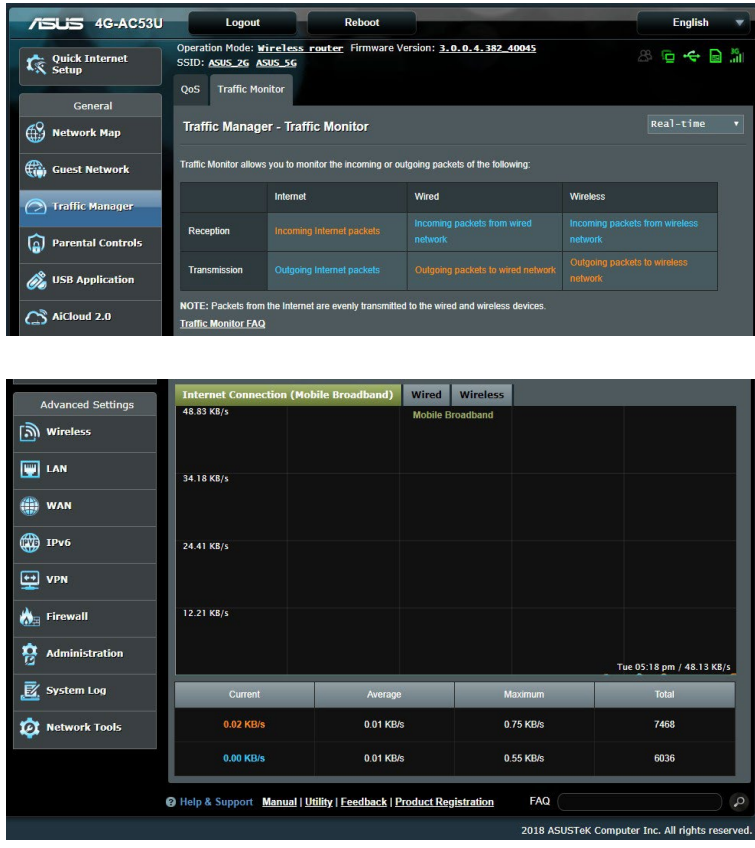

# <span id="page-28-0"></span>**3.4 Rodičovská kontrola**

Rodičovská kontrola umožňuje nastavit časový limit používání sítě klientem.

Pokyny pro přechod na hlavní stránku rodičovské kontroly:

- 1. Na navigačním panelu přejděte na **General (Obecné) > Parental Controls (Rodičovská kontrola).**
- 2. V podokně **Enable Parental Controls (Aktivovat rodičovskou kontrolu)** klepněte na **ON (ZAPNUTO).**

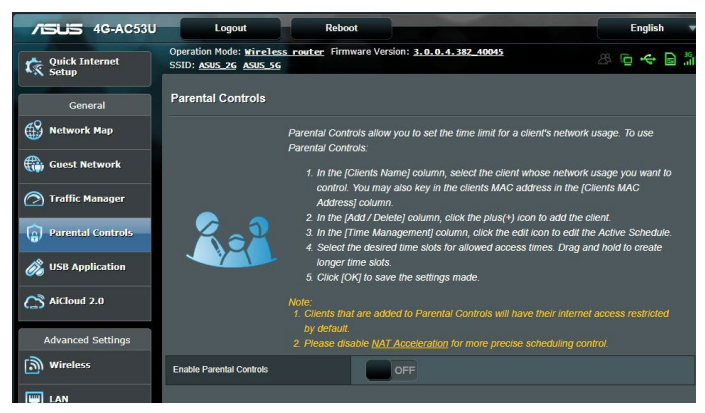

**POZNÁMKA:** Zajistěte, aby byl čas vašeho systému synchronizován se serverem NTP**.**

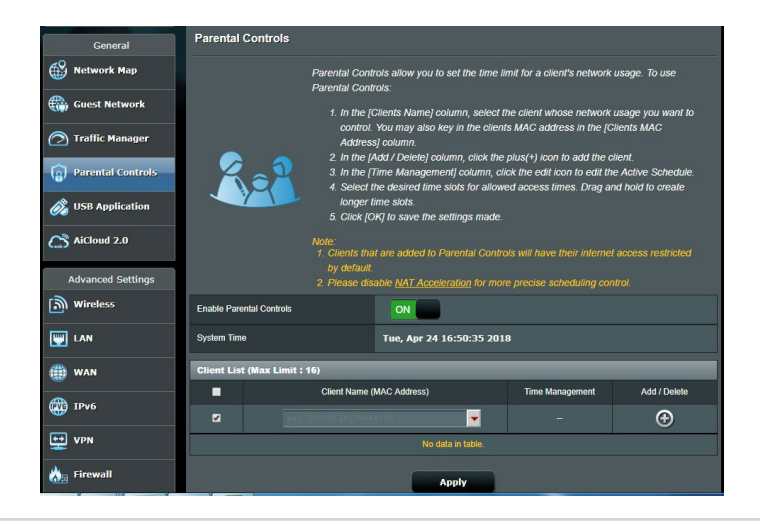

3. Ve sloupci **Clients Name (Název klienta)** vyberte nebo zadejte název klienta z rozevíracího seznamu.

**POZNÁMKA:** Rovněž můžete zadat adresu MAC klienta do sloupce **Client MAC Address (Adresa MAC klienta)**. Název klienta nesmí obsahovat žádné zvláštní znaky nebo mezery, které by mohly způsobit abnormální chování směrovače.

- 4. Klepnutím na **O** přidejte profil klienta.
- 5. Klepnutím na **Apply (Použít)** uložte nastavení.

# <span id="page-30-0"></span>**3.5 Použití aplikace USB**

Funkce USB Extension (Rozšíření USB) nabízí podnabídky AiDisk, a podnabídky mediálních služeb a serverů.

**DŮLEŽITÉ!** Chcete-li používat funkce serveru, je třeba připojit paměťové zařízení USB, například pevný disk USB nebo disk USB flash, k portu USB 2.0 na zadním panelu bezdrátového směrovače. Paměťové zařízení USB musí být správně naformátováno a rozděleno na oddíly. Tabulka podporovaných souborových systémů viz webové stránky ASUS na adrese http://event.asus.com/2009/networks/disksupport/.

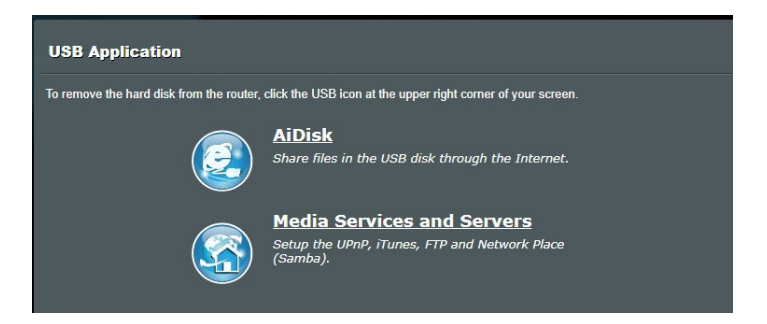

# **3.5.1 Používání AiDisk**

AiDisk umožňuje sdílet soubory na disku USB prostřednictvím Internetu. AiDisk rovněž pomáhá při nastavování ASUS DDNS a serveru FTP.

### **Pokyny pro používání AiDisk:**

- 1. Na navigačním panelu přejděte na **General (Obecné)** > **USB application (USB aplikace)** a potom klepněte na ikonu **AiDisk**.
- 2. Na obrazovce Welcome to AiDisk wizard (Vítá vás Průvodce AiDisk) klepněte na **Go (Pokračovat)**.

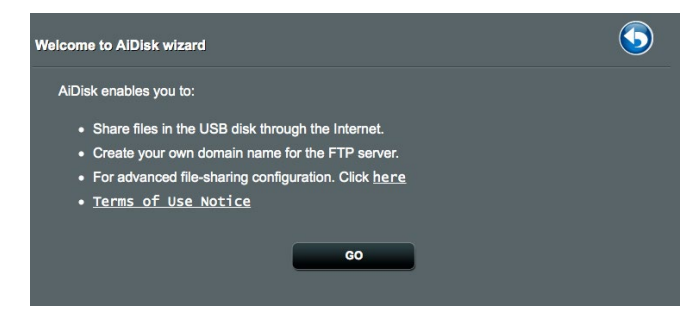

3. Vyberte přístupová práva, která chcete přidělit klientům pro přístup ke sdíleným datům.

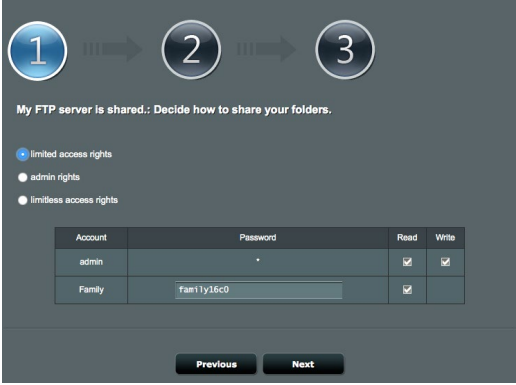

4. Vytvořte váš název domény prostřednictvím služeb ASUS DDNS, vyberte možnost **I will use the service and accept the Terms of service (Budu používat službu a souhlasím s podmínkami služby)** a zadejte název vaší domény. Po dokončení klepněte na tlačítko **Next (Další)**.

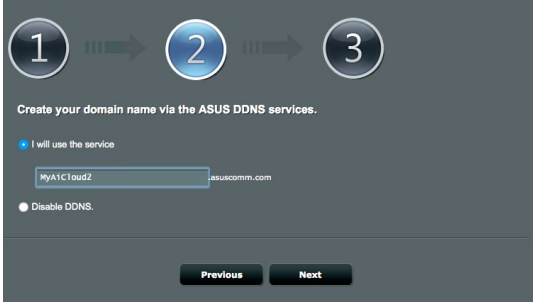

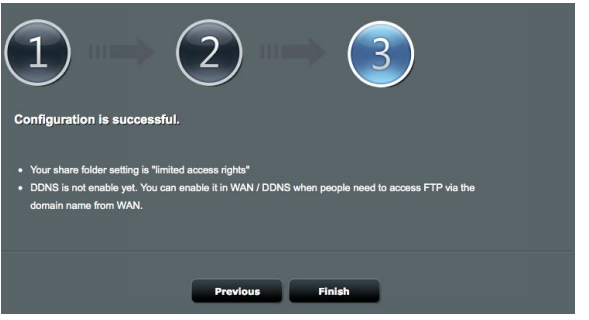

Rovněž můžete vybrat možnost **Skip ASUS DDNS settings (Přeskočit nastavení ASUS DDNS)** a potom klepnutím na tlačítko **Next (Další)** přeskočit nastavení DDNS.

- 5. Klepnutím na tlačítko **Finish (Dokončit)** dokončete konfiguraci.
- 6. Chcete-li přejít na server FTP, který jste vytvořili, spusťte webový prohlížeč nebo nástroj klienta FTP jiného výrobce a zadejte odkaz na server FTP (**ftp://<domain name>. asuscomm.com**), který jste předtím vytvořili.

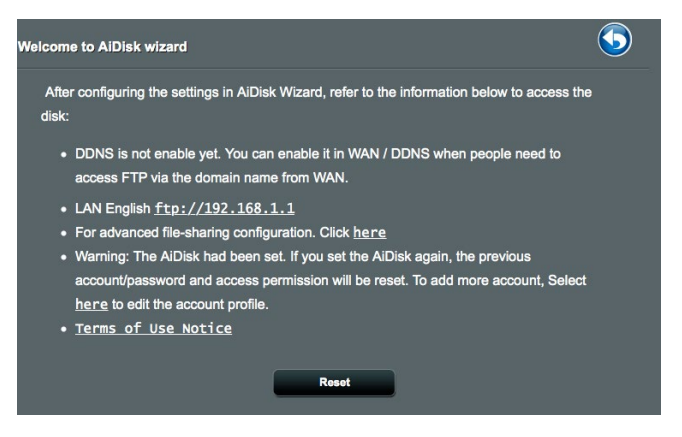

# <span id="page-33-0"></span>**3.5.2 Používání mediálních služeb a serverů**

Aplikace Servers Center (Centrum serverů) umožňuje sdílet mediální soubory z disku USB prostřednictvím adresáře serveru médií, služby sdílení Samba nebo FTP. V aplikaci Servers Center (Centrum serverů) lze rovněž nakonfigurovat další nastavení disku USB.

## **Používání serveru médií**

Tento bezdrátový router umožňuje zařízením s podporou DLNA přistupovat k multimediálním souborům z disku USB připojeného k bezdrátovému směrovači.

**POZNÁMKA**: Před používáním funkce DLNA Media Server (Mediální server DLNA) připojte zařízení k síti 4G-AC53U.

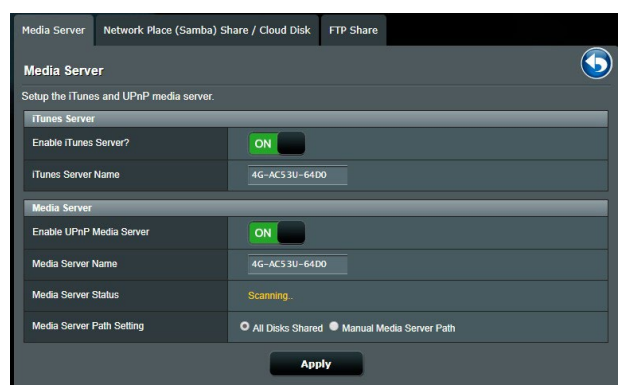

Chcete-li spustit stránku nastavení aplikace Media Server (Server médií), přejděte na **General (Obecné) > USB application (USB aplikace) > Media Services and Servers (Mediální služby a servery médií) >** kartu **Media Servers (Servery médií).** Níže je uveden popis jednotlivých polí:

- • **Povolit server iTunes**: Výběrem ON/OFF (ZAP./VYP.) povolte/ zakažte server iTunes.
- • **Povolit mediální server DLNA**: Výběrem ON/OFF (ZAP./ VYP.) povolte/ zakažte mediální server DLNA.
- • **Status mediálního serveru**: Zobrazí status mediálního serveru.
- **• Media Server Path Setting (Nastavení umístění serveru médií):** Vyberte **All Disks Shared (Všechny disky sdílené)**  nebo **Manual Media Server Path (Ruční zadání umístění serveru médií).**

## <span id="page-34-0"></span>**3.5.3 Používání služby sdílení místa v síti (Samba) / Cloud Disk (Disk cloud)**

Služba sdílení místa v síti (Samba) **/** Cloud Disk (Disk cloud) umožňuje nastavit účet a oprávnění pro službu Samba.

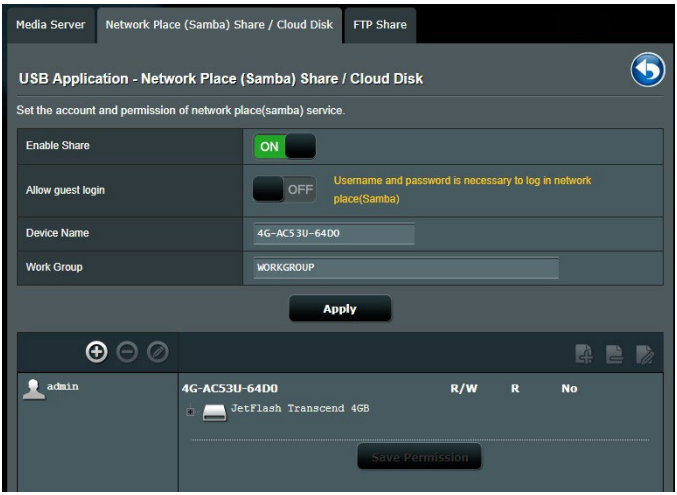

## **Pokyny pro používání sdílení Samba:**

1. Na navigačním panelu přejděte na **General (Obecné) > USB application (USB aplikace) > Media Services and Servers (Mediální služby a servery médií) >** kartu **Network Place (Samba) Share (Sdílené síťové místo (Samba)) / Cloud Disk (Disk cloud).**

**POZNÁMKA**: Služba Network Place (Samba) Share (Sdílení místa v síti (Samba)) je ve výchozí konfiguraci povolena.

2. Podle následujících kroků můžete přidat, odstranit nebo upravit účet.

### **Pokyny pro vytvoření nového účtu:**

- a) Klepnutím na  $\Theta$  přidáte nový účet.
- b) Do polí **Account (Účet)** a **Password (Heslo)** zadejte název a heslo síťového klienta. Opakovaným zadáním potvrďte heslo. Klepnutím na **Add (Přidat)** přidejte účet do seznamu.

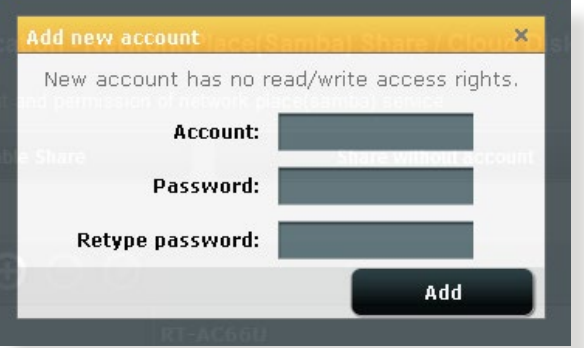

### **Pokyny pro odstranění stávajícího účtu:**

- a) Vyberte účet, který chcete odstranit.
- b) Klepněte na  $\Theta$ .
- c) Po vyzvání klepnutím na **Delete (Odstranit)** potvrďte odstranění účtu.

## **Pokyny pro přidání složky:**

- a) Klepněte na +.
- b) Zadejte název složky a klepněte na **Add (Přidat)**. Vytvořená složka bude přidána do seznamu složek.

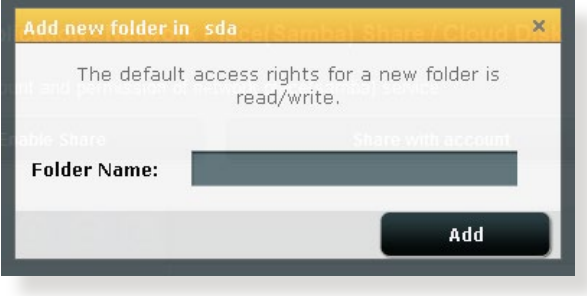
- 3. V seznamu souborů/složek, vyberte typ přístupových práv, který chcete přidělit pro specifické souborů/složek:
	- • **R/W:** Výběrem této možnosti přidělíte přístup pro čtení/ zápis.
	- • **R:** Výběrem této možnosti přidělíte přístup pouze pro čtení.
	- • **Ne**: Tuto možnost vyberte, pokud nechcete sdílet specifický soubor
- 4. Klepnutím na tlačítko **Apply (Použít)** vejdou změny v platnost.

## **3.5.4 Používání služby sdílení FTP**

Sdílení FTP umožňuje serveru FTP sdílet soubory z disku USB pro další zařízeních prostřednictvím místní sítě LAN nebo prostřednictvím Internetu.

### **DŮLEŽITÉ**:

- Bezpečně odeberte disk USB. V případě nesprávného odebrání disku USB může dojít k poškození dat.
- Pokyny pro bezpečné odebrání disku USB viz část **Bezpečné odebráni disku USB** v části **3.1.5 Sledování vašeho zařízení USB**.

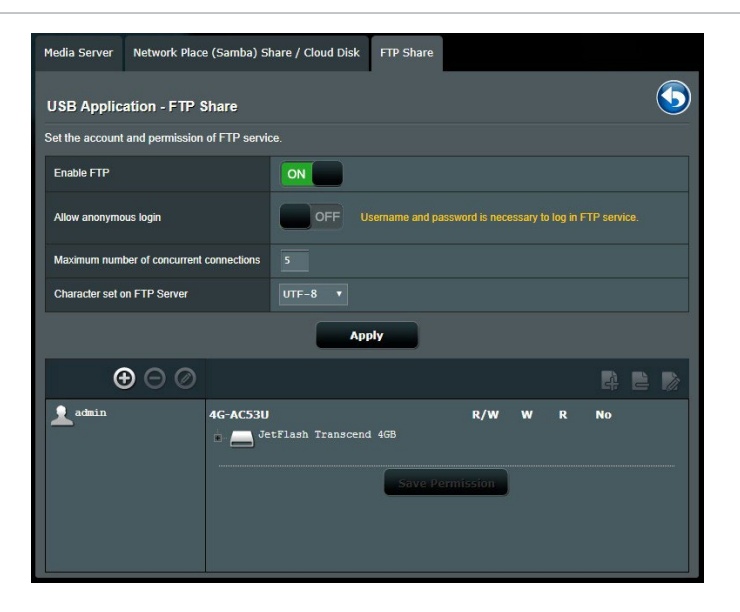

### **Pokyny pro používání služby FTP Share (Sdílení FTP):**

**POZNÁMKA:** Zkontrolujte, zda jste nakonfigurovali váš server FTP prostřednictvím AiDisk. Další podrobnosti viz část **3.5.1 Používání aplikace AiDisk**.

- 1. Na navigačním panelu klepněte na **General (Obecné)** > **USB application (USB aplikace)** > **Media Services and Servers (Mediální služby a servery médií)** > karta **FTP Share (Sdílení FTP)**.
- 2. V seznamu souborů/složek, vyberte typ přístupových práv, který chcete přidělit pro specifické souborů/složek:
	- • **R/W**: Výběrem této možnosti přidělíte přístup pro čtení/ zápis ke specifické složek.
	- • **W**: Výběrem této možnosti přidělíte přístup pouze pro zápis ke specifické složek.
	- • **R**: Výběrem této možnosti přidělíte přístup pouze pro čtení ke specifické složek.
	- **Ne**: Tyto možnost vyberte, pokud nechcete sdílet specifickou složek.
- 3. Podle potřeby můžete nastavit pole **Allow anonymous login (Povolit anonymní přihlášení)** na **ON (ZAPNUTO).**
- 4. Do pole **Maximum number of concurrent connections (Maximální počet souběžných připojení)** zadejte počet zařízení, která se mohou současně připojit ke sdílenému serveru FTP.
- 5. Klepnutím na tlačítko **Apply (Použít)** vejdou změny v platnost.
- 6. Chcete-li přejít na server FTP, zadejte odkaz na server FTP **ftp://<název hostitele>.asuscomm.com** a vaše uživatelské jméno a heslo do webového prohlížeče nebo nástroje FTP jiného výrobce.

## **3.6 Používání aplikace AiCloud 2.0**

AiCloud 2.0 je aplikace cloudových služeb, která umožňuje ukládat, synchronizovat, sdílet a přistupovat k vašim souborům.

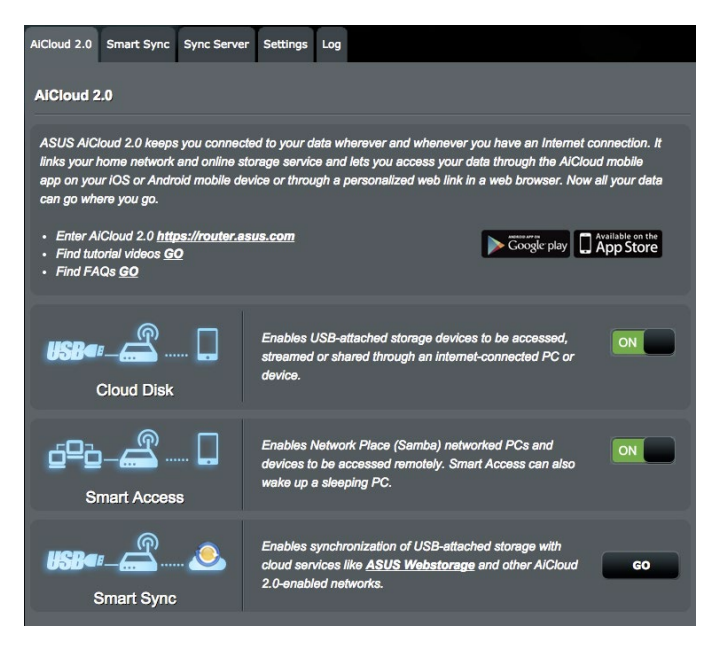

### **Pokyny pro používání aplikace AiCloud:**

- 1. Stáhněte aplikaci ASUS AiCloud z obchodu Google Play Store nebo Apple Store a nainstalujte ji do vašeho chytrého přístroje.
- 2. Připojte chytrý přístroj k síti. Dokončete konfiguraci aplikace AiCloud podle zobrazených pokynů.

## **3.6.1 Cloudový disk**

### **Pokyny pro vytvoření cloudového disku:**

- 1. Připojte paměťové USB zařízení k bezdrátovému směrovači.
- 2. Zapněte **Cloud Disk (Cloudový disk)**.

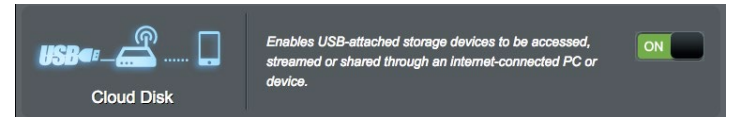

3. Přejděte na **https://router.asus.com** a zadejte účet a heslo pro přihlášení ke směrovači. Pro dosažení optimálních výsledků doporučujeme používat prohlížeč **Google Chrome** nebo **Firefox**.

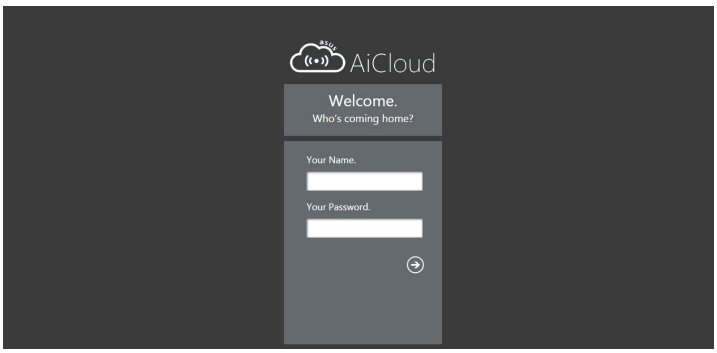

4. Nyní můžete začít přistupovat k souborům na cloudovém disku v zařízeních připojených k síti.

**POZNÁMKA:** Při přistupování k zařízením, která jsou připojena k síti, je nezbytné ručně zadat uživatelské jméno a heslo zařízení; aplikace AiCloud z bezpečnostních důvodů tyto údaje neuloží.

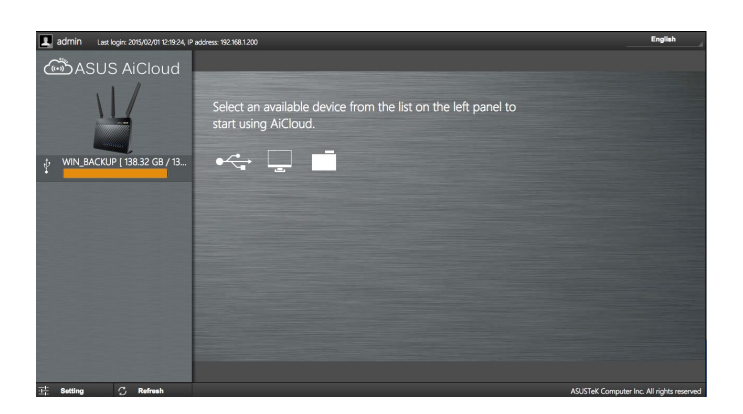

## **3.6.2 Chytrý přístup**

Funkce Smart Access (Chytrý přístup) umožňuje snadný přístup k domácí síti prostřednictvím názvu domény směrovače.

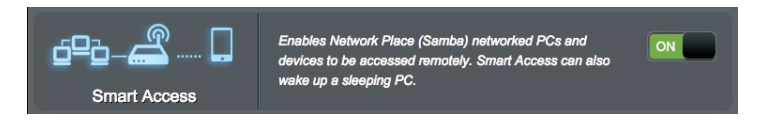

### **POZNÁMKY:**

- Název domény pro router lze vytvořit pomocí ASUS DDNS. Další podrobnosti viz část **4.3.7 DDNS**.
- Ve výchozí konfiguraci aplikace AiCloud poskytuje zabezpečené připojení HTTPS. Pro velmi bezpečné používání funkcí Cloud Disk (Cloudový disk) a Smart Access (Chytrý přístup) zadejte https://[yourASUSDDNSname].asuscomm.com.

## **3.6.3 Chytrá synchronizace**

## **Pokyny pro používání funkce Smart Sync (Chytrá synchronizace):**

1. Spusťte aplikaci AiCloud 2.0 a klepněte na **Smart Sync (Chytrá synchronizace)** > **Go (Přejít)**.

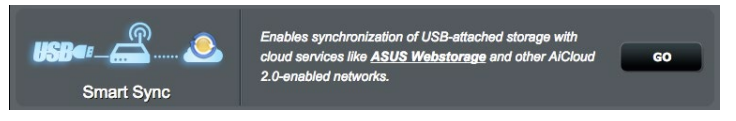

- 2. Výběrem **ON (ZAP.)** aktivujte funkci Smart Sync (Chytrá synchronizace).
- 3. Klepněte na **Add new account (Přidat nový účet)**.

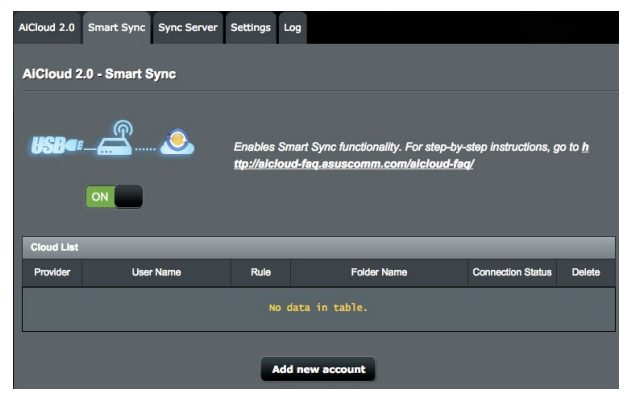

- 4. Zadejte heslo k účtu ASUS WebStorage a vyberte adresář, který chcete synchronizovat se službou WebStorage.
- 5. Vyberte pravidla synchronizace pro úlohu chytré synchronizace.
	- • **Synchronization (Synchronizace)**: Výběrem volby **Synchronization (Synchronizace)** lze synchronizovat složku mezi dvěma servery; tato úloha synchronizace vždy udržuje stejné soubory ve vaší složce.
	- • **Download to USB Disk (Stáhnout na disk USB)**: Výběrem volby **Download to USB Disk (Stáhnout na disk USB)** můžete replikovat vzdálené soubory do místní složky na disku USB.
	- • **Upload to Cloud (Odeslat do cloudu)**: Výběrem **Upload to Cloud (Odeslat do cloudu)** můžete replikovat místní soubory do vzdálené složky na **ASUS WebStorage**.

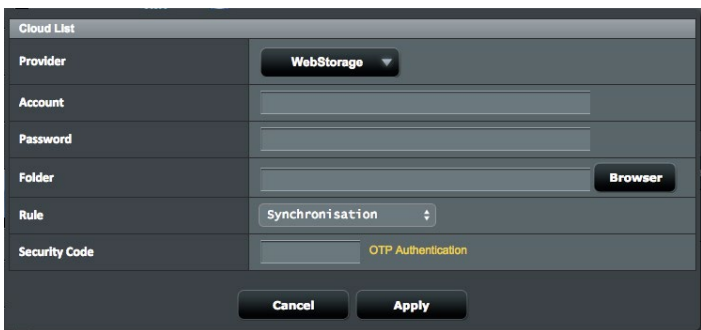

6. Kliknutím na **Apply (Použít)** přidejte úlohu synchronizace.

### **3.6.4 Sync Server (Synchronizace serveru)**

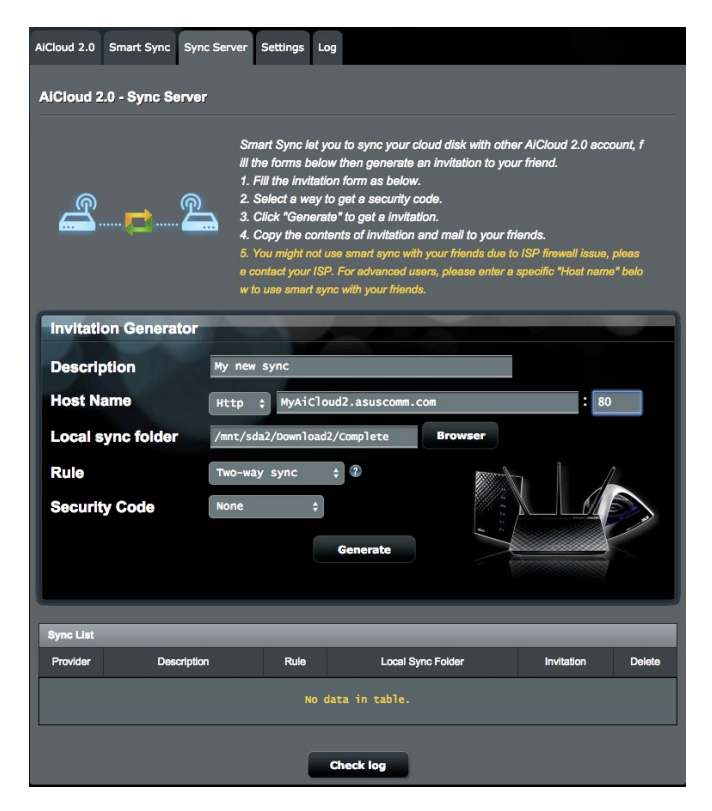

### **Pokyny pro použití synchronizace serveru:**

- 1. Na navigačním panelu klikněte na **AiCloud 2.0** > **Sync Server (Synchronizace serveru)**.
- 2. Zadáním konfigurace synchronizace serveru v části **Invitation Generator (Generátor pozvání)** aktivujte **Smart Sync (Chytrá synchronizace)**.
- 3. Odešlete známému pozvání k synchronizaci.

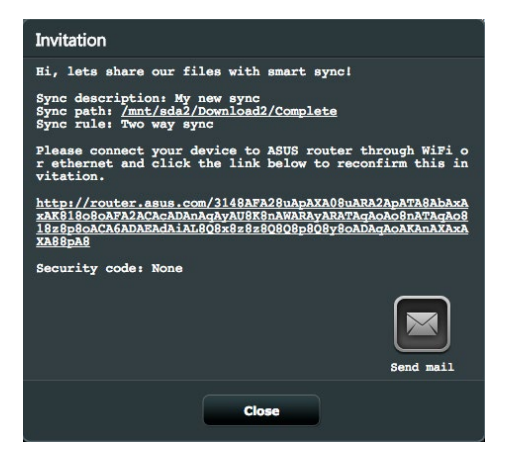

4. Po vytvoření pozvání můžete zkontrolovat úlohu synchronizace v tabulce **Sync List (Seznam synchronizace)**.

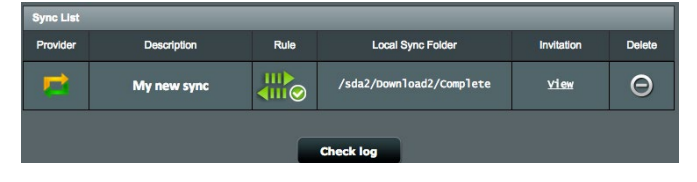

5. Kliknutím na tlačítko Delete (Odstranit) nůžete úlohu ukončit, pokud již nechcete synchronizovat složku se vzdáleným klientem.

6. Činnosti synchronizačního serveru lze rovněž zobrazit kliknutím na tlačítko **Check log (Kontrola protokolu)** nebo na kartu **Log (Protokol)**.

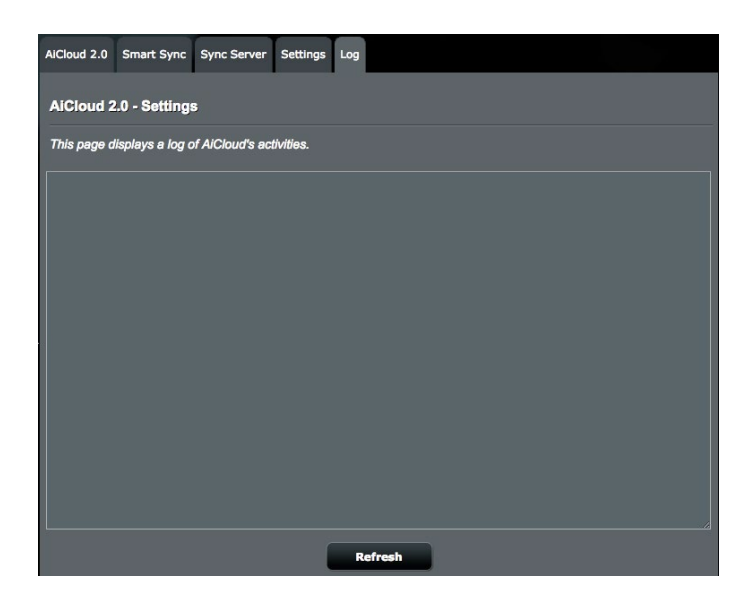

## **3.6.5 Settings (Nastavení)**

AiCloud 2.0 umožňuje definovat zásady přístupu a zabránit neoprávněnému přístupu, například slovníkovému útoku. Když se hostitel pokusí o přístup k AiCloud a přesáhne stanovený maximální počet neúspěšných pokusů o přihlášení v daném intervalu, služba AiCloud bude automaticky deaktivována.

Protokol Secure Socket Layer (SSL) zajišťujte šifrovanou komunikaci mezi webovým serverem a prohlížeči pro bezpečné přenášení dat, což zahrnuje přístupové heslo. Pro přístup uživatele k webovému portálu AiCloud použijte výchozí port 443 s protokolem https. Pro dodávání obsahu se používá výchozí port 8082 s protokolem http.

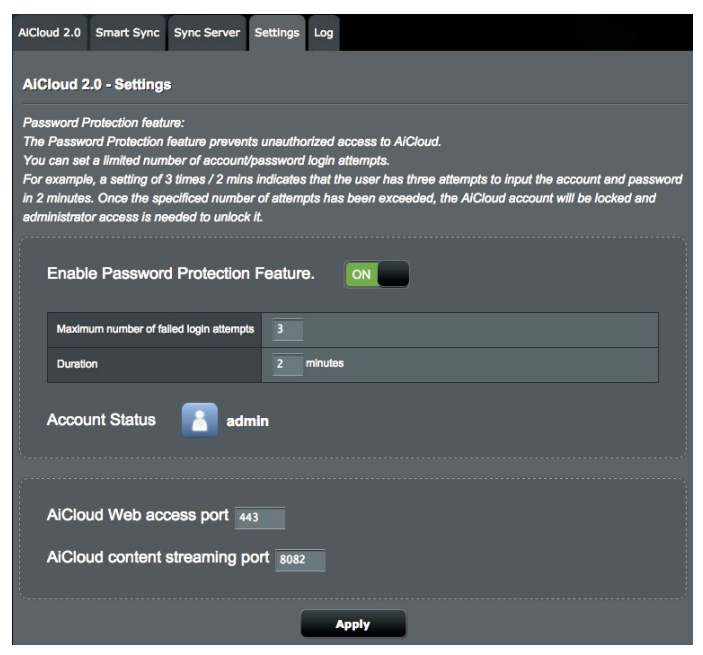

# **4 Konfigurování upřesňujících nastavení**

## **4.1 Bezdrátové připojení**

## **4.1.1 Obecné**

Na kartě General (Obecné) lze konfigurovat základní nastavení bezdrátového připojení.

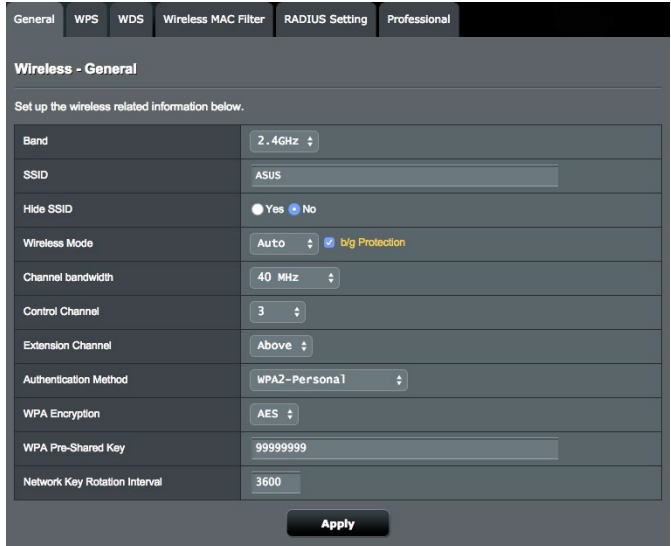

### **Pokyny pro konfigurování základních nastavení bezdrátového připojení:**

- 1. Na navigačním panelu přejděte na **Advanced Settings (Upřesnit nastavení)** > **Wireless (Bezdrátové připojení)** > karta **General (Obecné)**.
- 2. Vyberte frekvenční pásmo 2.4 GHz nebo 5 GHz pro bezdrátovou síť.
- 3. V poli **SSID**, přiřaďte jedinečný název obsahující maximálně 32 znaků jako SSID (Service Set Identifier) nebo název sítě pro identifikaci vaší bezdrátové sítě. Prostřednictvím přiřazeného SSID mohou zařízení Wi-Fi identifikovat bezdrátovou síť a připojit se. Při uložení nových SSID do nastavení jsou zaktualizovány SSID na informačním panelu.
- 4. Výběrem **Yes (Ano)** v poli **Hide SSID (Skrýt SSID)** zabráníte bezdrátovým zařízením v rozpoznání vašeho SSID. Když je tato funkce aktivována, bude třeba při přístup k bezdrátové síti ručně zadat SSID v bezdrátovém zařízení.
- 5. V poli **Wireless Mode (Bezdrátový režim)**, výběrem některé z následujících možností bezdrátového režimu určete typy bezdrátových zařízení, která se mohou připojovat k bezdrátovému směrovači:
	- • **Automaticky**: Výběrem možnosti Auto (Automaticky) umožníte, aby se k bezdrátovému směrovači mohla připojovat zařízení 802.11AC, 802.11n, 802.11g a 802.11b.
	- • **Starší**: Výběrem možnosti Legacy (Starší) umožníte, aby se k bezdrátovému směrovači mohla připojovat zařízení 802.11b/g/n. Nicméně hardware, který nativně podporuje standard 802.11n, bude přenášet data pouze maximální rychlostí 54 Mb/s.
	- • **b/g Protection (Ochrana b/g)**: Zaškrtnutím volby b/g Protection (Ochrana b/g) povolíte bezdrátovému směrovači provádět přenosy s ochranou 802.11n ze starších zařízení s připojením 802.11g, 802.11b.
- 6. V poli **Control Channel (Řídící kanál)** vyberte provozní kanál bezdrátového směrovače. Výběrem možnosti **Auto (Automaticky)** bude bezdrátový router automaticky vybírat kanál, který je nejméně rušený.
- 7. V poli **Channel bandwidth (Šířka pásma kanálu)** vyberte některou z následujících šířek pásem kanálu pro dosažení vyšších přenosových rychlostí:
	- • **20/40MHz** (výchozí): Tímto výběrem bude automaticky zvolena nejvhodnější šířka pásma pro vaše bezdrátové prostředí. V pásmu 5 GHz je vybrána výchozí šířka pásma **20/40/80MHz**.
	- • **80MHz**: Výběrem této šířky pásma dosáhnete maximální propustnost 5GHz bezdrátového připojení.
	- • **40MHz**: Výběrem této šířky pásma dosáhnete maximální propustnost 2,4GHz bezdrátového připojení.
	- • **20MHz**: Vyberte tuto šířku pásma, pokud se setkáte s problémy s bezdrátovým připojením.
- 8. V případě výběru **20/40/80MHz**, **20/40MHz**, **40MHz** nebo **80MHz** můžete v poli **Extension Channel (Rozšiřovací kanál)** definovat horní nebo dolní sousední kanál, který se má použít.
- 9. V poli **Authentication Method (Metoda ověření)** vyberte některou z následujících metod ověření:
	- • **Otevřený systém:** Tato volba neposkytuje žádné zabezpečení.
	- • **WPA/WPA2 osobní/WPA auto-osobní:** Tato volba poskytuje silné zabezpečení. Můžete použít ověřování WPA (s TKIP) nebo WPA2 (s AES). V případě výběru této volby musíte použít šifrování TKIP + AES a zadat přístupové heslo WPA (síťový klíč).
	- • **WPA/WPA2 podnikový/WPA auto-podnikový:** Tato volba poskytuje velmi silné zabezpečení. Je k dispozici s integrovaným serverem EAP nebo externím ověřovacím serverem RADIUS.
- 10. Po dokončení klepněte na tlačítko **Apply (Použít)**.

### **4.1.2 WPS**

WPS (Wi-Fi Protected Setup) je standard zabezpečení bezdrátového připojení, který umožňuje snadno připojovat zařízení k bezdrátové síti. Funkci WPS nakonfigurovat prostřednictvím kódu PIN nebo tlačítka WPS.

**POZNÁMKA**: Zkontrolujte, zda zařízení podporují standard WPS.

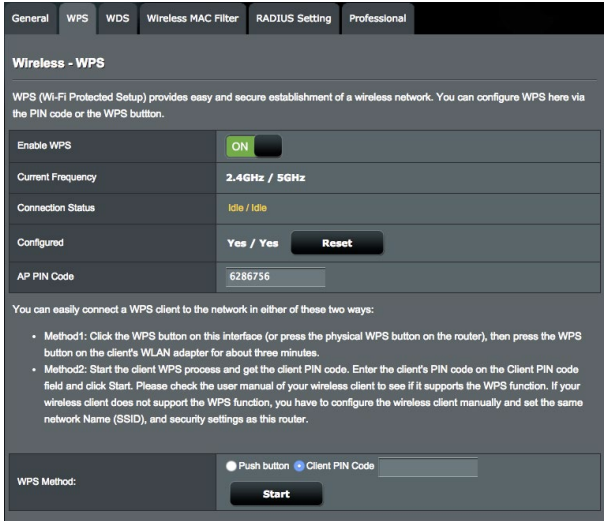

### **Pokyny pro aktivaci standardu WPS v bezdrátové síti:**

- 1. Na navigačním panelu přejděte na **Advanced Settings (Upřesnit nastavení) > Wireless (Bezdrátové připojení)** > karta **WPS**.
- 2. V poli **Enable WPS (Aktivovat WPS)** přemístěte posuvník do polohy **ON (ZAP.)**.
- 3. Standard WPS používá rádiová pásma 2.4 GHz a 5 GHz současně.
- 4. K párování bezdrátového připojení lze použít některou z následujících metod WPS:

### • **Režim PBC (Push Button Configuration)**:

- Hardwarová konfigurace PBC na směrovači: Stiskněte fyzické tlačítko WPS na bezdrátovém směrovači a potom stiskněte a podržte tlačítko WPS na bezdrátovém klientovi po dobu tří (3) minut.
- • Softwarová konfigurace PBC na směrovači: Zaškrtněte <Push button> (Tlačítko) v poli **WPS Method (Metoda WPS)**, klikněte na **Start** a potom stiskněte a podržte tlačítko WPS na bezdrátovém klientovi po dobu tří (3) minut.
- • **Režim PIN Code (Kód PIN)**:
	- Párování z bezdrátového klienta: Stiskněte tlačítko WPS na bezdrátovém klientovi, proveďte připojení WPS v režimu kódu PIN a zadejte **AP PIN Code (Kód PIN AP)** v klientském zařízení.
	- • Párování z bezdrátového směrovače: Stiskněte tlačítko WPS na bezdrátovém klientovi, proveďte připojení WPS v režimu kódu PIN a zadejte **Client PIN Code (Kód PIN klienta)** v části **WPS Method (Metoda WPS)** > pole **Client PIN Code (Kód PIN klienta)**. Zkontrolujte správnost kódu PIN a potom kliknutím na **Start** proveďte spárování s bezdrátovým klientem.

### **POZNÁMKY:**

- Standard WPS podporuje ověřování prostřednictvím Open System (Otevřený systém) a WPA2-Personal (WPA2-osobní). Standard WPS nepodporuje bezdrátové sítě, které využívají metody šifrování Shared Key (Sdílený klíč), WPA-Personal (WPA-osobní), WPA-Enterprise (WPApodnikový), WPA2-Enterprise (WPA2-podnikový) a RADIUS.
- • Vyhledejte umístění tlačítka WPS na bezdrátovém zařízení nebo v příslušné uživatelské příručce.
- během procesu WPS bezdrátový router vyhledává veškerá dostupná zařízení WPS. Pokud bezdrátový router nenajde žádná zařízení WPS, přejde do nečinného režimu.
- Indikátory LED napájení směrovače budou rychle blikat po dobu tří minut, dokud nebude konfigurování WPS dokončeno.

### **4.1.3 WDS**

Most nebo WDS (Wireless Distribution System) umožňuje připojit bezdrátový router ASUS exkluzivně k jinému bezdrátovému přístupovému bodu, aniž by ostatní bezdrátová zařízení nebo stanice mohly přistupovat k vašemu bezdrátovému směrovači ASUS. Bezdrátový router ASUS lze rovněž považovat za bezdrátový generický zesilovač, který komunikuje s jiným bezdrátovým přístupovým bodem a jinými bezdrátovými zařízeními.

### **Pokyny pro konfigurování bezdrátového mostu:**

1. Na navigačním panelu přejděte na **Advanced Settings (Upřesnit nastavení)** > **Wireless (Bezdrátové připojení)** > **WDS**.

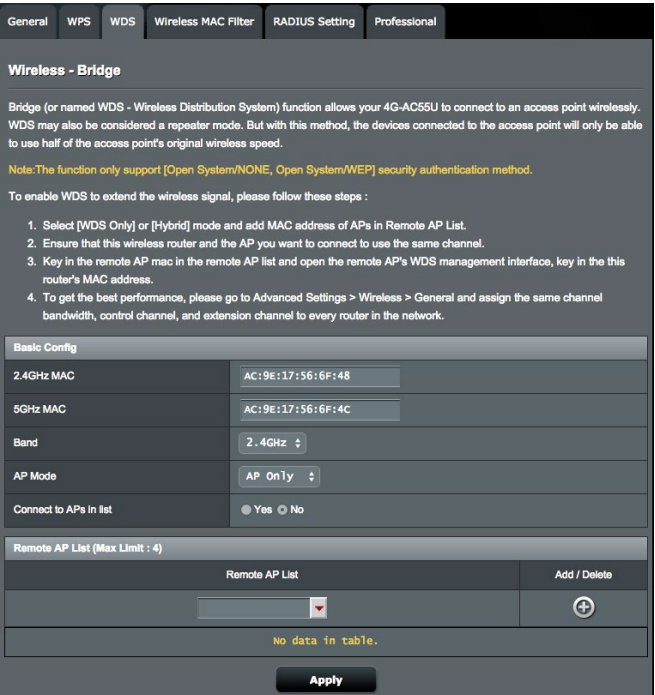

- 2. Vyberte frekvenční pásmo pro bezdrátový most.
- 3. V poli **AP Mode (Režim AP)** vyberte některou z následujících možností:
	- **• PouzeAP**: Deaktivujte funkci bezdrátového mostu.
	- **• Pouze WDS**: Aktivuje funkci bezdrátového mostu, ale zabraňuje ostatním bezdrátovým zařízením/stanicím připojit se ke směrovači.
	- **• HYBRID**: Aktivuje funkci bezdrátového mostu a umožňuje ostatním bezdrátovým zařízením/stanicím připojit se ke směrovači.
- 4. V poli **Connect to APs in list (Připojit k AP v seznamu)**  klepněte na **Yes (Ano)**, chcete-li se připojit k některému přístupovému bodu v seznamu vzdálených přístupových bodů.
- 5. V poli **Control Channel (Řídící kanál)** vyberte provozní kanál bezdrátového mostu. Výběrem možnosti **Auto (Automaticky)** bude router automaticky vybírat kanál, který je nejméně rušený.
- 6. Klepněte na **Apply (Použít)**.

#### **POZNÁMKY:**

- • V režimu Hybrid mají bezdrátová zařízení připojená k bezdrátovému směrovači ASUS k dispozici pouze poloviční rychlost připojení přístupového bodu.
- • Veškeré přístupové body přidané do seznamu se musí nacházet na stejném řídícím kanálu a na stejné pevné šířce pásma kanálu, jako bezdrátový router ASUS. Položku Control Channel (Řídící kanál) lze upravit v části nabídky **Advanced Settings (Upřesnit nastavení)** > **Wireless (Bezdrátové připojení)** > **General (Obecné)**.

## **4.1.4 Bezdrátový filtr MAC**

Bezdrátový filtr MAC umožňuje kontrolovat pakety přenášené na určenou adresu MAC (Media Access Control) ve vaší bezdrátové síti.

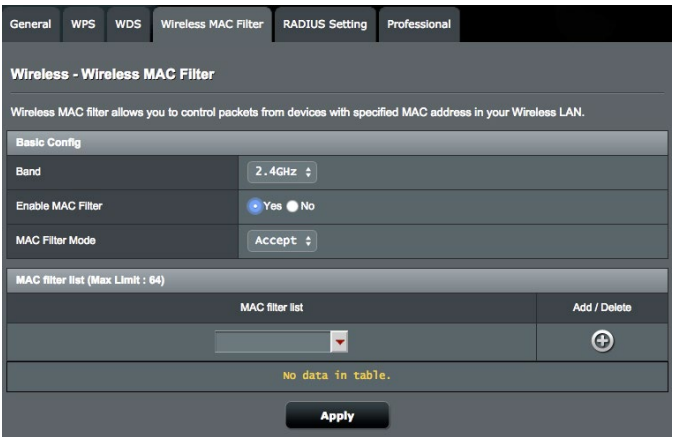

### **Pokyny pro konfigurování bezdrátového filtru MAC:**

- 1. Na navigačním panelu přejděte na **Advanced Settings (Upřesnit nastavení)** > **Wireless (Bezdrátové připojení)** > karta **Wireless MAC Filter (Bezdrátový filtr MAC)**.
- 2. Zatrhněte **Yes (Ano)** v poli **Enable Mac Filter (Povolit filtr Mac**).
- 3. V rozevíracím seznamu **MAC Filter Mode (Režim filtru MAC)** vyberte možnost **Accept (Přijmout)** nebo **Reject (Odmítnout)**.
	- • Výběrem možnosti **Accept (Přijmout)** povolíte zařízením v seznamu filtru MAC přístup k bezdrátové síti.
	- • Výběrem možnosti **Reject (Odmítnout)** zabráníte zařízením v seznamu filtru MAC v přístupu k bezdrátové síti.
- 4. V seznamu filtru MAC klepněte na tlačítko **Add (Přidat)** a zadejte adresu MAC bezdrátového zařízení.
- 5. Klepněte na **Apply (Použít)**.

## **4.1.5 Nastavení RADIUS**

Nastavení RADIUS (Remote Authentication Dial In User Service) poskytuje dodatečnou vrstvu zabezpečení při výběru režimu ověřování WPA-podnikový, WPA2-podnikový nebo Radius s 802.1x.

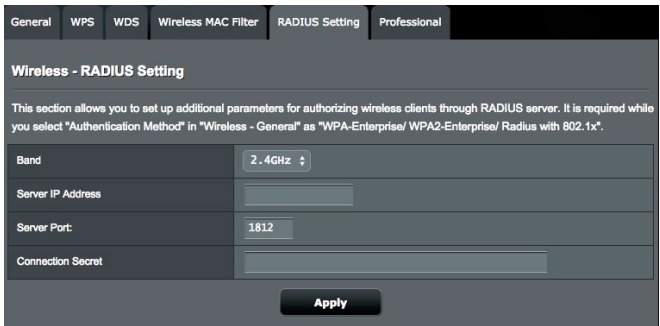

### **Pokyny pro konfigurování bezdrátových nastavení RADIUS:**

1. Zkontrolujte, zda je režim ověřování bezdrátového směrovače nastaven na **WPA-podnikový, WPA2-podnikový** nebo Radius s 802.1x.

**POZNÁMKA**: Pokyny pro konfigurování režimu ověřování bezdrátového směrovače viz část **4.1.1 Obecné**.

- 2. Na navigačním panelu přejděte na **Advanced Settings (Upřesnit nastavení)** > **Wireless (Bezdrátové připojení)** > **RADIUS Setting (Nastavení RADIUS)**.
- 3. Vyberte frekvenční pásmo.
- 4. Do pole **Server IP Address (Adresa IP serveru)** zadejte adresu IP serveru RADIUS.
- 5. Do pole **Server Port (Port serveru)** zadejte port serveru.
- 6. Do pole **Connection Secret (Tajemství připojení)** zadejte heslo pro přístup k serveru RADIUS.
- 7. Klepněte na **Apply (Použít)**.

## **4.1.6 Professional (Odborník)**

Na obrazovce Professional (Odborník) jsou k dispozici možnosti upřesňující konfigurace.

**POZNÁMKA:** Na této stránce doporučujeme použít výchozí hodnoty.

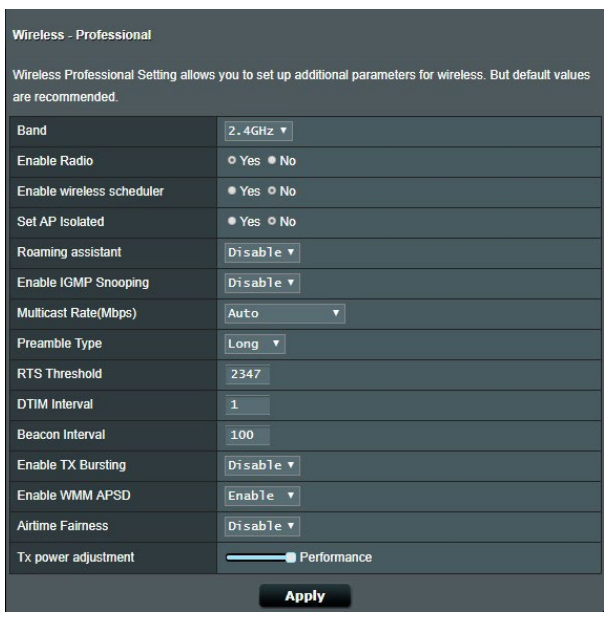

Na obrazovce **Professional Settings (Odborné nastavení)** můžete nakonfigurovat následující položky:

- • **Frekvence**: Vyberte frekvenční pásmo, pro které budou použita profesionální nastavení.
- • **Povolit rádio**: Výběrem možnosti **Yes (Ano)** aktivujete bezdrátovou síť. Výběrem možnosti **No (Ne)** deaktivujete bezdrátovou síť.
- • **Enable wireless scheduler (Aktivovat bezdrátový plánovač)**: Výběrem možnosti **Yes (Ano)** aktivujete bezdrátovou síť podle plánovaných pravidel. Výběrem možnosti **No (Ne)** zakážete plánovaná pravidla.
- • **Nastavit izolovaný AP**: Položka Set AP isolated (Nastavit izolovaný AP) zabraňuje vzájemnou komunikaci bezdrátových zařízení ve vaší síti. Tato funkce je vhodná, pokud se k vaší síti

často připojuje nebo odpojuje velké množství hostů. Výběrem možnosti **Yes (Ano)** aktivujte tuto funkci; výběrem možnosti **No (Ne)** deaktivujte tuto možnost.

- • **Roaming Assistant (Roamingový asistent)**: Když vaše bezdrátové prostředí zajistilo několik AP (přístupových bodů) nebo bezdrátových generických zesilovačů pro pokrytí všech mrtvých zón bezdrátové sítě. Když se klient, připojený na AP1, přesune z místa s lepším signálem na místo se špatným signálem, ale k dispozici je další signál z AP2. Aby se zabránilo fixování klienta na AP1, můžete aktivovat funkci Roaming Assistant (Roamingový asistent) a nastavit minimální hodnotu RSSI jako práh. Když je kvalita připojení nižší, než práh, AP1 odpojí bezdrátového klienta, který může přehodnotit bezdrátové prostředí a vybrat AP s nejlepší kvalitou signálu, například AP2.
- • **Enable IGMP Snooping (Povolit sledování IGMP)**: Když je povoleno sledování IGMP, je vícesměrový provoz předáván pouze bezdrátovému klientovi, který je členem konkrétní vícesměrové skupiny.
- • **Rychlost vícesměrového vysílání (Mb/s)**: Vyberte rychlost vícesměrového vysílání nebo klepnutím na **Disable (Deaktivovat)** vypněte simultánní individuální přenos.
- **Typ preambule**: Typ preambule definuje dobu, po kterou router provádí kontrolu CRC (Cyclic Redundancy Check). CRC je metoda určování chyb během přenášení dat. Pro frekventovanou bezdrátovou síť s vysokým síťovým provozem vyberte možnost **Short (Krátká)**. Pokud je vaše síť složena ze starších nebo zastaralých bezdrátových zařízení, vyberte možnost **Long (Dlouhá)**.
- **Práh RTS**: Výběrem nižší prahové hodnoty RTS (Request to Send) se vylepší bezdrátová komunikace ve frekventované nebo rušené bezdrátové síti s vysokým síťovým provozem a velkým počtem bezdrátových zařízení.
- Interval DTIM: Interval DTIM (Delivery Traffic Indication Message) nebo rychlost blikání dat je časový interval předtím, než je bezdrátovému zařízení v režimu spánku odeslán signálu o datovém paketu čekajícím na doručení. Výchozí hodnota jsou tři milisekundy.
- • **Interval blikání**: Interval blikání je čas mezi dvěma intervaly DTIM. Výchozí hodnota je 100 milisekund. V případě nestabilního bezdrátového připojení nebo roamingujících zařízení snižte hodnotu intervalu blikání.
- **Povolit shlukování TX**: Povolení shlukování TX zvyšuje přenosovou rychlost mezi bezdrátovým směrovačem a zařízeními 802.11g.
- Povolit WMM APSD: WMM APSD (Automatic Power Save Delivery) představuje vylepšení staršího úsporného režimu. Po aktivaci WMM APSD bude bezdrátový AP řídit využívání rádiového pásma, aby se prodloužila životnosti baterie u bezdrátových klientů s bateriovým napájením, například chytrého telefonu nebo notebooku. APSD automaticky přechází na delší interval blikání, když provoz nevyžaduje krátký interval výměny paketů.

## **4.2 LAN**

### **4.2.1 LAN IP**

Na obrazovce LAN IP lze upravit nastavení LAN IP bezdrátového směrovače.

**POZNÁMKA:** Jakékoli změny adresy LAN IP se projeví v nastavení DHCP.

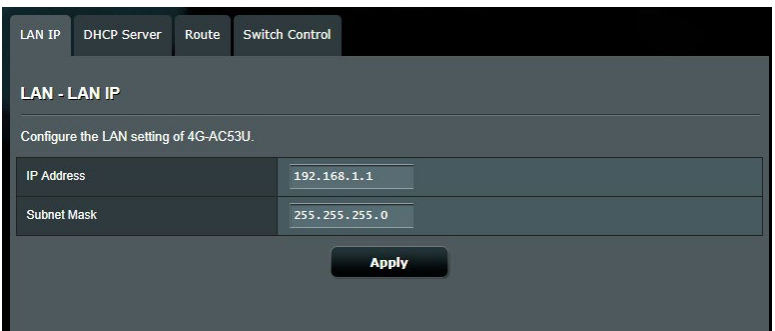

### **Pokyny pro úpravy nastavení LAN IP:**

- 1. Na navigačním panelu přejděte na **Advanced Settings (Upřesnit nastavení)** > **LAN** > karta **LAN IP**.
- 2. Upravte položky **IP address (Adresa IP)** a **Subnet Mask (Maska podsítě)**.
- 3. Po dokončení klepněte na tlačítko **Apply (Použít)**.

## **4.2.2 Server DHCP**

Tento bezdrátový router využívá server DHCP k automatickému přiřazování adres IP ve vaší síti. Můžete určit rozsah adres IP a dobu zapůjčení pro klienty ve vaší síti.

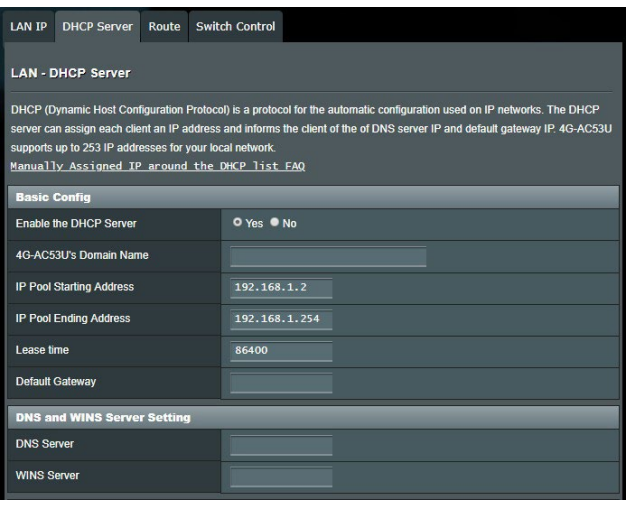

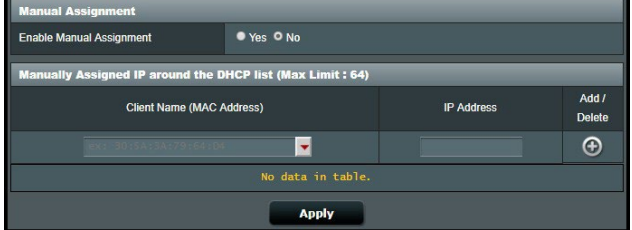

### **Pokyny pro konfiguraci serveru DHCP:**

- 1. Na navigačním panelu, přejděte na **Advanced Settings (Upřesnit nastavení)** > **LAN** > karta **DHCP Server (Server DHCP)**.
- 2. V poli **Enable the DHCP Server (Povolit server DHCP?)** zaškrtněte možnost **Yes (Ano)**.
- 3. Do textového pole **Domain Name (Název domény)** zadejte název domény bezdrátového směrovače.
- 4. Do pole **IP Pool Starting Address (Počáteční adresa fondu IP)** zadejte počáteční adresu IP.
- 5. Do pole **IP Pool Ending Address (Koncová adresa fondu IP)** zadejte koncovou adresu IP.
- 6. Do pole **Lease Time (Doba zapůjčení)** zadejte čas, kdy vyprší platnost adres IP a bezdrátový router automaticky přiřadí nové adresy IP síťovým klientům.

### **POZNÁMKY:**

- **•**  Doporučujeme při určování rozsahu adres IP používat formát adresy IP 192.168.1.xxx (kde xxx může být libovolné číslo mezi 2 a 254).
- Počáteční adresa fondu IP nesmí být větší, než koncová adresa fondu IP.
- 7. Podle potřeby v části **DNS and Server Settings (Nastavení DNS a serveru)** zadejte adresu IP serveru DNS a serveru WINS.
- 8. Tento bezdrátový router rovněž umožňuje ručně přiřazovat adresy IP zařízením v síti. V poli **Enable Manual Assignment (Povolit ruční přidělování)** vyberte možnost **Yes (Ano)** a přiřaďte adresu IP konkrétním adresám MAC v síti. Do seznam DHCP lze přidat až 32 adres MAC pro ruční přirazování.

## **4.2.3 Route (Trasa)**

Pokud vaše síť využívá více bezdrátových směrovačů, můžete nakonfigurovat tabulku směrování pro sdílení stejné internetové služby.

**POZNÁMKA**: Bez důkladné znalosti tabulek směrování nedoporučujeme měnit výchozí nastavení směrování.

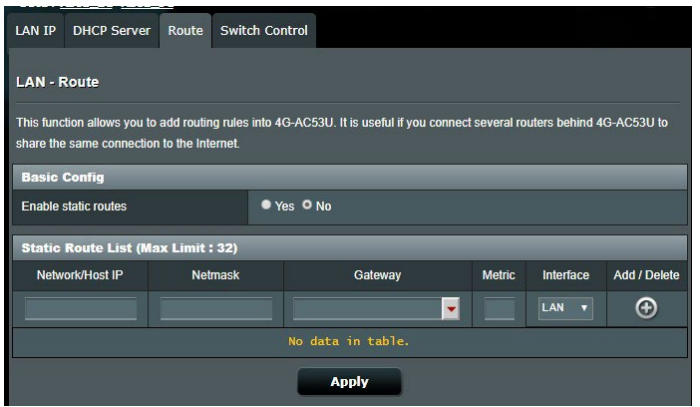

### **Pokyny pro konfigurování tabulky směrování LAN:**

- 1. Na navigačním panelu přejděte na **Advanced Settings (Upřesnit nastavení)** > **LAN** > karta **Route (Trasa)**.
- 2. V poli **Enable static routes (Povolit statické trasy)** vyberte možnost **Yes (Ano)**.
- 3. V části **Static Route List (Seznam statických tras)** zadejte síťové informace dalších přístupových bodů nebo uzlů. Klepnutím na tlačítko **Add (Přidat)** nebo **Delete (Odstranit)** přidejte nebo odstraňte zařízení ze seznamu.
- 4. Klepněte na **Apply (Použít)**.

## **4.2.4 Switch Control (Ovládání přepínání)**

Karta Switch Control (Ovládání přepínání) umožňuje nakonfigurovat akceleraci NAT a snížení zatížení sítě pro zvýšení výkonnosti sítě. Bez důkladné znalosti nedoporučujeme měnit výchozí nastavení směrování.

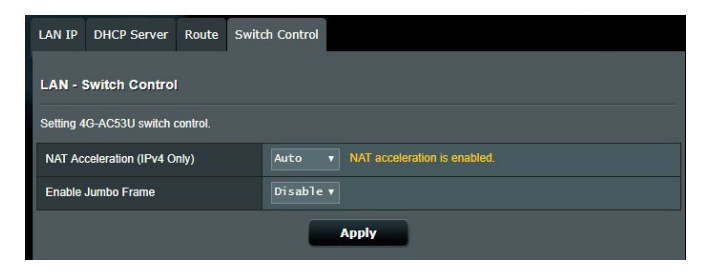

## **4.3 WAN**

## **4.3.1 Dual WAN (Duální bezdrátová síť WAN)**

4G-AC53U je vybaven podporou duální WAN. Výběrem tohoto režimu bude sekundární síť WAN jako záložní přístup k síti. Pokud primární WAN připojení selže, sekundární síť WAN automaticky naváže nové připojení.

- 1. Připojte počítač k portu LAN směrovače dodaným síťovým kabelem.
- 2. V podokně **Enable Dual WAN (Aktivovat duální WAN)** klepněte na **ON (ZAPNUTO)**.
	- **• Failover Mode (Režim zabezpečení proti selhání):** Výběrem tohoto režimu bude sekundární síť WAN jako záložní přístup k síti.
	- **• Allow Failback (Povolit navrácení služeb po obnovení):** Zaškrtnutím tohoto políčka povolíte automatické přepnutí internetového připojení zpět na primární síť WAN, jakmile bude primární WAN zpřístupněna.

## **4.3.2 Internetové připojení**

Na obrazovce Internetové připojení lze konfigurovat nastavení různých typů připojení WAN.

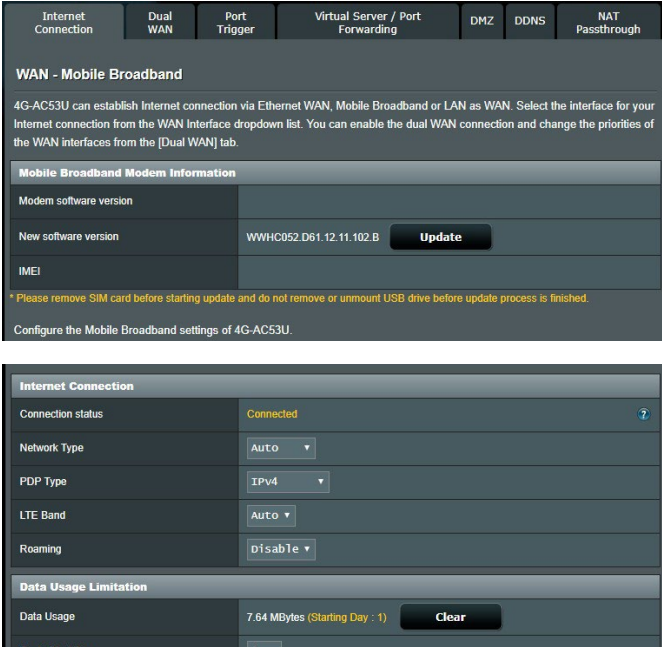

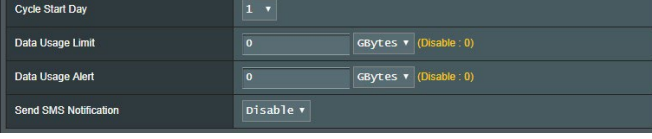

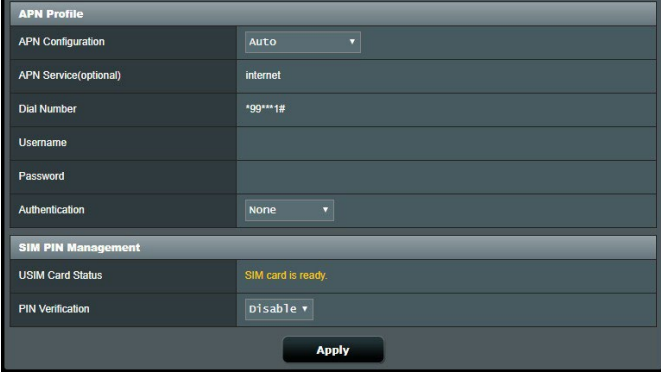

### **4.3.2.1 Mobile broadband (Mobilní širokopásmová síť)**

V modelu 4G-AC53U je zabudován 3G/4G modem, který umožňuje přistupovat k Internetu prostřednictvím mobilního širokopásmového připojení.

#### **Pokyny pro nastavení přístupu k mobilnímu širokopásmovému Internetu:**

1. Na navigačním panelu přejděte na **Advanced Settings (Upřesnit nastavení)** > **WAN** > karta **Internet Connection (Připojení k Internetu)** a vyberte **Mobile Broadband (Mobilní širokopásmová síť)**.

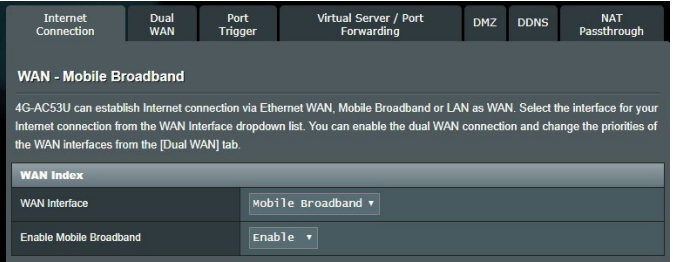

- 2. V poli **Enable Mobile Broadband (Povolit mobilní širokopásmovou síť)** vyberte možnost **Enable (Povolit)**.
- 3. Zkontrolujte, zda jste správně vložili kartu SIM, a nakonfigurujte mobilní nastavení směrovače.

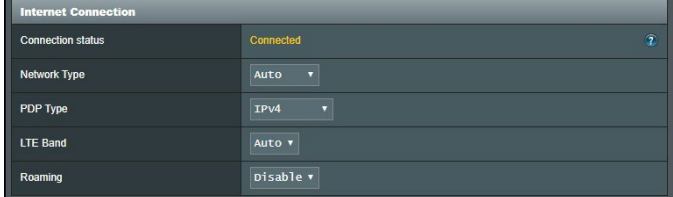

- 4. Proveďte následující nastavení:
	- • **Location (Umístění)**: Z rozevíracího seznamu vyberte umístění poskytovatele služeb 3G/4G.
	- • **ISP**: Z rozevíracího seznamu vyberte vašeho poskytovatele internetových služeb (ISP).
	- • **APN (Access Point Name) service (Služba APN (Access Point Name)** (volitelně): Podrobné údaje vám poskytne váš poskytovatel služeb 3G/4G.
	- **Dial Number (Vytočit číslo)**: Přístupové číslo poskytovatele služeb 3G/4G
	- • **PIN code (Kód PIN)**: Zadejte kód PIN poskytovatele 3G/4G pro připojení v části SIM PIN Management (Správa SIM PIN), pokud je vyžadována karta SIM.

### **POZNÁMKY**:

- Výchozí kód PIN se může lišit podle poskytovatele.
- Při prvním nastavení nebo po restartování směrovače je třeba v některém ze dvou následujících případů zadat kód PIN:
	- Váš poskytovatel internetových služeb (ISP) aktivoval ověření pomocí kódu PIN jako výchozí.
	- Aktivovali jste ověření pomocí kódu PIN ručně ve webovém grafickém uživatelském rozhraní (GUI) směrovače nebo ve vašem mobilním telefonu.
- • Pokud je aktivováno ověření pomocí kódu PIN, v oblasti stavových ikon se zobrazí ikona stavu zámku SIM **A**.

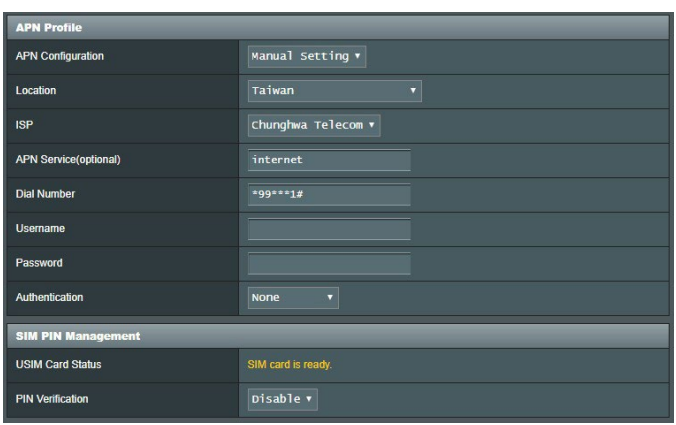

- • **Username / Password (Uživatelské jméno / heslo)**: Zadejte uživatelské jméno a heslo od poskytovatele sítě 3G/4G.
- • **Idle Time (Doba nečinnosti)**: Zadejte čas (v minutách), po jehož uplynutí router přejde do režimu spánku, když není na síti žádná aktivita.

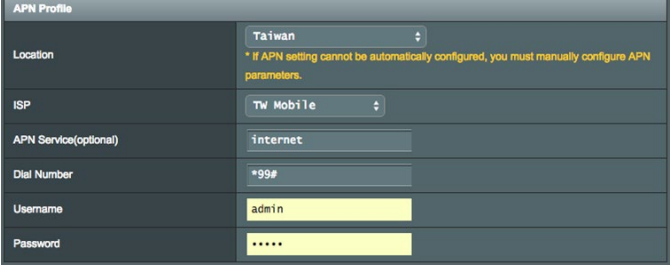

### **Konfigurace připojení k Internetu**

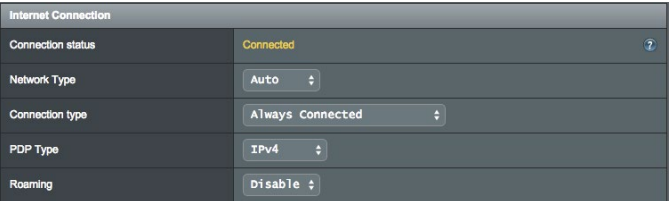

### **Pokyny pro konfiguraci mobilního širokopásmového připojení:**

- 1. V poli **Network Type (Typ sítě)** vyberte vaši upřednostňovanou síť:
	- • **Auto (Automaticky)** (výchozí): Výběrem možnosti **Auto (Automaticky)** bude bezdrátový router automaticky vybírat kanál, který má k dispozici připojení ze sítě 4G, 3G a 2G.
	- • **3G/4G**: Výběrem volby 3G/4G povolíte bezdrátovému směrovači, aby se automaticky připojil k síti 3G nebo 4G.
	- • **4G only (Pouze 4G)**: Výběrem této možnosti se bezdrátový směrovač automaticky připojí pouze k síti 4G.
	- • **3G only (Pouze 3G)**: Výběrem této možnosti se bezdrátový směrovač automaticky připojí pouze k síti 3G.
	- • **2G only (Pouze 2G)**: Výběrem této možnosti se bezdrátový směrovač automaticky připojí pouze k síti 2G.
- 2. **Connection Type (Typ připojení)**: V tomto poli lze definovat zásady připojení.
- 3. **PDP Type (Typ PDP)**: Tento bezdrátový router podporuje několik typů PDP, PPP, IPv4, IPv6, IPv6toIPv4.
- 4. **Roaming** : Při cestě do jiné země může pomocí původní karty SIM přistupovat k místní síti, pokud váš poskytovatel ISP zajišťuje v této zemi roamingovou službu. Aktivací těchto funkcí budete mít povolen přístup k místní síti.
	- • Klepnutím na **Scan (Vyhledat)** se zobrazí všechny dostupné mobilní sítě.
	- • Vyberte dostupnou mobilní síť a klepnutím na **Apply (Použít)** se k ní připojte.

### **POZNÁMKY**:

- Tento router LTE dokáže rozpoznat vašeho ISP na základě informací IMSI vaší karty SIM. Pokud nebude nalezena mobilní síť vašeho ISP, připojte se k roamingující síti jiných ISP.
- • Používání roamingové služby bude dodatečně zpoplatněno. Před použití roamingové služby se informujte u vašeho poskytovatele mobilní služby.

### **Omezení provozu**

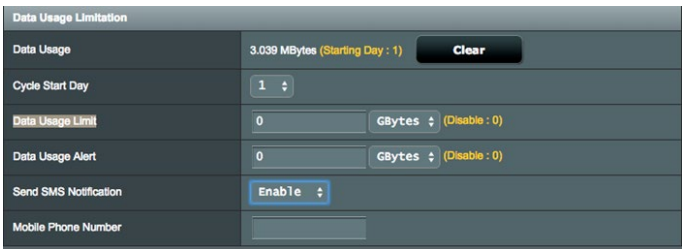

### **Pokyny pro konfigurování nastavení využití dat:**

- 1. **Data usage (Využití dat)**: Ukazuje využití dat.
- 2. **Počáteční den cyklu:** Vyberte den, od kterého se má začít shromažďovat využití dat. Na konci každého cyklu bude využití dat vynulováno.
- 3. **Data Usage Limit (Limit využití dat)**: Nastavte měsíční horní limit využívání Internetu. Když vaše využití dat dosáhne tento limit, přístup k Internetu bude zablokován.
- 4. **Upozornění využití dat:** Nastavte maximální využití internetové šířky pásma, při kterém bude odesláno upozornění. Když využití Internetu dosáhne tohoto limitu, bude přístup k Internetu zablokován.
- 5. **Odeslat SMS s oznámením:** Aktivací této funkce obdržíte SMS s oznámením po dosažení maximálního limitu pro využití Internetu.

6. **Číslo mobilního telefonu:** Zadejte číslo mobilního telefonu, na které bude zaslána SMS s oznámením.

**POZNÁMKA:** Z účtu vašeho mobilního telefonu bude odečten poplatek za SMS.

7. Klikněte na **Apply (Použít)**.

### **Konfigurace kódu PIN**

Zadejte kód PIN, pokud je vyžadována karta SIM; zadejte kód PIN před použitím připojení APN.

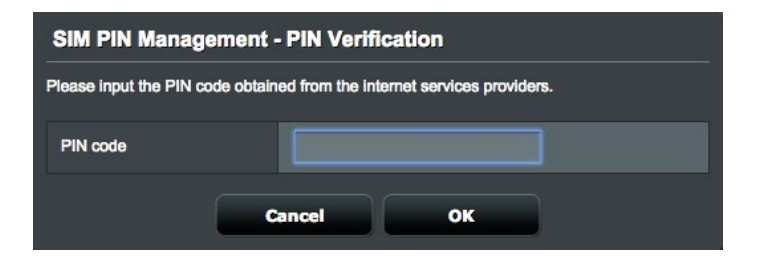

Když je aktivováno ověření kódem PIN, můžete rovněž kliknout na tlačítko Modify (Upravit) a změnit kód PIN.

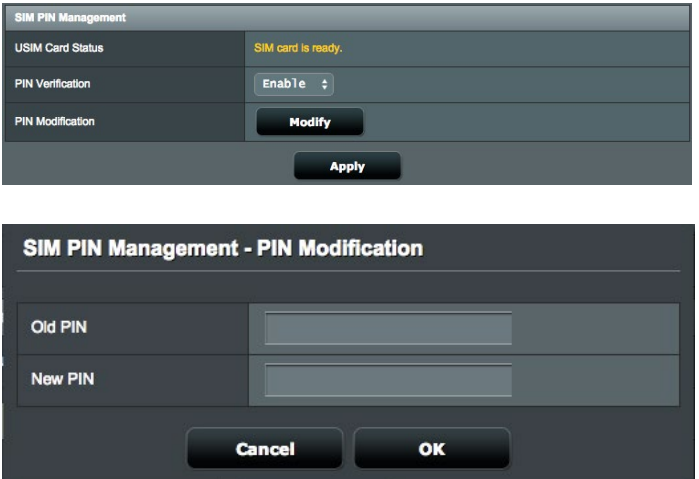

### **Mobile Connection Status (Stav mobilního připojení)**

### **Pokyny pro vyhledání informací o mobilní širokopásmové síti:**

1. Kliknutím na <sup>1</sup>2. vyhledejte podrobné informace.

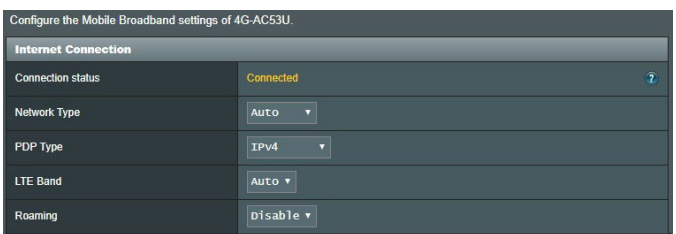

2. Na obrazovce **Mobile Connection Status (Stav mobilního připojení)** je podrobně zobrazen stav mobilního širokopásmového připojení.

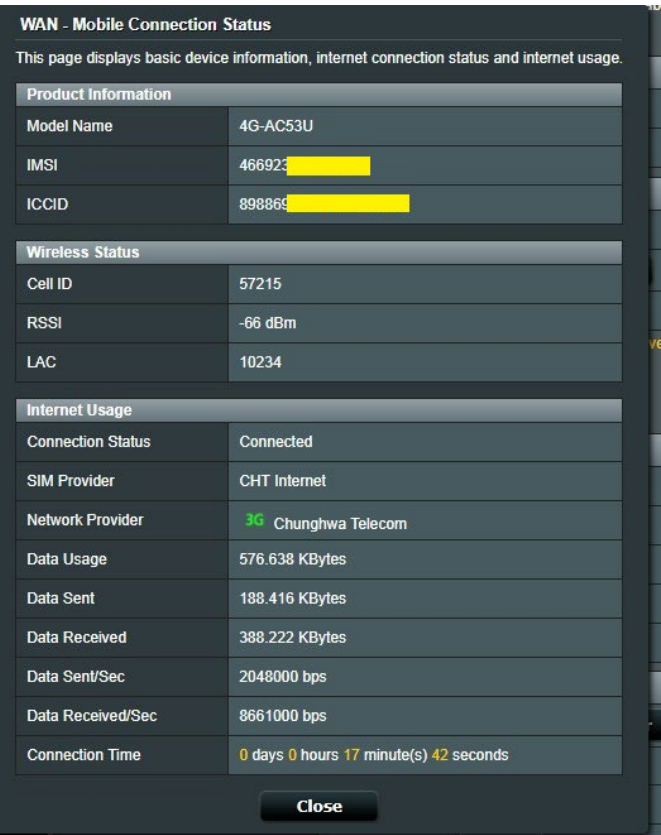

### **4.3.2.2 Ethernet LAN jako WAN**

### **Pokyny pro konfigurování nastavení připojení WAN:**

- 1. Na navigačním panelu přejděte na **Advanced Settings (Upřesnit nastavení)** > **WAN** > karta **Internet Connection (Internetové připojení)**.
- 2. V rozhraní WAN vyberte Ethernet LAN.

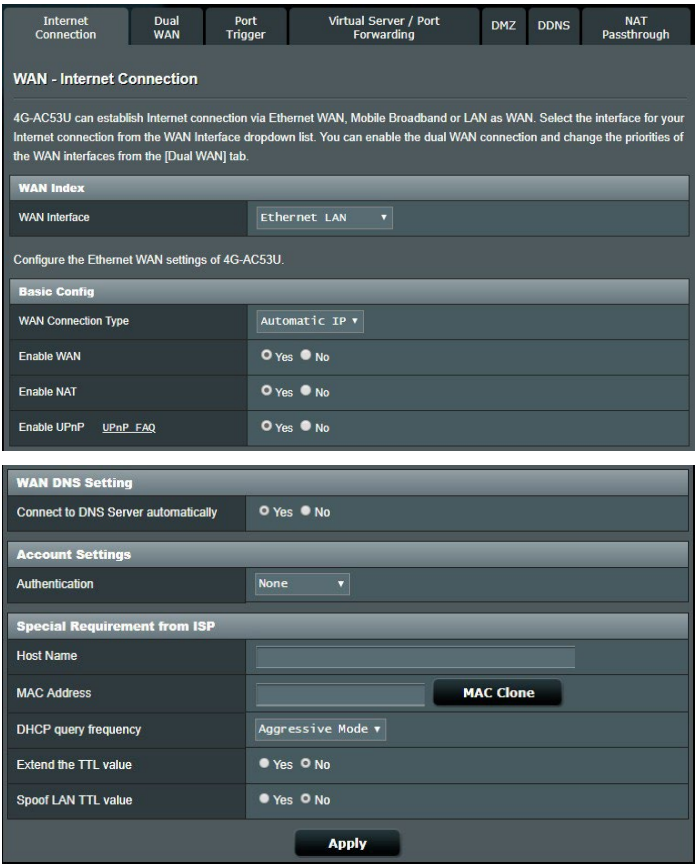

- 3. Nakonfigurujte níže uvedená nastavení: Po dokončení klepněte na tlačítko **Apply (Použít)**.
	- **• Typ připojení WAN:** Vyberte typ poskytovatele internetových služeb. K dispozici jsou možnosti **Automatic IP (Automatická adresa IP)**, **PPPoE**, **PPTP**, **L2TP** nebo **fixed IP (Pevná adresa IP)**. Pokud router nemůže získat platnou adresu IP nebo pokud neznáte typ připojení WAN, požádejte o pomoc vašeho ISP.
- **Povolit WAN:** Výběrem možnosti Yes (Ano) aktivujte přístup směrovače k Internetu. Výběrem možnosti No (Ne) zakážete přístup k Internetu.
- **Povolit NAT:** V systému NAT (Network Address Translation) se používá jedna veřejná adresa IP (WAN IP) k poskytování přístupu k Internetu síťovým klientům s privátní adresou IP v místní síti LAN. Privátní adresa IP každého síťového klienta je uložena do tabulky NAT a je použita ke směrování příchozích datových paketů.
- **Povolit UPnP:** Technologie UPnP (Universal Plug and Play) umožňuje ovládat více zařízení (směrovače, televizory, stereofonní systémy, herní konzole, mobilní telefony) prostřednictvím sítě na bázi IP s nebo bez centrálního ovládání prostřednictvím brány. Technologie UPnP umožňuje připojit počítače všech formátů a poskytuje hladký přístup k síti pro vzdálenou konfiguraci a přenos dat. S technologií UPnP je nové síťové zařízení vyhledáno automaticky. Po připojení k síti lze zařízení vzdáleně konfigurovat pro podporu P2P aplikací, interaktivních her, videokonferencí a webových nebo proxy serverů. Na rozdíl od předávání portů, které vyžaduje ruční konfiguraci nastavení portů, technologie UPnP automaticky konfiguruje router tak, aby akceptoval příchozí připojení a směroval požadavky na konkrétní počítače v místní síti.
- • **Připojit k serveru DNS:** Umožňuje tomuto serveru automaticky získávat adresu IP DNS od ISP. DNS je hostitel v Internetu, který překládá internetové názvy na číselné adresy IP.
- • **Ověřování:** Někteří ISP mohou tuto položku specifikovat. Informujte se u vašeho ISP a případně zadejte.
- • **Název hostitele:** Do tohoto pole můžete zadat název hostitele vašeho směrovače. Obvykle se jedná o zvláštní požadavek ISP. Pokud váš ISP přiřadil vašemu počítači název hostitele, zadejte jej zde.

**Adresa MAC:** Adresa MAC (Media Access Control) je jednoznačný identifikátor síťového zařízení. Někteří ISP sledují adresy MAC síťových zařízení, která se připojují k jejich službám, a odmítají každé nerozpoznané zařízení, které se pokusí připojit. Chcete-li zabránit problémy s připojením z důvodu nezaregistrované adresy MAC, použijte jednu z následujících možností:
- Kontaktujte vašeho ISP a požádejte jej o registraci adresy MAC k využívané službě ISP.
- • Naklonujte nebo změňte adresu MAC bezdrátového směrovače ASUS tak, aby se shodovala s adresou MAC předchozího síťového zařízení, která byla poskytovatelem ISP registrována.
- • **DHCP query frequency (Četnost dotazování DHCP):** Mění nastavení intervalu vyhledávání DHCP, aby se zabránilo přetížení serveru DHCP.

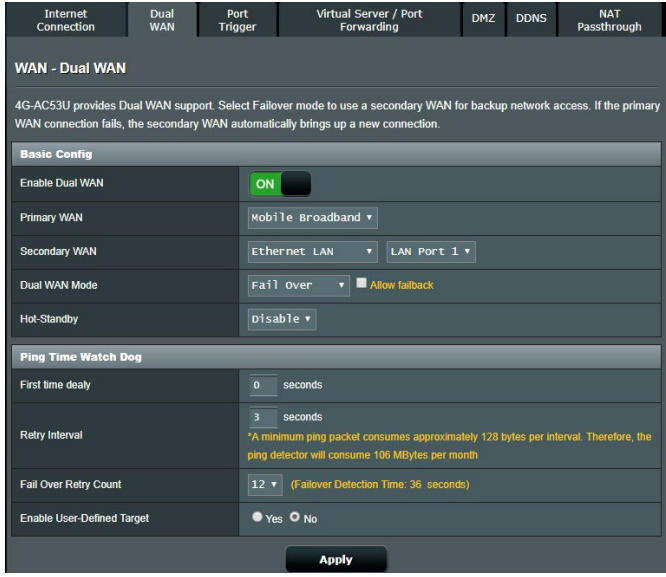

- **• První zpoždění:** Nastavte zpoždění (v sekundách) před odesláním prvního paketu ping.
- **• Interval opakování:** Nastavte časový interval (v sekundách) mezi dvěma pakety ping.
- • **Počet opakování převzetí služeb při selhání:** Nastavte čas (v sekundách), po kterém systém spustí převzetí služeb při selhání nebo navrácení služeb po obnovení, když vyprší čítač testu ping a cílová adresa IP neodpovídá.
- • **Enable User-defined Target (Povolit cíl definovaný uživatelem):** Vyberte možnost Yes (Ano), když chcete ručně definovat cílovou adresu IP nebo FQDN (Fully Qualified Domain Name) pro testovací paket ping.

# **4.3.3 IPv6 (Internet Settings)**

Tento bezdrátový router podporuje adresování IPv6, systém, který podporuje více adres IP. Tento standard dosud není velmi rozšířen. Zeptejte se vašeho ISP, zda jeho internetové služby podporují IPv6.

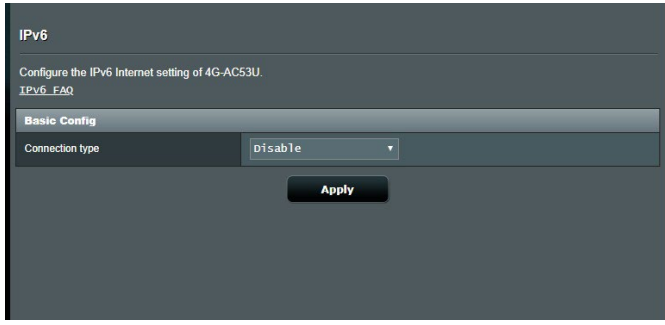

#### **Pokyny pro nastavení IPv6:**

- 1. Na navigačním panelu přejděte na **Advanced Settings (Upřesnit nastavení)** > **IPv6**.
- 2. Vyberte příslušnou možnost **Connection Type (Typ připojení)**. Možnosti konfigurace se liší v závislosti na vybraném typu připojení.
- 3. Zadejte nastavení IPv6 LAN a DNS.
- 4. Klepněte na **Apply (Použít)**.

**POZNÁMKA**: Specifické informace IPv6 pro vaše internetové služby vám poskytne váš ISP.

# **4.3.4 Aktivace portů**

Aktivace rozsahu portů otevírá na omezenou dobu předem určený příchozí port, kdykoli některý klient místní sítě provede odchozí připojení na některý určený port. Aktivace portů se používá v následujících situacích:

- • Více místních klientů vyžaduje předávání portu pro stejnou aplikaci v různou dobu.
- • Některá aplikace vyžaduje konkrétní příchozí porty, které se liší od odchozích portů.

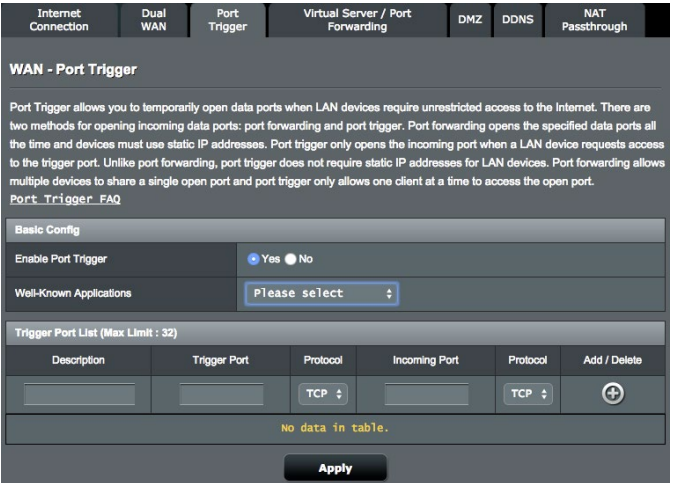

#### **Pokyny pro nastavení aktivace portů:**

1. Na navigačním panelu přejděte na **Advanced Settings (Upřesnit nastavení)** > **WAN** > karta **Port Trigger (Aktivace portů)**.

- 2. V poli **Enable Port Trigger (Povolit aktivaci portů)** zaškrtněte **Yes (Ano).**
- 3. V poli **Well-Known Applications (Známé aplikace)** vyberte oblíbené hry a webové služby, které chcete přidat do seznamu aktivace portů.
- 4. Do tabulky **Trigger Port List (Seznam aktivace portů)** zadejte následující údaje:
	- • **Popis**: Zadejte krátký název nebo popis služby.
	- • **Aktivační port**: Určete aktivační port pro otevření příchozího portu.
	- • **Protokol**: Vyberte protokol TCP nebo UDP.
	- • **Příchozí port**: Určete příchozí port pro příjem příchozích dat z Internetu.
	- • **Protokol**: Vyberte protokol TCP nebo UDP.
- 5. Chcete-li zadat údaje pro aktivaci portu do seznamu, klepněte na **Add (Přidat)** . Klepnutím na tlačítko **Delete (Odstranit)**  odstraníte položku aktivace portu ze seznamu.
- 6. Po dokončení klepněte na **Apply (Použít).**

### **POZNÁMKY:**

- Při připojování k serveru IRC provede klientský počítač odchozí připojení pomocí rozsahu aktivačních portů 66660 - 7000. Server IRC server odpoví ověřením uživatelského jména a vytvořením nového připojení ke klientskému počítači pomocí příchozího portu.
- • Pokud je aktivace portů deaktivována, router ukončí připojení, protože nemůže určit počítač, který požaduje o přístup k IRC. Když je aktivace portů aktivována, router přiřadí příchozí port při přijetí příchozích dat. Tento příchozí port se po vypršení stanovené doby uzavře, protože si router není jistý, kdy bude aplikace ukončena.
- • Aktivace portů pouze umožňuje, aby jeden klient v síti používal konkrétní službu a specifický příchozí port současně.
- Nelze používat stejnou aplikaci pro aktivaci portu ve více počítačích současně. Směrovač předá port pro odeslání požadavku/aktivace směrovači zpět pouze poslednímu počítači.

# **4.3.5 Virtuální server/předávání portů**

Předávání portů je způsob směrování síťového provozu z Internetu na konkrétní port a konkrétní rozsah portů jednoho nebo více zařízení v místní síti. Nastavením předávání portů ve směrovači umožňuje počítačům mimo síť přistupovat ke specifickým službám, které poskytuje některý počítač ve vaší síti.

**POZNÁMKA:** Když je aktivováno předávání portů, router ASUS blokuje nevyžádaný příchozí provoz z Internetu a povoluje pouze odpovědi na odchozí požadavky z místní sítě LAN. Síťový klient nemá přímý přístup k Internetu a naopak.

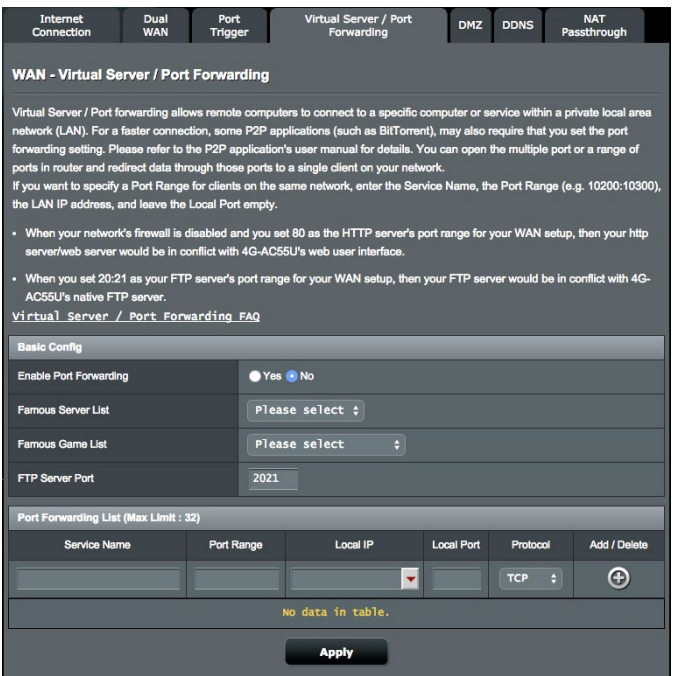

#### **Pokyny pro nastavení předávání portů:**

- 1. Na navigačním panelu přejděte na **Advanced Settings (Upřesnit nastavení)** > **WAN** > karta **Virtual Server / Port Forwarding (Virtuální server / předávání portů)**.
- 2. V poli **Enable Port Forwarding (Povolit předávání portů)**  zaškrtněte **Yes (Ano).**
- 3. V poli **Famous Server List (Seznam slavných serverů)** vyberte typ služby, ke které chcete přistupovat.
- 4. V poli **Famous Game List (Seznam slavných her)** vyberte oblíbenou hru, ke které chcete přistupovat. Tato položka zobrazuje port, který je vyžadován pro správné fungování vybrané oblíbené online hry.
- 5. Do tabulky **Port Forwarding List (Seznam předávání portů)**  zadejte následující údaje:
	- • **Název služby**: Zadejte název služby.
	- • **Rozsah portů**: Chcete-li určit rozsah portů pro klienty ve stejné síti, zadejte údaje Service Name (Název služby), Port Range (Rozsah portů) (například 10200:10300), LAN IP address (Adresa IP místní sítě LAN) a položku Local Port (Místní port) ponechte prázdnou. Rozsah portů akceptuje různé formáty, například Rozsah portů (300:350), individuální porty (566,789) nebo kombinaci (1015:1024,3021).

#### **POZNÁMKY:**

- Když je deaktivována síťová brána firewall a nastavíte 80 jako rozsah portů serveru HTTP pro nastavení WAN, dojde ke konfliktu vašeho serveru http/webového serveru s uživatelským webovým rozhraním směrovače.
- Síť využívá porty k výměně dat a každému portu je přiřazeno číslo a konkrétní úloha. Například port 80 se používá pro protokol HTTP. Konkrétní port může používat najednou pouze jedna aplikace nebo služba. Z tohoto důvodu nemohou dva počítače současně získat přístup k datům prostřednictvím stejného portu. Například nelze nastavit předávání portu 100 pro dva počítače současně.
	- • **Místní adresa IP**: Zadejte síťovou adresu IP klienta.

**POZNÁMKA**: Aby předávání portů fungovalo správně, použijte pro místního klienta statickou adresu IP. Další informace viz část **4.2 LAN**.

- **Místní port:** Zadejte konkrétní port pro příjem předávaných paketů. Toto pole ponechte prázdné, pokud chcete, aby byly příchozí pakety přesměrovávány na určený rozsah portů.
- **Protokol:** Vyberte protokol. Pokud si nejste jisti, vyberte možnost **BOTH (OBOJE)**.
- 5. Chcete-li zadat údaje pro aktivaci portu do seznamu, klepněte na **Add (Přidat)** . Klepnutím na tlačítko **Delete (Odstranit)**  $\Theta$  odstraníte položku aktivace portu ze seznamu.
- 6. Po dokončení klepněte na **Apply (Použít).**

### **Pokyny pro kontrolu úspěšné konfigurace předávání portů:**

- Zkontrolujte, zda je nakonfigurován a spuštěn váš server nebo aplikace.
- • Budete potřebovat klienta mimo vaši místní síť LAN, který má ovšem přístup k Internetu (též "internetový klient"). Tento klient nesmí být připojen ke směrovači ASUS.
- • V internetovém klientovi zadejte adresu IP sítě WAN směrovače pro přístup k serveru. Pokud byl port úspěšně předán, mělo by být možné přistupovat k souborům nebo aplikacím.

### **Rozdíly mezi aktivací portů a předáváním portů:**

- Předávání portů bude fungovat i bez nakonfigurování specifické adresy IP místní sítě LAN. Na rozdíl od předávání portů, které vyžaduje statickou adresu IP sítě LAN, umožňuje předávání portů předávat dynamické porty pomocí směrovače. Jsou nakonfigurovány předem stanovené rozsahy portů pro příjem příchozích připojení na omezenou dobu. Aktivace portů umožňuje více počítačům využívat aplikace, které by normálně vyžadovaly ruční předávání totožných portů na každý počítač v síti.
- • Aktivace portů je bezpečnější, než předávání portů, protože příchozí porty nejsou otevřené po celou dobu. Jsou otevřeny pouze když aplikace navazuje odchozí připojení prostřednictvím aktivačního portu.

# **4.3.6 DMZ**

Virtuální DMZ vystavuje jednoho klienta na Internetu a umožňuje, aby tento klient přijímal veškeré příchozí pakety směrované do vaší místní sítě LAN.

Příchozí provoz z Internetu je obvykle likvidován a směrován na konkrétního klienta pouze, pokud je v síti nakonfigurováno předávání nebo aktivace portů. V konfiguraci DMZ přijímá jeden síťový klient všechny příchozí pakety.

Nastavení DMZ v síti je vhodné, když potřebujete příchozí porty otevřené nebo chcete hostovat doménový, webový nebo e-mailový server.

**UPOZORNĚNÍ:** Otevřením všech portů klienta pro přístup z Internetu bude síť náchylná na útoky zvnějšku. Uvědomte si bezpečnostní rizika vyplývající z používání DMZ.

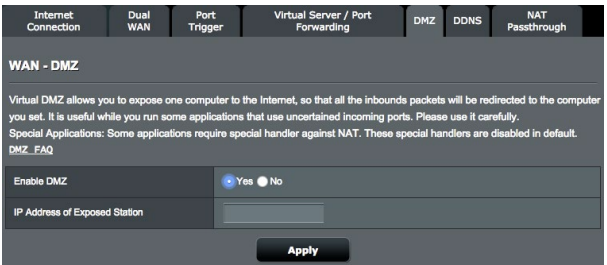

### **Pokyny pro nastavení DMZ:**

- 1. Na navigačním panelu přejděte na **Advanced Settings (Upřesnit nastavení)** > **WAN** > karta **DMZ**.
- 2. Nakonfigurujte následující nastavení. Po dokončení klepněte na tlačítko **Apply (Použít)**.
	- • **Adresa IP vystavené stanice:** Zadejte síťovou adresu IP klienta, který bude zajišťovat službu DMZ a bude vystaven v Internetu. Zajistěte, aby měl klient serveru statickou adresu IP.

# **Pokyny pro odebrání DMZ:**

- 1. Odstraňte síťovou adresu IP klienta z textového pole **IP Address of Exposed Station (Adresa IP vystavené stanice)**.
- 2. Po dokončení klepněte na tlačítko **Apply (Použít)**.

# **4.3.7 DDNS**

Nastavení DDNS (Dynamic DNS) vyžaduje přístup ke směrovači z místa mimo síť prostřednictvím poskytované služby ASUS DDNS nebo jiné služby DDNS.

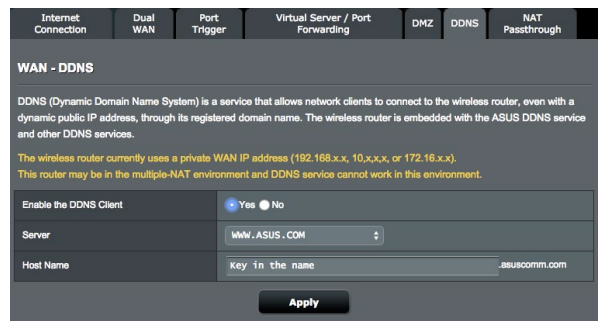

# **Pokyny pro nastavení DDNS:**

- 1. Na navigačním panelu přejděte na **Advanced Settings (Upřesnit nastavení)** > **WAN** > karta **DDNS**.
- 2. Nakonfigurujte níže uvedená nastavení: Po dokončení klepněte na tlačítko **Apply (Použít)**.
	- • **Povolit klienta DDNS**: Povolte, aby mohl server DDNS přistupovat ke směrovači ASUS prostřednictvím názvu DNS, nikoli adresy IP sítě WAN.
	- • **Název serveru a hostitele**: Vyberte server ASUS DDNS nebo jiný server DDNS. Chcete-li používat server ASUS DDNS, zadejte název hostitele ve formátu xxx.asuscomm.com (xxx je váš název hostitele).
	- • Chcete-li používat jinou službu DDNS, klepněte na FREE TRIAL (BEZPLATNÉ VYZKOUŠENÍ) a nejdříve se zaregistrujte online. Vyplňte pole User Name or E-mail Address (Uživatelské jméno nebo e-mailová adresa) a Password or DDNS Key (Heslo nebo klíč DDNS).
	- • **Povolit zástupný znak:** Povolte zástupný znak, pokud jej služba DDNS vyžaduje.

#### **POZNÁMKY**:

- Za následujících podmínek služba DDNS nefunguje:<br>• Když bezdrátový router používá privátní adresu IP sítě WAN (192.168. • Když bezdrátový router používá privátní adresu IP sítě WAN (192.168. x.x, 10.x.x.x nebo 172.16.x.x), jak je uvedeno žlutým textem.
- Směrovač se pravděpodobně nachází v síti, která používá více tabulek NAT.

# **4.3.8 NAT Passthrough (Průchod NAT)**

Funkce NAT Passthrough (Průchod NAT) umožňuje připojení VPN (Virtual Private Network) procházet směrovačem k síťovým klientům. Možnosti PPTP Passthrough (Průchod PPTP), L2TP Passthrough (Průchod L2TP), IPsec Passthrough (Průchod IPsec) a RTSP Passthrough (Průchod RTSP) jsou aktivovány ve výchozí konfiguraci.

### **Chcete-li aktivovat / deaktivovat nastavení NAT Passthrough (Průchod NAT):**

- 1. Přejděte na **Advanced Settings (Upřesnit nastavení)** > **WAN** > karta **NAT Passthrough (Průchod NAT).**
- 2. Vyberte možnost **Enable (Povolit)** nebo **Disable (Zakázat)** pro specifický typ průchodu provozu bránou firewall NAT.
- 3. Po dokončení klepněte na tlačítko **Apply (Použít)**.

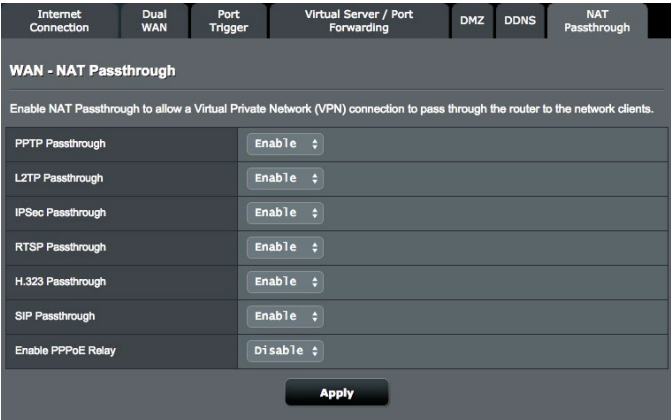

# **4.4 IPv6**

Tento bezdrátový směrovač podporuje adresování IPv6, systém, který podporuje více adres IP. Tento standard dosud není velmi rozšířen. Zeptejte se vašeho ISP, zda jeho internetové služby podporují IPv6.

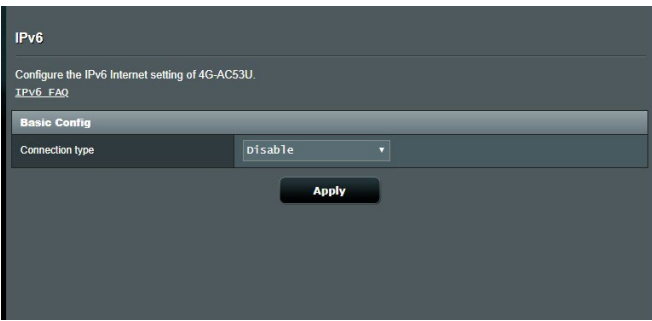

#### **Pokyny pro nastavení IPv6:**

- 1. Na navigačním panelu přejděte na **Advanced Settings (Upřesnit nastavení)** > **IPv6**.
- 2. Vyberte příslušnou možnost **Connection Type (Typ připojení)**. Možnosti konfigurace se liší v závislosti na vybraném typu připojení.
- 3. Zadejte nastavení IPv6 LAN a DNS.
- 4. Klepněte na **Apply (Použít)**.

**POZNÁMKA**: Specifické informace IPv6 pro vaše internetové služby vám poskytne váš ISP.

# **4.5 Server VPN**

Síť VPN (Virtual Private Network) umožňuje bezpečnou komunikaci se vzdáleným počítačem nebo vzdálenou sítí prostřednictvím veřejné sítě, například Internetu.

**POZNÁMKA**: Před nastavením připojení VPN je zapotřebí získat adresu IP nebo název domény serveru VPN, ke kterému se pokoušíte připojit.

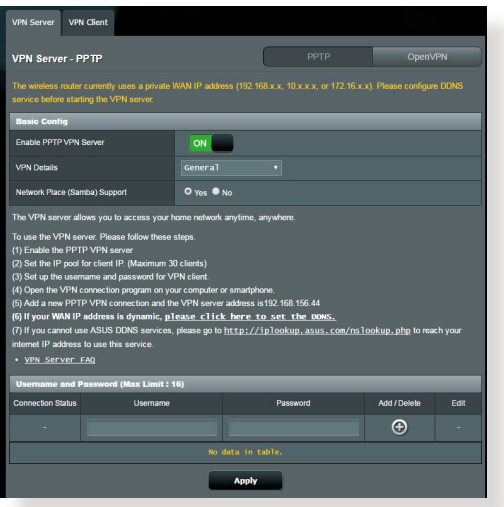

#### **Pokyny pro nastavení přístupu k serveru VPN:**

- 1. Na navigačním panelu přejděte na **Advanced Settings (Upřesnit nastavení)** > **VPN Server (Server VPN)**.
- 2. V poli **Enable VPN Server (Aktivovat server VPN)** vyberte **Yes (Ano).**
- 3. V rozevíracím seznamu **VPN Details (Podrobnosti VPN)**  vyberte volbu **Advanced Settings (Upřesnit nastavení),** chcete-li konfigurovat upřesňující nastavení VPN, například podporu vysílání, ověření, šifrování MPPE a rozsah adres IP klienta.
- 4. V poli **Network Place (Samba) Support (Podpora místa v síti (Samba))** vyberte **Yes (Ano).**
- 5. Zadejte uživatelské jméno a heslo pro přístup k serveru VPN. Klepněte na tlačítko **.**
- 6. Klepněte na **Apply (Použít)**.

# **4.6 Brána firewall**

Tento bezdrátový router může fungovat jako hardwarová brána firewall pro vaši síť.

**POZNÁMKA**: Funkce brány firewall je ve výchozí konfiguraci aktivována.

# **4.6.1 General (Obecné)**

#### **Pokyny pro základní nastavení brány firewall:**

- 1. Na navigačním panelu přejděte na **Advanced Settings (Upřesnit nastavení)** > **Firewall (Brána firewall)** > karta **General (Obecné)**.
- 2. V poli **Enable Firewall (Aktivovat bránu firewall)** vyberte **Yes (Ano)**.
- 3. V části **Enable DoS protection (Aktivovat ochranu DoS)** výběrem možnosti **Yes (Ano)** nastavíte ochranu sítě před útoky DoS (Denial of Service); nicméně to může omezit výkon směrovače.
- 4. Můžete rovněž sledovat pakety vyměněné mezi připojením LAN a WAN. V části Logged packets type (Typ sledovaných paketů) vyberte **Dropped (Zahozené)**, **Accepted (Přijaté)** nebo **Both (Oboje)**.
- 5. Klepněte na **Apply (Použít)**.

# **4.6.2 URL Filter (Filtr URL)**

Můžete nastavit klíčová slova nebo webové adresy pro zabránění přístupu ke konkrétním adresám URL.

**POZNÁMKA**: Filtr URL vychází z dotazu DNS. Pokud síťový klient již navštívil webový server, jako například http://www.abcxxx.com, potom tento webový server nebude blokován (mezipaměť DNS v systému uchovává dříve navštívené webové servery). Chcete-li tento problém odstranit, před nastavením filtru URL vymažte mezipaměť DNS.

#### **Pokyny pro nastavení filtru URL:**

- 1. Na navigačním panelu přejděte na **Advanced Settings (Upřesnit nastavení)** > **Firewall (Brána firewall)** > karta **URL Filter (Filtr URL)**.
- 2. V poli **Enable URL Filter (Povolit filtr URL)** vyberte možnost **Enabled (Povoleno)**.
- 3. Zadejte adresu URL a klepněte na tlačítko  $\bigoplus$ .
- 4. Klepněte na **Apply (Použít)**.

# **4.6.3 Keyword filter (Filtr klíčových slov)**

Filtr klíčových slov blokuje přístup k webovým stránkám, které obsahují určená klíčová slova. **Pokyny pro nastavení filtru klíčových slov:**

- 1. Na navigačním panelu přejděte na **Advanced Settings (Upřesnit nastavení)** > **Firewall (Brána firewall)** > karta **Keyword Filter (Filtr klíčových slov)**.
- 2. V poli **Enable Keyword Filter (Povolit filtr klíčových slov)** vyberte možnost **Enabled (Povoleno)**.
- 3. Zadejte slovo nebo frázi a klepněte na tlačítko **Add (Přidat)**.
- 4. Klepněte na **Apply (Použít)**.

### **POZNÁMKY:**

- Filtr klíčových slov vychází z dotazu DNS. Pokud síťový klient již navštívil webový server, jako například http://www.abcxxx.com, potom tento webový server nebude blokován (mezipaměť DNS v systému uchovává dříve navštívené webové servery). Chcete-li tento problém odstranit, před nastavením filtru klíčových slov vymažte mezipaměť DNS.
- **•**  Webové stránky s kompresí HTTP nelze filtrovat. Stránky HTTPS rovněž nelze blokovat pomocí filtru klíčových slov.

# **4.6.4 Filtr síťových služeb**

Filtr síťových služeb blokuje výměnu paketů ze sítě LAN do sítě WAN a omezuje síťovým klientům přístup ke specifickým webovým službám, například Telnet nebo FTP.

#### **Pokyny pro nastavení filtru síťových služeb:**

- 1. Na navigačním panelu přejděte na **Advanced Settings (Upřesnit nastavení)** > **Firewall (Brána firewall)** > karta **Network Service Filter (Filtr síťových služeb)**.
- 2. V poli Enable Network Services Filter (Povolit filtr síťových služeb) vyberte možnost **Yes (Ano)**.
- 3. Vyberte typ tabulky filtrování. **Black List (Blokovat)** blokuje specifikované síťové služby. **White List (Neblokovat)** omezuje přístup pouze na specifikované síťové služby.
- 4. Určete den a čas aktivace filtrů.
- 5. Chcete-li specifikovat síťovou službu pro filtrování, zadejte údaje Source IP (Zdrojová adresa IP), Destination IP (Cílová adresa IP), Port Range (Rozsah portů) a Protocol (Protokol). Klepněte na tlačítko  $\bigodot$ .
- 6. Klepněte na **Apply (Použít)**.

# **4.7 Správa**

# **4.7.1 Provozní režim**

Na stránce provozního režimu lze vybrat vhodný režim pro vaši síť.

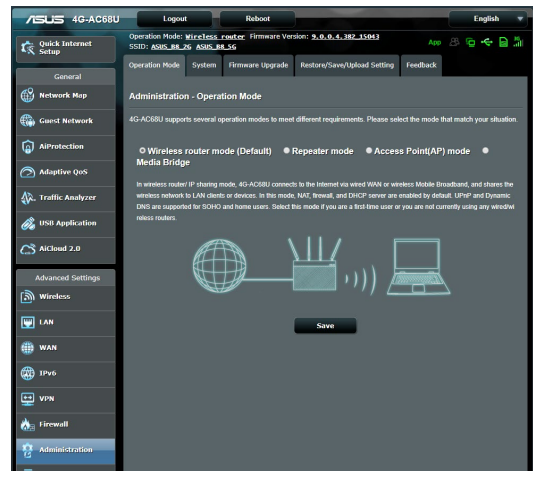

### **Pokyny pro nastavení provozního režimu:**

- 1. Na navigačním panelu přejděte na **Advanced Settings (Upřesnit nastavení)** > **Administration (Správa)** > karta **Operation Mode (Provozní režim)**.
- 2. Vyberte některý z těchto provozních režimů:
	- • **Režim bezdrátového směrovače (výchozí)**: V režimu bezdrátového směrovače se bezdrátový router připojuje k Internetu a poskytuje přístup k Internetu dostupným zařízením ve své vlastní místní síti.
	- • **Režim přístupového bodu**: V tomto režimu vytváří router ve stávající síti novou bezdrátovou síť.
- 3. Klepněte na **Apply (Použít)**.

**POZNÁMKA**: Při změně režimů se router restartuje.

# **4.7.2 Systém**

Na stránce **System (Systém)** lze konfigurovat nastavení bezdrátového směrovače.

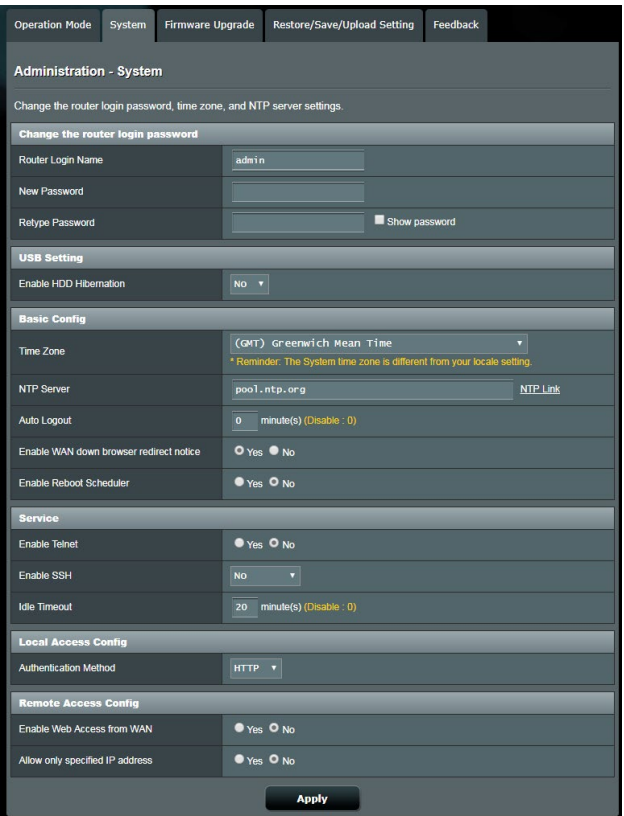

#### **Pokyny pro provádění systémových nastavení:**

- 1. Na navigačním panelu přejděte na **Advanced Settings (Upřesnit nastavení)** > **Administration (Správa)** > karta **System (Systém)**.
- 2. Můžete konfigurovat následující nastavení:
	- • **Změnit heslo pro přihlášení ke směrovači**: Můžete změnit heslo a jméno pro přihlášení k bezdrátovému směrovači; zadejte nové jméno a heslo.
	- • **Chování tlačítka WPS:** Pomocí fyzického tlačítka WPS na bezdrátovém směrovači lze aktivovat WPS.
	- • **Časové pásmo**: Vyberte časové pásmo vaší sítě.
	- • **Server NTP**: Bezdrátový router může přistupovat k serveru NTP (Network time Protocol) a synchronizovat čas.
	- • **Auto Logout (Automatické odhlášení)**: Po uplynutí intervalu nečinnosti se systém automaticky odhlásí od stránky pro správu. Chcete-li automatické odhlášení zrušit, nastavte hodnotu 0.
	- • **Enable WAN down browser redirect notice (Aktivovat upozornění na přesměrování prohlížeče při výpadku**  zobrazí místní okno s pokyny pro konfigurování připojení WAN. Pokud nechcete, aby se tato zpráva zobrazovala, zrušte ji výběrem možnosti No (Ne).
	- • **Povolit plánovač restartování:** Kliknutím na **Yes (Ano)** bude bezdrátový směrovač pravidelně restartován.
	- • **Povolit Telnet**: Klepnutím na **Yes (Ano)** povolíte služby Telnet v síti. Klepnutím na **No (Ne)** zakážete Telnet.
	- • **Aktivovat SSH:** Kliknutím na **Yes (Ano)** aktivujte přístup SSH k síti LAN nebo WAN. Kliknutím na **No (Ne)** deaktivujte přístup SSH.
	- • **Časový limit nečinnosti:** Slouží ke konfiguraci časového limitu nečinnosti pro Telnet/ SSH.
	- • **Metoda ověřování**: Pro zajištění přístupu ke směrovači můžete vybrat protokol HTTP, HTTPS nebo oba.
	- • **Povolit přístup k síti z WAN**: Výběrem **Yes (Ano)** povolíte zařízením mimo síť přístup k nastavení GUI bezdrátového směrovače. Výběrem možnosti **No (Ne)** zakážete přístup.
	- • **Povolit pouze specifickou adresu IP**: Chcete-li určit adresy IP zařízení, která mají povolen přístup k nastavení GUI bezdrátového směrovače ze sítě WAN, klepněte na **Yes (Ano)**.
- 3. Klepněte na **Apply (Použít)**.

# **4.7.3 Upgradování firmwaru**

**POZNÁMKA:** Stáhněte nejaktuálnější firmware z webu společnosti ASUS na adrese http://www.asus.com/Networking/4G-AC53U/ HelpDesk\_Download/

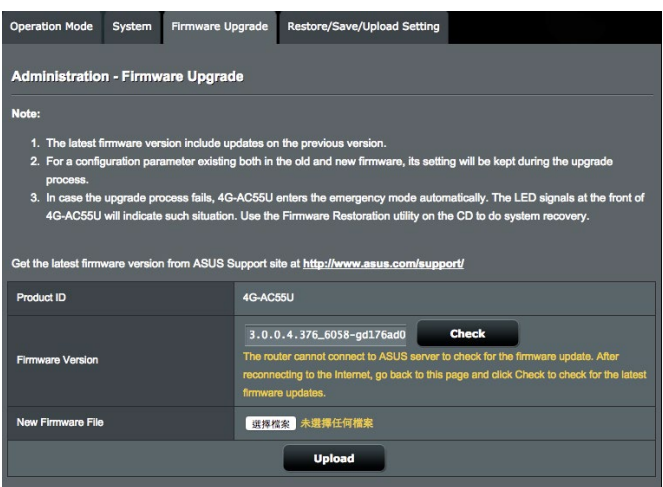

#### **Pokyny pro upgradování firmwaru:**

- 1. Na navigačním panelu přejděte na **Advanced Settings (Upřesnit nastavení)** > **Administration (Správa)** > karta **Firmware Upgrade (Upgrade firmwaru)**.
- 2. V poli **New Firmware File (Nový soubor firmwaru)** klepněte na **Browse (Procházet)** a vyhledejte stažený soubor.
- 3. Klepněte na **Upload (Odeslat)**.

#### **POZNÁMKY**:

- Po dokončení upgradu chvilku počkejte, než se systém restartuje.
- Dojde-li při procesu upgradování k chybě, bezdrátový router přejde automaticky do nouzového nebo chybového režimu a indikátor LED napájení na předním panelu pomalu bliká. Chcete-li obnovit nebo obnovit systém, viz část **5.2 Obnova firmwaru**.

# **4.7.4 Obnovení/uložení/odeslání nastavení**

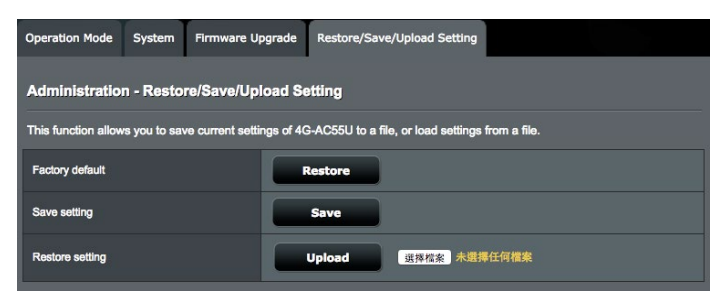

### **Pokyny pro obnovení/uložení/odeslání nastavení:**

- 1. Na navigačním panelu přejděte na **Advanced Settings (Upřesnit nastavení)** > **Administration (Správa)** > karta **Restore/Save/ Upload Setting (Obnovit/uložit/načíst nastavení)**.
- 2. Vyberte úlohy, které chcete provést:
	- • Chcete-li obnovit výchozítovární nastavení, klepněte na **Restore (Obnovit)** a potom klepněte na tlačítko **OK** v potvrzovací zprávě.
	- • Chcete-li uložit aktuální nastavenísystému, klepněte na **Save (Uložit)**, přejděte na složku, do které chcete soubor uložit, a klepněte na tlačítko **Save (Uložit)**.
	- • Chcete-li obnovit předchozísystémová nastavení, klepnutím na **Browse (Procházet)** vyhledejte systémový soubor, který chcete obnovit, a potom klepněte na **Upload (Odeslat)**.

**POZNÁMKA**: Dojde-li k problémům, načtěte nejnovější verzi firmwaru a nakonfigurujte nová nastavení. Neobnovujte výchozí nastavení směrovače.

# **4.7.5 Zpětná vazba**

Karta zpětné vazby slouží k diagnostikování problémů a ke zvyšování spokojenosti uživatelů směrovače ASUS. Po vyplnění bude formulář odeslán týmu odborné pomoci ASUS.

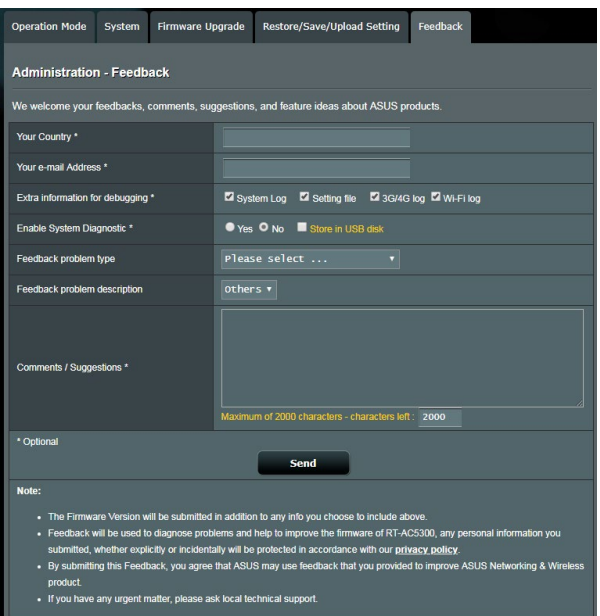

# **4.8 Systémový protokol**

Systémový protokol obsahuje záznam vašich síťových aktivit.

**POZNÁMKA:** Při restartování nebo vypnutí směrovače se systémový protokol resetuje.

#### **Pokyny pro zobrazení systémového protokolu:**

- 1. Na navigačním panelu přejděte na **Advanced Settings (Upřesnit nastavení)** > **System Log (Systémový protokol)**.
- 2. Můžete zobrazit vaše síťové aktivity na následujících kartách:
	- Obecný protokol
	- • Protokol bezdrátového připojení
	- • Zápůjčky DHCP
	- • IPv6 (informace o sítích WAN a LAN)
	- • Protokol bezdrátového připojení
	- • Předávání portů
	- Routing Table
	- • Tabulka směrování

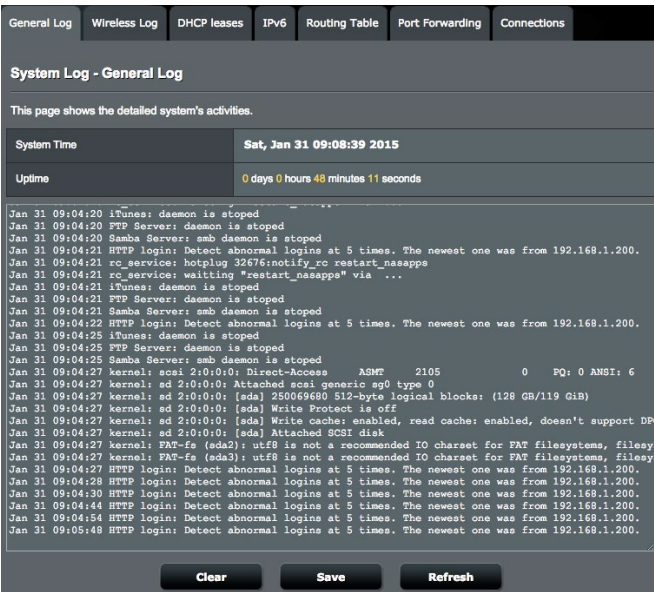

# **4.9 Seznam podporovaných funkcí ethernetové bezdrátové místní sítě WAN a mobilního širokopásmového připojení**

Tento bezdrátový router podporuje drátovou síť WAN a mobilní širokopásmovou síť WAN v režimech rychlého zabezpečení proti selhání a navrácení služeb po obnovení. Mobilní širokopásmová síť WAN slouží jak k přístupu k Internetu, tak jako rozhraní zálohování WAN. LAN, WAN, VPN a brána firewall podporují různé funkce. Viz následující srovnávací tabulka.

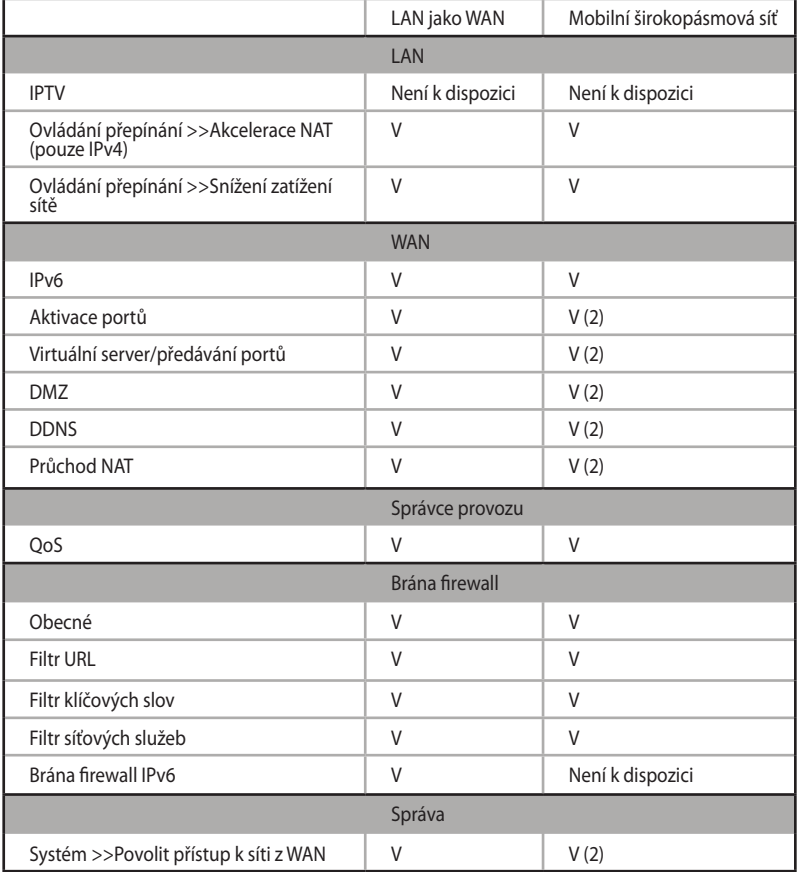

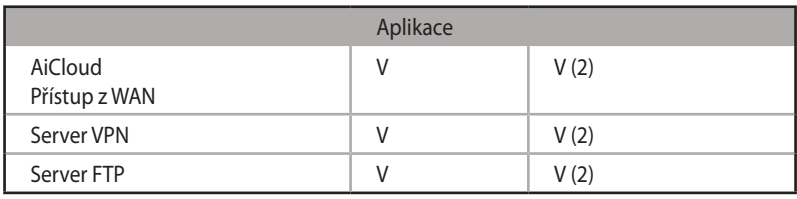

### **POZNÁMKY:**

- V : Mobilní síť WAN oddělila konfiguraci na své konfigurační stránce
- V (2) : Ve většině případů internetová služba poskytuje mobilní širokopásmovou a soukromou adresu IP, což způsobí selhání přístupu služby WAN ze strany WAN.

# **5 Používání nástrojů**

#### **POZNÁMKY:**

- Stáhněte a nainstalujte nástroje bezdrátového směrovače z webových stránek společnosti ASUS:
	- Device Discovery v1.4.7.1 na adrese http://dlcdnet.asus.com/ pub/ASUS/LiveUpdate/Release/Wireless/Discovery.zip
	- • Firmware Restoration v1.9.0.4 na adrese http://dlcdnet.asus.com/ pub/ASUS/LiveUpdate/Release/Wireless/Rescue.zip
	- • Windows Printer Utility v1.0.5.5 na adrese http://dlcdnet.asus. com/pub/ASUS/LiveUpdate/Release/Wireless/Printer.zip
- Tyto nástroje nejsou podporovány v operačním systému MAC.

# **5.1 Vyhledání zařízení**

Device Discovery (Vyhledání zařízení) je nástroj ASUS WLAN, který rozpoznává bezdrátový router ASUS, a umožňuje konfigurovat nastavení bezdrátové sítě.

#### **Pokyny pro spuštění nástroje Device Discovery (Vyhledání zařízení):**

• Na pracovní ploše počítače klepněte na **Start** > **All Programs (Všechny programy)** > **ASUS Utility (ASUS nástroj) > 4G-AC53U Wireless Router(Bezdrátový router 4G-AC53U)** > **Device Discovery (Vyhledání zařízení)**.

**POZNÁMKA:** Když nastavíte router na režim přístupového bodu, je třeba použít funkci Device Discovery (Vyhledání zařízení) pro získání adresy IP směrovače.

# **5.2 Obnova firmwaru**

Funkce Firmware Restoration (Obnova firmwaru) se používá na bezdrátovém směrovači ASUS, který selhal během aktualizace firmwaru. Znovu načte určený firmware. Tento proces trvá přibližně tři až čtyři minuty.

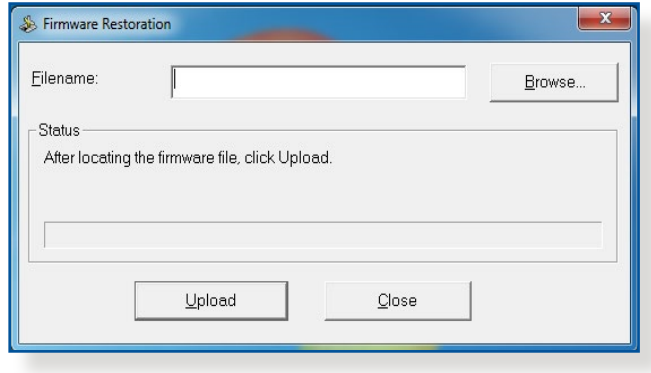

**DŮLEŽITÉ!** Před použitím nástroje Firmware Restoration (Obnova firmwaru) spusťte záchranný režim.

**POZNÁMKA:** Tato funkce není podporována v operačním systému MAC.

#### **Pokyny pro spuštění záchranného režimu a použití nástroje Firmware Restoration (Obnova firmwaru):**

- 1. Odpojte bezdrátový router od zdroje napájení.
- 2. Stiskněte a podržte resetovací tlačítko na zadním panelu a zároveň znovu připojte bezdrátový router ke zdroji napájení. Resetovací tlačítko uvolněte, když indikátor LED napájení na předním panelu začne pomalu blikat, což znamená, že se bezdrátový router nachází v záchranném režimu.

3. Nastavte statickou adresu IP v počítači a použijte následující pro nastavení TCP/IP:

**Adresa IP:** 192.168.1.x

**Maska podsítě:** 255.255.255.0

- 4. Na pracovní ploše počítače klepněte na **Start** > **All Programs (Všechny programy)** > **ASUS Utility 4G-AC53U Wireless Router (ASUS nástroj 4G-AC53U bezdrátový router)** > **Firmware Restoration (Obnova firmwaru)**.
- 5. Určete soubor firmwaru a potom klepněte na **Upload (Odeslat)**.

**POZNÁMKA**: Toto není nástroj pro upgradování firmwaru a nelze jej použít na funkčním bezdrátovém směrovači ASUS. Běžné aktualizace firmwaru musí být prováděny prostřednictvím webového rozhraní. Další podrobnosti viz **Kapitola 4: Konfigurování upřesňujících nastavení**.

# **6 Odstraňování problémů**

V této kapitole jsou uvedena řešení problémů, se kterými se můžete při používání směrovače setkat. Setkáte-li se s problémy, které nejsou uvedeny v této kapitole, navštivte webové stránky odborné pomoci společnosti ASUS na adrese: http://support.asus.com/, kde najdete další informace a kontakty na technickou podporu společnosti ASUS.

# **6.1 Odstraňování nejčastějších problémů**

Setkáte-li se při používání tohoto směrovače s problémy, před hledáním dalších řešení vyzkoušejte základní kroky uvedené v této části.

# **Upgradujte firmware na nejnovější verzi.**

- 1. Spusťte webové grafické uživatelské rozhraní GUI. Přejděte na **Advanced Settings (Upřesnit nastavení)** > **Administration (Správa)** > karta **Firmware Upgrade (Upgrade firmwaru)**. Klepnutím na **Check (Zkontrolovat)** ověřte, zda je k dispozici nejaktuálnější verze.
- 2. Pokud není k dispozici nejaktuálnější firmware, navštivte globální webové stránky společnosti ASUS na adrese http://www.asus. com/Networking/4G-AC53U/HelpDesk\_Download/ a stáhněte nejaktuálnější firmware.
- 3. Na stránce **Firmware Upgrade (Upgrade firmwaru)** klepněte na tlačítko **Browse (Procházet)** a vyhledejte soubor firmwaru.
- 4. Klepnutím na tlačítko **Upload (Načíst)** upgradujte firmware.

### **Restartujte síť v následujícím pořadí:**

- 1. Vypněte modem.
- 2. Odpojte modem od elektrické zásuvky.
- 3. Vypněte router a počítače.
- 4. Připojte modem k elektrické zásuvce.
- 5. Zapněte modem a počkejte 2 minuty.
- 6. Zapněte router a počkejte 2 minuty.
- 7. Zapněte počítače.

#### **Zkontrolujte, zda jsou ethernetové kabely řádně připojeny.**

- Když je ethernetový kabel, který spojuje router s modemem, řádně připojen, svítí indikátor LED sítě WAN.
- Když je ethernetový kabel, který spojuje spuštěný počítač se směrovačem, řádně připojen, svítí příslušný indikátor LED místní sítě LAN.

#### **Zkontrolujte, zda se nastavení bezdrátového připojení v počítači shoduje s nastavením bezdrátového připojení ve směrovači.**

Když připojujete počítač ke směrovači bezdrátově, ověřte správnost SSID (název bezdrátové sítě), metody šifrování a hesla.

#### **Zkontrolujte správnost síťových nastavení.**

- Každý klient v síti musí mít platnou adresu IP. Společnost ASUS doporučuje používat server DHCP bezdrátového směrovače k přidělování adres IP počítačům v síti.
- Někteří poskytovatelé kabelových modemových služeb vyžadují používání adresy MAC počítače, který byl zaregistrován k účtu jako první. Adresu MAC můžete zobrazit ve webovém grafickém uživatelském rozhraní (GUI), **Network Map (Mapa sítě)** > stránka **Clients (Klienti)** a umístěním myši na vaše zařízení v části **Client Status (Stav klienta)**.

# **6.2 Často kladené dotazy (FAQ)**

### **Nelze přistupovat ke grafickému uživatelskému rozhraní (GUI) směrovače prostřednictvím webového prohlížeče**

- Pokud je počítač připojen kabelem, zkontrolujte připojení ethernetového kabelu a stav indikátoru LED podle pokynů v předchozí části.
- • Zkontrolujte, zda používáte správné přihlašovací údaje. Výchozí tovární přihlašovací jméno a heslo jsou "admin/admin". Při zadávání přihlašovacích údajů zkontrolujte, zda není zapnutá funkce klávesy Caps Lock.
- • Odstraňte soubory cookie a soubory ve webovém prohlížeči. V případě prohlížeče Internet Explorer 8 postupujte podle těchto kroků:
	- 1. Spusťte prohlížeč Internet Explorer 8 a potom klepněte na příkaz **Tools (Nástroje)** > **Internet Options (Možnosti Internetu)**.
	- 2. Na kartě **General (Obecné)** v části **Browsing history (Historie procházení)** klepněte na tlačítko **Delete… (Odstranit...)**, vyberte položku **Temporary Internet Files (Dočasné soubory Internetu)** a **Cookies (Soubory cookie)** a potom klepněte na tlačítko **Delete (Odstranit)**.

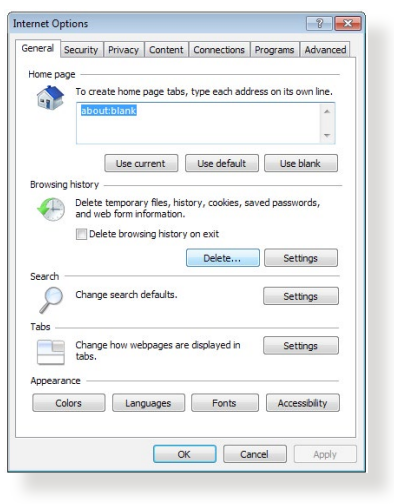

#### **POZNÁMKY:**

- Příkazy pro odstraňování souborů cookie a souborů se liší podle webového prohlížeče.
- Deaktivujte nastavení serveru proxy, zrušte telefonické připojení a nastavte TCP/IP na automatické získání adresy IP. Další podrobnosti viz Kapitola 1 této uživatelské příručky.
- Zkontrolujte, zda používáte ethernetové kabely kategorie CAT5e nebo CAT6.

# **Klient nemůže navázat bezdrátové připojení ke směrovači.**

**POZNÁMKA:** Pokud máte problémy k síti 5 GHz, zkontrolujte, zda vaše bezdrátové zařízení podporuje 5 GHz nebo zda je dvoupásmové.

#### **Mimo dosah:**

- Umístěte router blíže k bezdrátovému klientovi.
- Zkuste nastavit antény směrovače do optimální polohy podle pokynů v části **1.4 Umístění směrovače**.
- **• ServerDHCP je deaktivován:**
	- 1. Spusťte webové grafické uživatelské rozhraní GUI. Přejděte na **General (Obecné)** > **Network Map (Mapa sítě)**> **Clients (Klienti)** a vyhledejte zařízení, které chcete připojit ke směrovači.
	- 2. Pokud zařízení nelze najít v části **Network Map (Mapa sítě)**, přejděte na **Advanced Settings (Upřesnit nastavení)**> **LAN** > **DHCP Server (Server DHCP)**, seznam **Basic Config (Základní konfigurace)** a vyberte možnost **Yes (Ano)** v části **Enable the DHCP Server (Povolit server DHCP)**.
- Název sítě SSID je skrytý. Pokud vaše zařízení může najít názvy sítě SSID ostatních směrovačů, ale nemůže najít název sítě SSID vašeho směrovače, přejděte na **Advanced Settings (Upřesnit nastavení)** > **Wireless (Bezdrát)** > **General (Obecné)**, vyberte **No (Ne)** v části **Hide SSID (Skrýt SSID)** a vyberte **Auto (Automaticky)** v části **Control Channel (Řídící kanál)**.
- • Používáte-li adaptér bezdrátové místní sítě LAN, zkontrolujte, zda používaný bezdrátový kanál odpovídá kanálům dostupným ve vaší zemi/oblasti. Pokud ne, upravte kanál, šířku pásma kanálu a bezdrátový režim.
- Pokud se přesto nemůžete bezdrátově připojit ke směrovači, můžete obnovit výchozí tovární nastavení směrovače. V grafickém uživatelském rozhraní (GUI) klepněte na **Administration (Správa)** > **Restore/Save/Upload Setting (Obnovit/uložit/načíst nastavení)** a klepněte na **Restore (Obnovit)**.

# **Nelze přistupovat k Internetu.**

- Zkontrolujte, zda se router může připojit k adrese IP sítě WAN vašeho ISP. Spusťte webové grafické uživatelské rozhraní (GUI), přejděte na **General (Obecné)**> **Network Map (Mapa sítě)** a zkontrolujte **Internet Status (Stav sítě Internet)**.
- Pokud se router nemůže připojit k adrese IP sítě WAN vašeho ISP, zkuste restartovat síť podle pokynů v části **Restartujte síť v následujícím pořadí** v kapitole **Odstraňování nejčastějších problémů**.
- • Zařízení je blokováno funkcí rodičovské kontroly. Přejděte na **General (Obecné)** > **Parental Control (Rodičovská kontrola)** a zkontrolujte, zda je zařízení v seznamu. Pokud je zařízení uvedeno v seznamu **Client Name (Název klienta)**, odstraňte jej tlačítkem **Delete (Odstranit)** nebo upravte nastavení časové správy.
- • Pokud stále nelze přistupovat k Internetu, zkuste restartovat počítač a ověřte adresu IP a adresu brány sítě.
- Zkontrolujte stavové indikátory na modemu ADSL a na bezdrátovém směrovači. Pokud indikátor LED sítě WAN na bezdrátovém směrovači NESVÍTÍ, zkontrolujte, zda jsou všechny kabely řádně připojeny.

### **Mobilní širokopásmový Internet není dostupný.**

- Vložte kartu SIM s odběrem internetové služby a zkontrolujte, zda svítí indikátor LED mobilního širokopásmového připojení 3G/4G. Pokud tomu tak není, zkontrolujte, zda je karta SIM vložena správně.
- Nastavení APN se nemůže použít automaticky. Najděte nastavení služby APN od vašeho ISP, ručně zadejte APN a související nastavení v části **Advanced Settings (Upřesnit nastavení)** > **WAN** > karta **Internet Connection (Připojení k Internetu)** a vyberte **WAN Type (Typ WAN)** v části **Mobile broadband (Mobilní širokopásmové připojení)**.
- • Síť APN je nakonfigurována správně, ale přesto se nelze připojit k Internetu. Zkontrolujte
	- Zda je frekvenční pásmo kompatibilní s vaším ISP
- Umístěte bezdrátový router k oknu, aby byl zajištěn dostatečně silný signál 3G/4G.
- Služba aktivace portů, předávání portů, DDNS nebo DMZ nefungují. Ve většině případů poskytuje ISP mobilní širokopásmovou a soukromou adresu IP. V tomto případě nebudou fungovat některé služby, například AiCloud, webový přístup ze sítě WAN a většina služeb přistupujících ze sítě WAN. Prosím požádejte o řešení vašeho ISP.

# **Zapomněli jste SSID (název sítě) nebo síťové heslo**

- Nastavte nový název SSID a šifrovací klíč prostřednictvím pevného připojení (ethernetového kabelu). Spusťte webové grafické uživatelské rozhraní (GUI), přejděte na **Network Map (Mapa sítě)**, klepněte na ikonu směrovače, zadejte nový název SSID a šifrovací klíč a potom klepněte na tlačítko **Apply (Použít)**.
- • Obnovte výchozí nastavení směrovače. Spusťte grafické uživatelské rozhraní (GUI), přejděte na **Administration (Správa)** > **Restore/Save/Upload Setting (Obnovit/uložit/ načíst nastavení)** a klepněte na **Restore (Obnovit)**. Výchozí účet a heslo pro přihlášení jsou oboje "admin".

### **Pokyny pro obnovení výchozích nastavení systému**

• Přejděte na **Administration (Správa)** > **Restore/Save/ Upload Setting (Obnovit/uložit/načíst nastavení)** a klepněte na **Restore (Obnovit)**.

Mezi výchozí tovární nastavení patří:

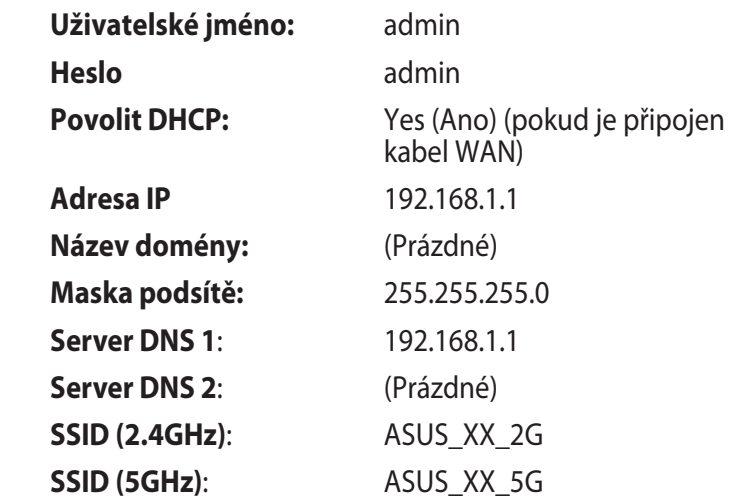

**POZNÁMKA:** XX označuje poslední dvě číslice adresy MAC 2,4 GHz. Je uvedeno na štítku na zadní straně přístroje 4G-AC53U.

### **Upgrade firmwaru se nezdařil.**

Spusťte záchranný režim a spusťte nástroj Firmware Restoration (Obnova firmwaru). Pokyny pro používání nástroje Firmware Restoration (Obnova firmwaru) viz část **5.2 Obnova firmwaru**.

# **Nelze přistupovat k webovému grafickému uživatelskému rozhraní (GUI)**

Před konfigurováním bezdrátového směrovače proveďte kroky popsané v této části pro váš hostitelský počítač a síťové klienty.

# **A. Deaktivujte server proxy, je-li aktivován.**

#### **Windows® 7**

- 1. Klepnutím na **Start** > **Internet Explorer** spusťte webový prohlížeč.
- 2. Klepněte na **Tools (Nástroje)** > **Internet options (Možnosti Internetu)** > na kartu **Connections (Připojení)** > **LAN settings (Nastavení místní sítě)**.

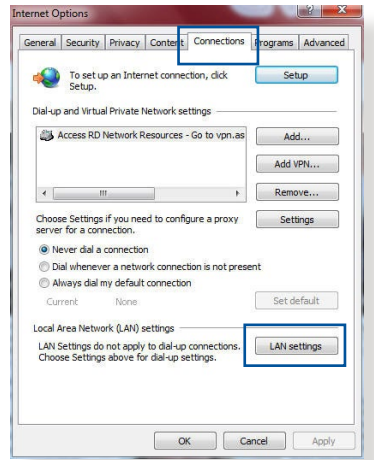

- 3. Na obrazovce Nastavení místní sítě (LAN) zrušte zaškrtnutí políčka **Use a proxy server for your LAN (Použít pro síť LAN server proxy)**.
- 4. Po dokončení klepněte na **OK**.

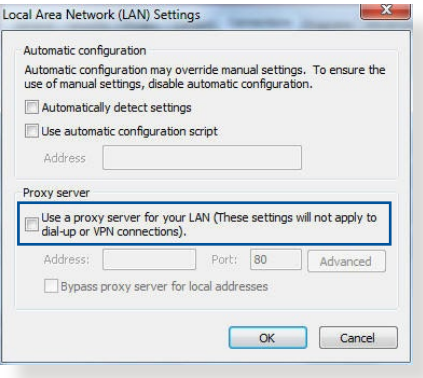

### **MAC OS**

- 1. V prohlížeči Safari klepněte na **Safari**  > **Preferences (Předvolby)** > **Advanced (Upřesnit)** > **Change Settings... (Změnit nastavení...)**.
- 2. Na obrazovce Network (Síť) zrušte výběr položky **FTP Proxy (FTP server proxy)** a **Web Proxy (HTTP) (Webový server proxy (HTTP))**.

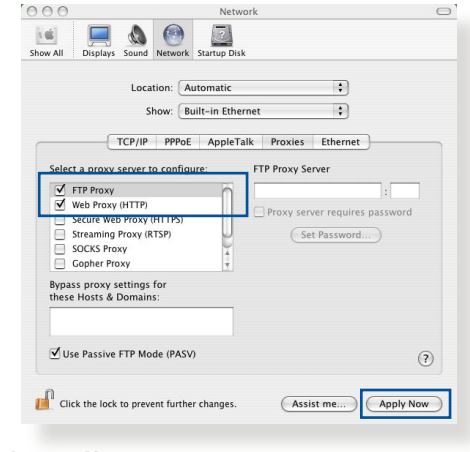

3. Po dokončení klepněte na **Apply Now (Použít)**.

**POZNÁMKA:** Podrobné pokyny pro deaktivaci serveru proxy viz nápověda k prohlížeči.

### **B. Proveďte nastavení TCP/IP pro automatické získání adresy IP.**

#### **Windows® 7**

- 1. Klepněte na **Start** > **Control Panel (Ovládací panely)** > **Network and Internet (Síť a Internet)** > **Network and Sharing Center (Centrum sítí a sdílení)** > **Manage network connections (Spravovat síťová připojení)**.
- 2. Vyberte **Internet Protocol Version 4 (TCP/IPv4) (Protokol Internet verze 4 (TCP/IPv4))** nebo **Internet Protocol Version 6 (TCP/**

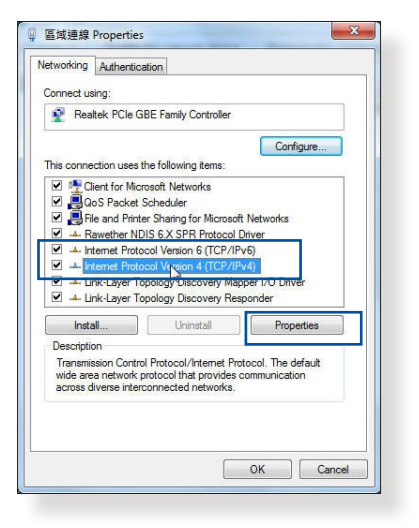

**IPv6) (Protokol Internet verze 6 (TCP/IPv6)** a potom klepněte na **Properties (Vlastnosti)**.
3. Zaškrtnutím položky **Obtain an IP address automatically (Získat adresu IP automaticky)** budou nastavení iPv4 IP získána automaticky.

> Zaškrtnutím položky **Obtain an IPv6 address automatically (Získat adresu IPv6 automaticky)**  budou nastavení iPv6 IP získána automaticky.

4. Po dokončení klepněte na **OK**.

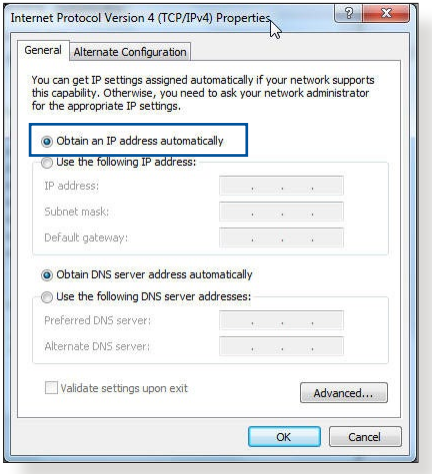

Network

 $\cdot$ 

#### **MAC OS**

- 1. Klepněte na ikonu Apple  $\bullet$  v levé horní části obrazovky.
- 2. Klepněte na **System Preferences (Systémové preference)** > **Network (Síť)** > **Configure... (Konfigurovat...)**.
- $\overline{P}$ Show: Built-in Ethernet TCP/IP PPPoE AppleTalk Proxies Ethernet Configure IPv4: Using DHCP  $\overline{\cdot}$ IP Address: 192.168.182.103 (Renew DHCP Lease) Subnet Mask: 255.255.255.0 DHCP Client ID: (If required) Router: 192.168.182.250 DNS Servers: 192.168.128.10 (Optional) (Optional) Search Domains IPv6 Address: fe80:0000:0000:0000:0211:24ff:fe32:b18e Configure IPv6...  $\odot$ Click the lock to prevent further changes. Assist me... Apply Now

 $\bullet$   $\bullet$ 

Location: Automatic

3. Na kartě **TCP/IP** vyberte **Using DHCP (Použití protokolu DHCP)** v rozevíracím seznamu **Configure IPv4 (Konfigurovat IPv4)**.

 $000$ 

 $\mathbf{a}$ 

4. Po dokončení klepněte na **Apply Now (Použít)**.

**POZNÁMKA:** Podrobnosti o konfigurování nastavení TCP/IP počítače viz nápověda k operačnímu systému a podpůrné funkce.

## **C. Deaktivujte telefonické připojení, je-li aktivováno.**

#### **Windows® 7**

- 1. Klepnutím na **Start** > **Internet Explorer** spusťte webový prohlížeč.
- 2. Klepněte na **Tools (Nástroje)** > **Internet options (Možnosti Internetu)** > na kartu **Connections (Připojení)**.
- 3. Zaškrtěte políčko **Never dial a connection (Nikdy nevytáčet připojení)**.
- 4. Po dokončení klepněte na **OK**.

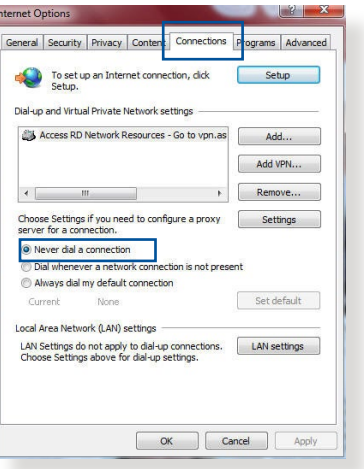

**POZNÁMKA:** Podrobné pokyny pro deaktivaci telefonického připojení viz nápověda k prohlížeči.

# **Dodatky**

## **Poznámky**

### **ASUS Recycling/Takeback Services**

ASUS recycling and takeback programs come from our commitment to the highest standards for protecting our environment. We believe in providing solutions for you to be able to responsibly recycle our products, batteries, other components, as well as the packaging materials. Please go to http://csr.asus. com/english/Takeback.htm for the detailed recycling information in different regions.

## **REACH**

Complying with the REACH (Registration, Evaluation, Authorisation, and Restriction of Chemicals) regulatory framework, we published the chemical substances in our products at ASUS REACH website at

#### **http://csr.asus.com/english/index.aspx**

## **Federal Communications Commission Statement**

This device complies with Part 15 of the FCC Rules. Operation is subject to the following two conditions:

- This device may not cause harmful interference.
- This device must accept any interference received, including interference that may cause undesired operation.

This equipment has been tested and found to comply with the limits for a class B digital device, pursuant to part 15 of the FCC Rules. These limits are designed to provide reasonable protection against harmful interference in a residential installation.

This equipment generates, uses and can radiate radio frequency energy and, if not installed and used in accordance with the instructions, may cause harmful interference to radio communications. However, there is no guarantee that interference will not occur in a particular installation. If this equipment does cause harmful interference to radio or television reception, which can be determined by turning the equipment off and on, the user is encouraged to try to correct the interference by one or more of the following measures:

- Reorient or relocate the receiving antenna.
- Increase the separation between the equipment and receiver.
- Connect the equipment into an outlet on a circuit different from that to which the receiver is connected.
- Consult the dealer or an experienced radio/TV technician for help.

**IMPORTANT**! This device is going to be operated in 5.15~5.25GHz frequency range, it is restricted in indoor environment only.

#### **WARNING**!

- Any changes or modifications not expressly approved by the party responsible for compliance could void the user's authority to operate the equipment.
- • Users must not modify this device. Modifications by anyone other than the party responsible for compliance with the rules of the Federal Communications Commission (FCC) may void the authority granted under FCC regulations to operate this device.
- For product available in the USA/Canada market, only channel  $1~1$ can be operated. Selection of other channels is not possible.

## **CE statement**

#### **Zjednodušené prohlášení o shodě s EU**

Společnost ASUSTek Computer Inc. tímto prohlašuje, že toto zařízení splňuje základní požadavky a další příslušná ustanovení směrnice 2014/53/EU. Plné znění prohlášení o shodě EU je k dispozici na adrese https://www.asus.com/support/

Toto zařízení vyhovuje limitům EU pro vystavení vyzařování stanoveným pro neřízené prostředí. Toto zařízení musí být nainstalováno a provozováno v minimální vzdálenosti 20 cm mezi zářičem a vaším tělem.

Všechny provozní režimy:

2.4GHz: 802.11b, 802.11g, 802.11n(HT20), 802.11n(HT40)

5GHz: 802.11a, 802.11n(HT20), 802.11n(HT40), 802.11ac(VHT20), 802.11ac(VHT40), 802.11ac(VHT80)

Níže je uvedena frekvence, režim a maximální vysílaný výkon v EU:

2412-2472MHz (802.11n HT40 13.5Mbps): 14.8 dBm

5180-5240MHz (802.11n HT40 13.5Mbps): 16.87 dBm

5260-5320MHz (802.11n HT40 13.5Mbps): 16.85 dBm

5500-5700MHz (802.11a 6Mbps): 20.64 dBm

WCDMA Band I: 21.94 dBm

WCDMA Band VIII: 22.91 dBm

LTE Band 1: 22.18 dBm

LTE Band  $3:22.26$  dBm

LTE Band 7: 22.04 dBm

LTE Band  $8:22.26$  dBm

LTE Band 20: 22.09 dBm

LTE Band 38: 23.17 dBm

Při provozu ve frekvenčním rozsahu 5150 až 5350 MHz je používání tohoto zařízení omezeno pouze na vnitřní prostory.

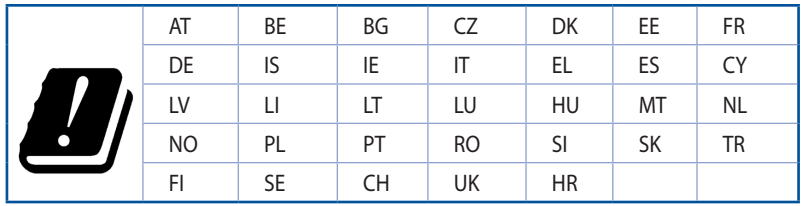

## **Bezpečnostní informace**

- Počítač používejte jen při teplotě okolí 0 °C (32 °F) až 40 °C  $(104 \degree F)$ .
- • Informace naleznete na energetickém štítku na spodní straně vašeho produktu. Ujistěte se, že napájecí adaptér je v souladu s hodnotou na něm uvedenou.
- NEPOKLÁDEJTE na nerovné ani nestabilní pracovní povrchy. Pokud je skříň počítače poškozená, vyhledejte opravnu.
- • NEDÁVEJTE ani neupouštějte předměty na horní stranu produktu ani do něj nezastrkujte žádné cizí objekty.
- • NEVYSTAVUJTE ani nepoužívejte blízko tekutin, deště nebo vlhkosti. NEPOUŽÍVEJTE modem během bouřek.
- NEZAKRÝVEJTE otvory na produktu, které mají zabránit přehřátí systému.
- NEPOUŽÍVEJTE poškozené napájecí kabely, doplňky ani jiné periférie.
- Pokud je napájecí zdroj porouchaný, nepokoušejte se jej opravovat. Kontaktujte kvalifikovaného servisního technika nebo prodejce.
- Aby nedošlo k zásahu elektrickým proudem, odpojte napájecí kabel z elektrické zásuvky před přemístěním počítače.

## **CE Mark Warning**

This is a Class B product, in a domestic environment, this product may cause radio interference, in which case the user may be required to take adequate measures.

This equipment may be operated in AT, BE, CY, CZ, DK, EE, FI, FR, DE, GR, HU, IE, IT, LU, MT, NL, PL, PT, SK, SL, ES, SE, GB, IS, LI, NO, CH, BG, RO, RT.

## **Radio Frequency (RF) Exposure Information**

This equipment complies with IC RSS-102 radiation exposure limits set forth for an uncontrolled environment. This equipment should be installed and operated with minimum distance 31 cm between the radiator & your body.

Cet équipement est conforme aux limites d'exposition aux rayonnements IC établies pour un environnement non contrôlé. Cet équipement doit être installé et utilisé avec un minimum de 31 cm de distance entre la source de rayonnement et votre corps.

## **GNU General Public License**

#### **Licensing information**

This product includes copyrighted third-party software licensed under the terms of the GNU General Public License. Please see The GNU General Public License for the exact terms and conditions of this license. All future firmware updates will also be accompanied with their respective source code. Please visit our web site for updated information. Note that we do not offer direct support for the distribution.

#### **GNU GENERAL PUBLIC LICENSE**

Version 2, June 1991

Copyright (C) 1989, 1991 Free Software Foundation, Inc.

59 Temple Place, Suite 330, Boston, MA 02111-1307 USA

Everyone is permitted to copy and distribute verbatim copies of this license document, but changing it is not allowed.

#### **Preamble**

The licenses for most software are designed to take away your freedom to share and change it. By contrast, the GNU General

Public License is intended to guarantee your freedom to share and change free software--to make sure the software is free for all its users. This General Public License applies to most of the Free Software Foundation's software and to any other program whose authors commit to using it. (Some other Free Software Foundation software is covered by the GNU Library General Public License instead.) You can apply it to your programs, too.

When we speak of free software, we are referring to freedom, not price. Our General Public Licenses are designed to make sure that you have the freedom to distribute copies of free software (and charge for this service if you wish), that you receive source code or can get it if you want it, that you can change the software or use pieces of it in new free programs; and that you know you can do these things.

To protect your rights, we need to make restrictions that forbid anyone to deny you these rights or to ask you to surrender the rights. These restrictions translate to certain responsibilities for you if you distribute copies of the software, or if you modify it.

For example, if you distribute copies of such a program, whether gratis or for a fee, you must give the recipients all the rights that you have. You must make sure that they, too, receive or can get the source code. And you must show them these terms so they know their rights.

We protect your rights with two steps: (1) copyright the software, and (2) offer you this license which gives you legal permission to copy, distribute and/or modify the software.

Also, for each author's protection and ours, we want to make certain that everyone understands that there is no warranty for this free software. If the software is modified by someone else and passed on, we want its recipients to know that what they have is not the original, so that any problems introduced by others will not reflect on the original authors' reputations.

Finally, any free program is threatened constantly by software patents. We wish to avoid the danger that redistributors of a free program will individually obtain patent licenses, in effect making the program proprietary. To prevent this, we have made it clear that any patent must be licensed for everyone's free use or not licensed at all.

The precise terms and conditions for copying, distribution and modification follow.

#### **Terms & conditions for copying, distribution, & modification**

0. This License applies to any program or other work which contains a notice placed by the copyright holder saying it may be distributed under the terms of this General Public License. The "Program", below, refers to any such program or work, and a "work based on the Program" means either the Program or any derivative work under copyright law: that is to say, a work containing the Program or a portion of it, either verbatim or with modifications and/or translated into another language. (Hereinafter, translation is included without limitation in the term "modification".) Each licensee is addressed as "you".

Activities other than copying, distribution and modification are not covered by this License; they are outside its scope. The act of running the Program is not restricted, and the output from the Program is covered only if its contents constitute a work based on the Program (independent of having been made by running the Program). Whether that is true depends on what the Program does.

1. You may copy and distribute verbatim copies of the Program's source code as you receive it, in any medium, provided that you conspicuously and appropriately publish on each copy an appropriate copyright notice and disclaimer of warranty; keep intact all the notices that refer to this License and to the absence of any warranty; and give any other recipients of the Program a copy of this License along with the Program.

You may charge a fee for the physical act of transferring a copy, and you may at your option offer warranty protection in exchange for a fee.

2. You may modify your copy or copies of the Program or any portion of it, thus forming a work based on the Program, and copy and distribute such modifications or work under the terms of Section 1 above, provided that you also meet all of these conditions:

a) You must cause the modified files to carry prominent notices stating that you changed the files and the date of any change.

b) You must cause any work that you distribute or publish, that in whole or in part contains or is derived from the Program or any part thereof, to be licensed as a whole at no charge to all third parties under the terms of this License.

c) If the modified program normally reads commands interactively when run, you must cause it, when started running for such interactive use in the most ordinary way, to print or display an announcement including an appropriate copyright notice and a notice that there is no warranty (or else, saying that you provide a warranty) and that users may redistribute the program under these conditions, and telling the user how to view a copy of this License. (Exception: if the Program itself is interactive but does not normally print such an announcement, your work based on the Program is not required to print an announcement.)

These requirements apply to the modified work as a whole. If identifiable sections of that work are not derived from the Program, and can be reasonably considered independent and separate works in themselves, then this License, and its terms, do not apply to those sections when you distribute them as separate works. But when you distribute the same sections as part of a whole which is a work based on the Program, the distribution of the whole must be on the terms of this License, whose permissions for other licensees extend to the entire whole, and thus to each and every part regardless of who wrote it.

Thus, it is not the intent of this section to claim rights or contest your rights to work written entirely by you; rather, the intent is to exercise the right to control the distribution of derivative or collective works based on the Program.

In addition, mere aggregation of another work not based on the Program with the Program (or with a work based on the Program) on a volume of a storage or distribution medium does not bring the other work under the scope of this License.

3. You may copy and distribute the Program (or a work based on it, under Section 2) in object code or executable form under the terms of Sections 1 and 2 above provided that you also do one of the following:

a) Accompany it with the complete corresponding machinereadable source code, which must be distributed under the terms of Sections 1 and 2 above on a medium customarily used for software interchange; or,

b) Accompany it with a written offer, valid for at least three years, to give any third party, for a charge no more than your cost of physically performing source distribution, a complete machine-readable copy of the corresponding source code, to be distributed under the terms of Sections 1 and 2 above on a medium customarily used for software interchange; or,

c) Accompany it with the information you received as to the offer to distribute corresponding source code. (This alternative is allowed only for noncommercial distribution and only if you received the program in object code or executable form with such an offer, in accord with Subsection b above.)

The source code for a work means the preferred form of the work for making modifications to it. For an executable work, complete source code means all the source code for all modules it contains, plus any associated interface definition files, plus the scripts used to control compilation and installation of the executable. However, as a special exception, the source code distributed need not include anything that is normally distributed (in either source or binary form) with the major components (compiler, kernel, and so on) of the operating system on which the executable runs, unless that component itself accompanies the executable.

If distribution of executable or object code is made by offering access to copy from a designated place, then offering equivalent access to copy the source code from the same place counts as distribution of the source code, even though

third parties are not compelled to copy the source along with the object code.

- 4. You may not copy, modify, sublicense, or distribute the Program except as expressly provided under this License. Any attempt otherwise to copy, modify, sublicense or distribute the Program is void, and will automatically terminate your rights under this License. However, parties who have received copies, or rights, from you under this License will not have their licenses terminated so long as such parties remain in full compliance.
- 5. You are not required to accept this License, since you have not signed it. However, nothing else grants you permission to modify or distribute the Program or its derivative works. These actions are prohibited by law if you do not accept this License.

Therefore, by modifying or distributing the Program (or any work based on the Program), you indicate your acceptance of this License to do so, and all its terms and conditions for copying, distributing or modifying the Program or works based on it.

- 6. Each time you redistribute the Program (or any work based on the Program), the recipient automatically receives a license from the original licensor to copy, distribute or modify the Program subject to these terms and conditions. You may not impose any further restrictions on the recipients' exercise of the rights granted herein. You are not responsible for enforcing compliance by third parties to this License.
- 7. If, as a consequence of a court judgment or allegation of patent infringement or for any other reason (not limited to patent issues), conditions are imposed on you (whether by court order, agreement or otherwise) that contradict the conditions of this License, they do not excuse you from the conditions of this License. If you cannot distribute so as to satisfy simultaneously your obligations under this License and any other pertinent obligations, then as a consequence you may not distribute the Program at all. For example, if a patent license would not permit royalty-free redistribution of the Program by all those who receive copies directly or indirectly through you, then the only way you could satisfy both it and

this License would be to refrain entirely from distribution of the Program.

If any portion of this section is held invalid or unenforceable under any particular circumstance, the balance of the section is intended to apply and the section as a whole is intended to apply in other circumstances.

It is not the purpose of this section to induce you to infringe any patents or other property right claims or to contest validity of any such claims; this section has the sole purpose of protecting the integrity of the free software distribution system, which is implemented by public license practices. Many people have made generous contributions to the wide range of software distributed through that system in reliance on consistent application of that system; it is up to the author/ donor to decide if he or she is willing to distribute software through any other system and a licensee cannot impose that choice.

This section is intended to make thoroughly clear what is believed to be a consequence of the rest of this License.

- 8. If the distribution and/or use of the Program is restricted in certain countries either by patents or by copyrighted interfaces, the original copyright holder who places the Program under this License may add an explicit geographical distribution limitation excluding those countries, so that distribution is permitted only in or among countries not thus excluded. In such case, this License incorporates the limitation as if written in the body of this License.
- 9. The Free Software Foundation may publish revised and/ or new versions of the General Public License from time to time. Such new versions will be similar in spirit to the present version, but may differ in detail to address new problems or concerns.

Each version is given a distinguishing version number. If the Program specifies a version number of this License which applies to it and "any later version", you have the option of following the terms and conditions either of that version or of any later version published by the Free Software Foundation. If the Program does not specify a version number of this License, you may choose any version ever published by the

Free Software Foundation.

10. If you wish to incorporate parts of the Program into other free programs whose distribution conditions are different, write to the author to ask for permission.

For software which is copyrighted by the Free Software Foundation, write to the Free Software Foundation; we sometimes make exceptions for this. Our decision will be guided by the two goals of preserving the free status of all derivatives of our free software and of promoting the sharing and reuse of software generally.

#### **NO WARRANTY**

- 11 BECAUSE THE PROGRAM IS LICENSED FREE OF CHARGE, THERE IS NO WARRANTY FOR THE PROGRAM, TO THE EXTENT PERMITTED BY APPLICABLE LAW. EXCEPT WHEN OTHERWISE STATED IN WRITING THE COPYRIGHT HOLDERS AND/OR OTHER PARTIES PROVIDE THE PROGRAM "AS IS" WITHOUT WARRANTY OF ANY KIND, EITHER EXPRESSED OR IMPLIED, INCLUDING, BUT NOT LIMITED TO, THE IMPLIED WARRANTIES OF MERCHANTABILITY AND FITNESS FOR A PARTICULAR PURPOSE. THE ENTIRE RISK AS TO THE QUALITY AND PERFORMANCE OF THE PROGRAM IS WITH YOU. SHOULD THE PROGRAM PROVE DEFECTIVE, YOU ASSUME THE COST OF ALL NECESSARY SERVICING, REPAIR OR CORRECTION.
- 12 IN NO EVENT UNLESS REQUIRED BY APPLICABLE LAW OR AGREED TO IN WRITING WILL ANY COPYRIGHT HOLDER, OR ANY OTHER PARTY WHO MAY MODIFY AND/OR REDISTRIBUTE THE PROGRAM AS PERMITTED ABOVE, BE LIABLE TO YOU FOR DAMAGES, INCLUDING ANY GENERAL, SPECIAL, INCIDENTAL OR CONSEQUENTIAL DAMAGES ARISING OUT OF THE USE OR INABILITY TO USE THE PROGRAM (INCLUDING BUT NOT LIMITED TO LOSS OF DATA OR DATA BEING RENDERED INACCURATE OR LOSSES SUSTAINED BY YOU OR THIRD PARTIES OR A FAILURE OF THE PROGRAM TO OPERATE WITH ANY OTHER PROGRAMS), EVEN IF SUCH HOLDER OR OTHER PARTY HAS BEEN ADVISED OF THE POSSIBILITY OF SUCH DAMAGES.

END OF TERMS AND CONDITIONS

## **Kontaktní informace společnosti ASUS**

#### **ASUSTeK COMPUTER INC.**

Adresa 15 Li-Te Road, Peitou, Taipei, Taiwan 11259 www.asus.com.tw

#### **Technická podpora**

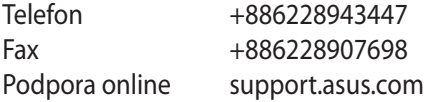

#### **ASUS COMPUTER INTERNATIONAL (Amerika)**

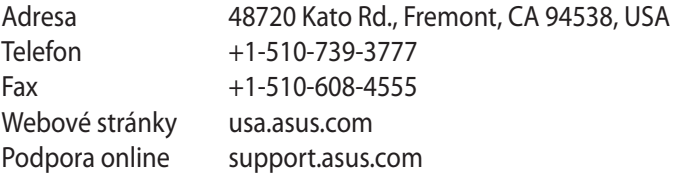

#### **ASUS COMPUTER GmbH (Německo a Rakousko)**

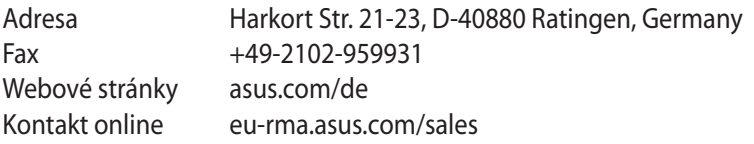

#### **Technická podpora**

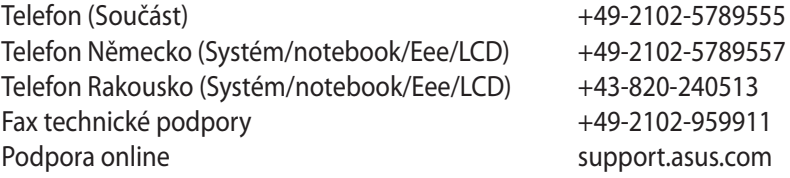

# **Informace o globální horké síťové lince**

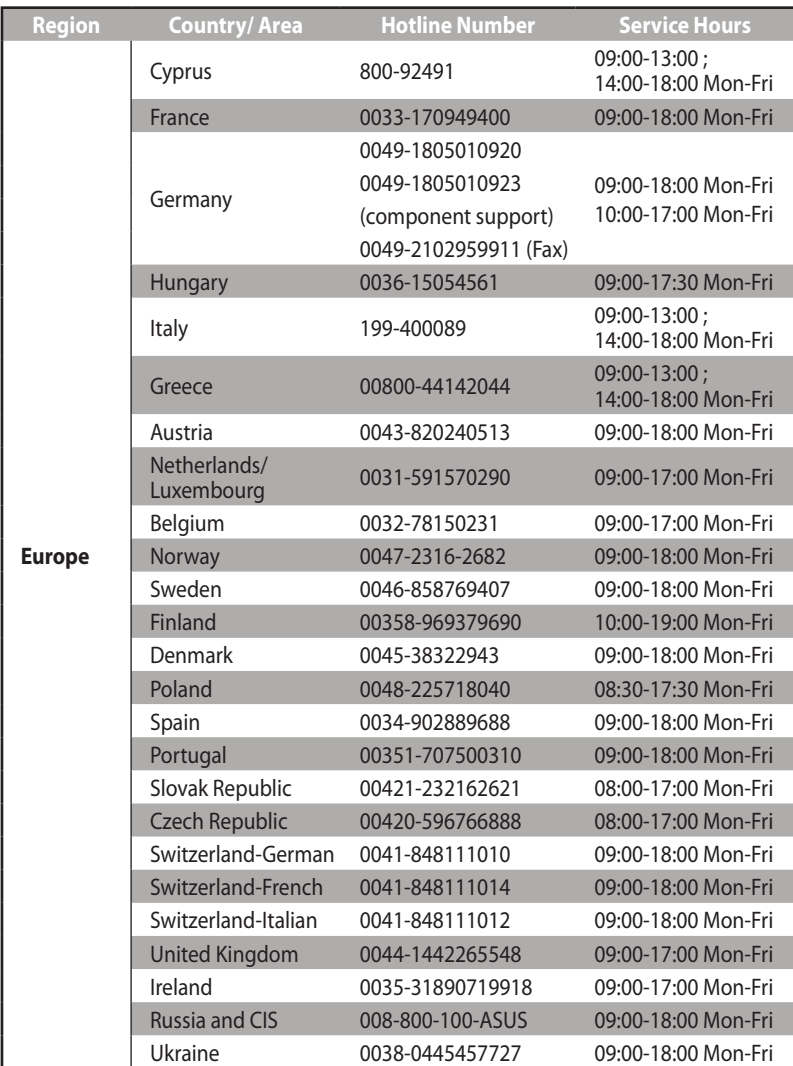

# **Informace o globální horké síťové lince**

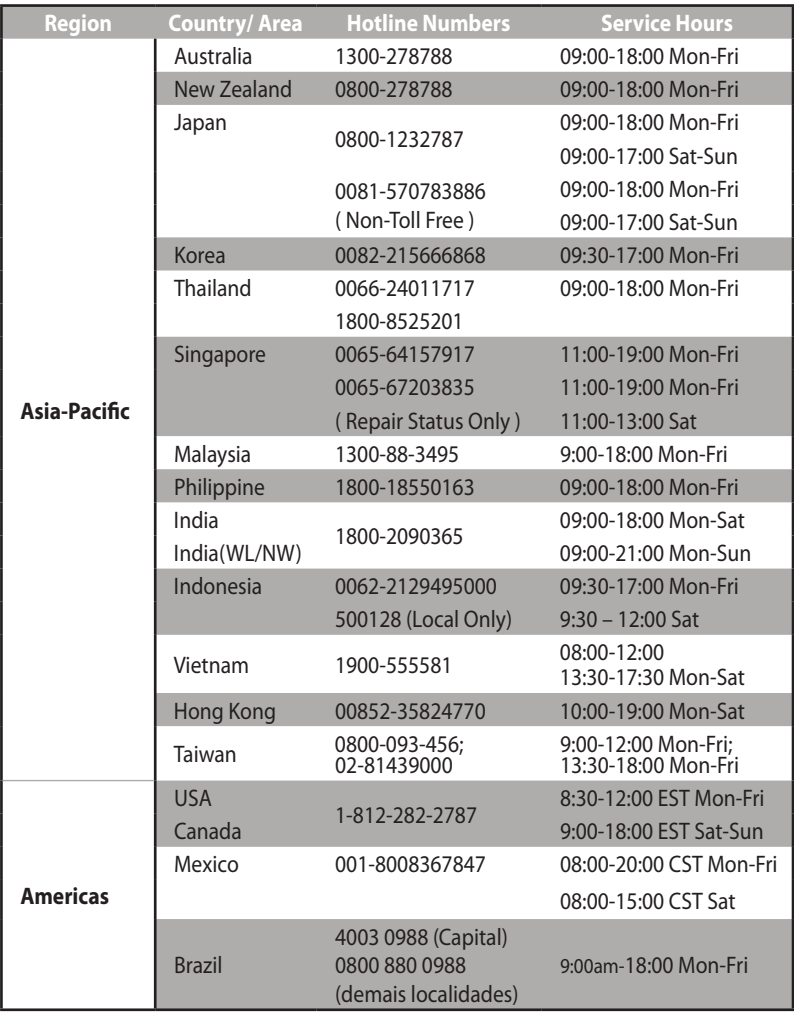

## **Informace o globální horké síťové lince**

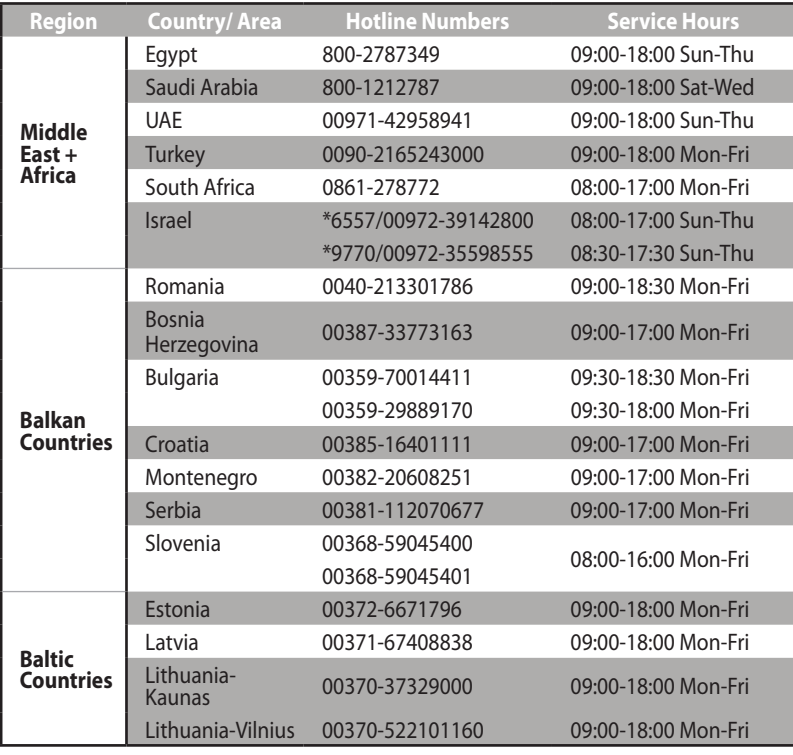

#### **POZNÁMKY:**

- • E-mailová adresa podpory ve Velké Británii: **network\_support\_ uk@asus.com**.
- • Další informace viz webové stránky podpory společnosti ASUS na adrese: http://support.asus.com

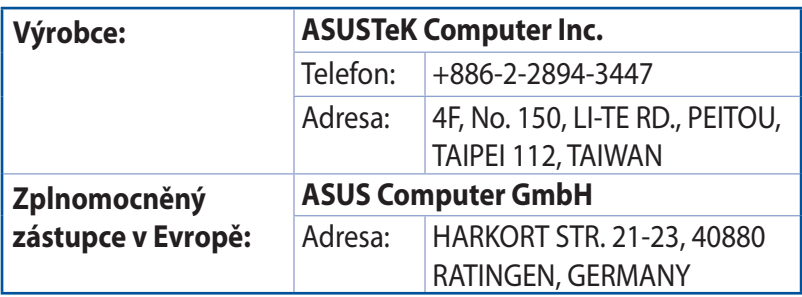